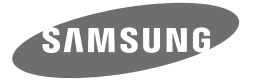

# Käyttöopas WB250F/WB251F/WB252F/WB280F

# Napsauta aihetta Nämä käyttöohjeet kuvaavat kameran käytön kunnista aihetta vuotella.

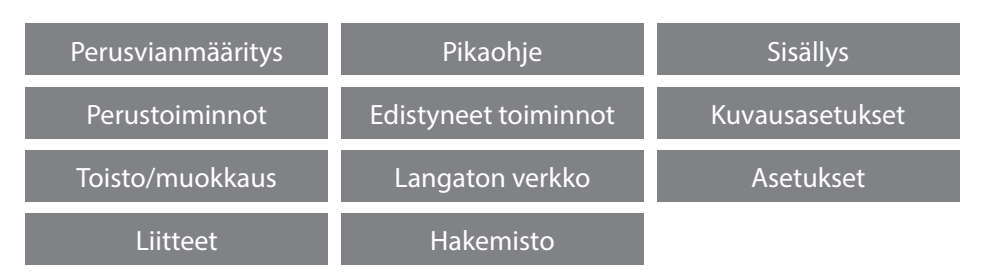

SHOOT WOW! Samsung<br>SMART CAMERA **SHARE NOW!** 

# **Terveys ja turvallisuus**

Noudattamalla seuraavia varoituksia ja neuvoja vältyt vaarallisilta tilanteilta ja kamerasi toimii parhaalla mahdollisella tavalla.

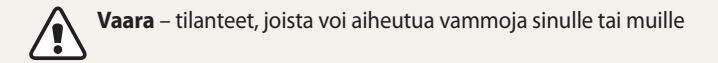

### **Älä pura tai yritä korjata kameraa.**

Muutoin voit saada sähköiskun tai vioittaa kameraa.

**Älä käytä kameraa tulenarkojen tai räjähtävien kaasujen ja nesteiden lähellä.** Se voisi aiheuttaa tulipalon tai räjähdyksen.

### **Älä aseta kameran sisään tulenarkoja materiaaleja äläkä säilytä sellaisia kameran lähellä.**

Se voisi aiheuttaa tulipalon tai sähköiskun.

**Älä käsittele kameraa märin käsin.** Se voisi aiheuttaa sähköiskun.

### **Varo vioittamasta kuvauskohteen silmiä.**

Älä käytä salamaa lähellä (lähempänä kuin 1 m) ihmisiä tai eläimiä. Salaman käyttö liian lähellä kuvattavia silmiä voi aiheuttaa tilapäisiä tai pysyviä näkövaurioita.

### **Pidä kamera pienten lasten ja lemmikkieläinten ulottumattomissa.**

Pidä kamera ja kaikki lisävarusteet pienten lasten ja eläinten ulottumattomissa. Pienet osat voivat nieltäessä aiheuttaa tukehtumisvaaran tai vakavia vammoja. Myös liikkuvat osat ja lisävarusteet voivat aiheuttaa fyysisiä vaaroja.

### **Älä jätä kameraa suoraan auringonpaisteeseen tai kuumuuteen pitkäksi aikaa.**

Kameran sisäosat voivat vahingoittua, jos kamera jätetään pitkäksi aikaa auringonvaloon tai se altistuu äärimmäisille lämpötiloille.

#### **Älä peitä kameraa tai laturia huovilla tai vaatteilla.**

Kamera saattaa ylikuumeta, mikä saattaa saada kameran vääristymään tai aiheuttaa tulipalon.

### **Älä käsittele virtalähteen johtoa äläkä mene laturin lähelle ukonilman aikana.** Se voisi aiheuttaa sähköiskun.

### **Jos kameraan joutuu nestettä tai vierasesineitä, irrota heti kaikki virtalähteet, kuten akku ja laturi, ja ota yhteys Samsung-huoltoon.**

### **Noudata kaikkia sääntöjä, jotka rajoittavat kameran käyttöä tietyillä alueilla.**

- Vältä häiriöiden aiheuttamista muille elektronisille laitteille.
- Sammuta kamera lentokoneessa. Kamera voi häiritä lentokoneen laitteita. Noudata lentoyhtiön säädöksiä ja sammuta kamera, kun lentoyhtiön henkilöstö niin pyytää.
- Katkaise kamerasta virta lääketieteellisten laitteiden lähettyvillä Kamera voi aiheuttaa häiriöitä lääketieteellisiin laitteisiin sairaaloissa tai terveydenhuoltolaitoksissa. Noudata kaikkia sääntöjä, varoitusmerkkejä ja henkilökunnan antamia ohjeita.

### **Älä anna laitteen häiritä sydämentahdistimia.**

Mahdollisten häiriöiden välttämiseksi pidä tämä kamera etäällä kaikista sydämentahdistimista, kuten valmistaja ja riippumattomat tutkimusryhmät suosittelevat. Tämä on valmistajien ja itsenäisen tutkimusryhmän, Wireless Technology Researchin, suositus. Jos epäilet mistään syystä, että kamera häiritsee sydämentahdistinta tai muuta lääketieteellistä laitetta, kytke kamera välittömästi pois päältä ja ota yhteys sydämentahdistimen tai lääketieteellisen laitteen valmistajaan.

**Varoitus** – tilanne, josta voi seurata vauriota tähän kameraan tai muihin laitteisiin

#### **Poista kamerasta akut, kun varastoit sen pitemmäksi aikaa.**

Akut saattavat vuotaa tai hapettua ja aiheuttaa kameralle vahinkoa.

#### **Käytä ainoastaan aitoja, valmistajan suosittelemia litiumioni-akkuja. Älä vioita tai lämmitä akkua.**

Se voisi aiheuttaa tulipalon tai loukkaantumisen.

### **Käytä ainoastaan Samsungin hyväksymiä akkuja, latureita, kaapeleita ja lisävarusteita.**

- Valtuuttamattomat akut, laturit, kaapelit tai lisävarusteet voivat saada akun räjähtämään, vioittaa kameraa tai aiheuttaa loukkaantumisen.
- Samsung ei ole vastuussa luvattomien akkujen, laturien, kaapeleiden tai lisävarusteiden käytön aiheuttamista vaurioista eikä vammoista.

**Älä käytä akkuja muuhun kuin niille suunniteltuun tarkoitukseen.** Tämän laiminlyönti voisi aiheuttaa tulipalon tai sähköiskun.

#### **Älä kosketa salamaa sen välähtäessä.** Salamavalo on hyvin kuuma välähtäessään ja saattaa polttaa ihoa.

### **Kun käytät vaihtovirtalaturia, sammuta kamera ennen laturin virran katkaisemista.**

Tämän laiminlyönti voisi aiheuttaa tulipalon tai sähköiskun.

## **Irrota laturi virtalähteestä, kun se ei ole käytössä.**

Se voisi aiheuttaa tulipalon tai sähköiskun.

### **Älä käytä akkujen lataamiseen vioittunutta virtajohtoa, pistoketta tai löysää pistorasiaa.**

Tämän laiminlyönti voisi aiheuttaa tulipalon tai sähköiskun.

# **Älä anna vaihtovirtalaturin koskettaa akun +/- -napoja.**

Se voisi aiheuttaa tulipalon tai sähköiskun.

#### **Älä pudota kameraa tai altista sitä voimakkaille iskuille.**

Tämä voi vahingoittaa näyttöä tai sisäisiä ja ulkoisia osia.

#### **Liitä kaapelit tai sovittimet ja asenna akut ja muistikortit varovasti.**

Portit, liittimet ja lisävarusteet voivat vaurioitua, jos liittimet liitetään väkisin, johdot kytketään väärin tai akut ja muistikortit asennetaan väärin.

### **Pidä magneettinauhalliset kortit erillään kameran kotelosta.**

Kortille tallennetut tiedot voivat vioittua tai kadota.

### **Älä koskaan käytä vaurioitunutta laturia, akkua tai muistikorttia.**

Tämän laiminlyönti voi aiheuttaa sähköiskun, kameravian tai tulipalon.

### **Älä aseta kameraa magneettikenttiin tai sellaisten lähelle.**

Tämä voi aiheuttaa kamerassa toimintahäiriöitä.

### **Älä käytä kameraa, jos näyttö on vahingoittunut.**

Jos lasi- tai akryyliosat ovat rikkoutuneet, vie kamera Samsung Electronicsin huoltoon korjattavaksi.

### **Tarkista ennen käyttöä, että kamera toimii asianmukaisesti.**

Valmistaja ei ole vastuussa kameran virheellisestä toiminnasta tai käytöstä johtuvasta tiedostojen katoamisesta tai vaurioitumisesta.

### **USB-kaapelin pienempi pää tulee kytkeä kameraan.**

Jos kaapeli liitetään väärin päin, tiedostot voivat vioittua. Valmistaja ei ole vastuussa tietojen katoamisesta.

#### **Vältä häiriöiden aiheuttamista muille elektronisille laitteille.**

Kamera tuottaa radiotaajuisia signaaleja, jotka voivat häiritä suojaamattomia tai puutteellisesti suojattuja elektronisia laitteita, kuten sydämentahdistimia, kuulokojeita, lääketieteellisiä ja muita elektronisia laitteita kodeissa ja ajoneuvoissa. Jos häiriöitä ilmenee, kysy neuvoa niiden välttämisestä kyseisen elektronisen laitteen valmistajalta. Estä ei-toivotut häiriöt käyttämällä ainoastaan Samsungin hyväksymiä laitteita ja lisävarusteita.

#### **Käytä kameraa normaalissa asennossa.**

Vältä kosketusta kameran sisäiseen antenniin.

### **Tiedonsiirto ja vastuualueet**

- WLAN-verkon kautta lähetetty tieto saattaa vuotaa, joten älä siirrä arkaluontoisia tietoja julkisissa paikoissa ja avoimissa verkoissa.
- Kameran valmistaja ei ole vastuussa tiedonsiirrosta, joka rikkoo tekijänoikeus-, tavaramerkki- tai aineetonta omaisuutta koskevia lakeja tai hyvää käytöstä koskevia säädöksiä.

#### **Tekijänoikeustietoja**

- Microsoft Windows ja Windows-logo ovat Microsoft Corporationin rekisteröityjä tavaramerkkejä.
- Mac ja Apple App Store ovat Apple Corporationin rekisteröityjä tavaramerkkejä.
- Google Play Store on Google, Inc:n rekisteröity tavaramerkki.
- microSD™, microSDHC™ ja microSDXC™ ovat SD Associationin rekisteröityjä tavaramerkkejä.
- Wi-Fi®, Wi-Fi CERTIFIED -logo ja Wi-Fi-logo ovat Wi-Fi Alliancen rekisteröityjä tavaramerkkejä.
- Tässä käyttöoppaassa käytetyt tavaramerkit ja tuotenimet kuuluvat omistajilleen.
- Kameran tekniset tiedot tai tämän käyttöoppaan sisältö voivat muuttua ilman ennakkoilmoitusta kameran toimintojen päivityksen takia.
- Suosittelemme, että käytät kameraa siinä maassa, josta sen hankit.
- Käytä tätä kameraa vastuullisesti ja noudata kaikkia kameroiden käyttöä koskevia lakeja ja määräyksiä.
- Sinulla ei ole lupaa käyttää uudelleen eikä levittää mitään tämän käyttöoppaan osaa hankkimatta siihen lupaa etukäteen.

### **Käyttöoppaan yhteenveto**

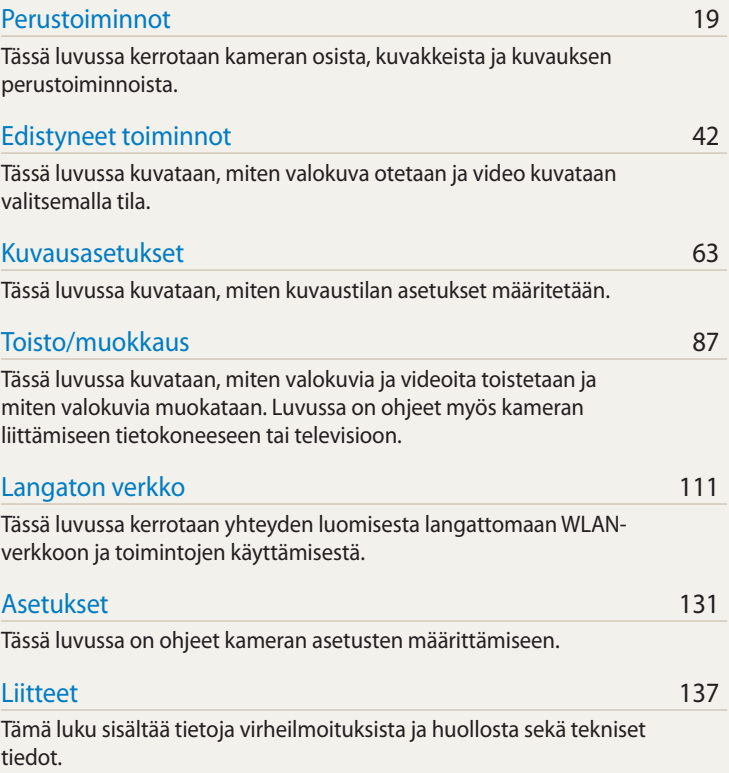

### **Tässä käyttöoppaassa käytetyt merkinnät**

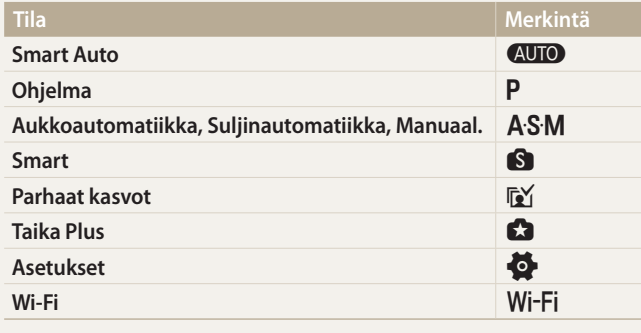

#### **Kuvaustilojen kuvakkeet**

Nämä kuvakkeet näkyvät tekstissä, kun toiminto on käytettävissä kyseisessä tilassa. Katso alla olevaa esimerkkiä.

â

Huomautus: S- ja **G**-tilat eivät välttämättä tue kaikkien aiheiden tai tilojen toimintoja.

### **Esimerkki:**

### Valotuksen säätäminen manuaalisesti (EV) [PAS]

Kuvat voivat olla lijan kirkkaita tai tummia ulkopuolisen valon määrän mukaan. Tällöin voit parantaa kuvia säätämällä valotusta.

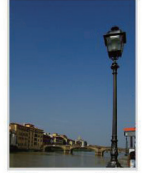

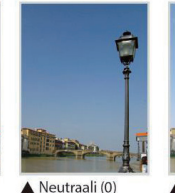

▲ Tummempi (-)

Kirkkaampi (+)

Käytettävissä Ohjelma-, Aukkoautomatiikka- ja Suljinautomatiikka-tilassa

### **Tässä käyttöoppaassa käytetyt kuvakkeet**

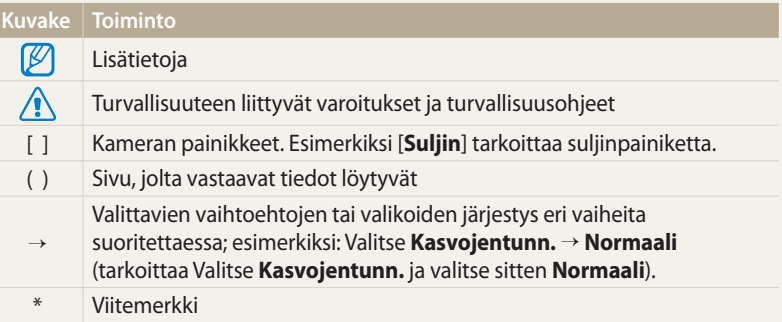

### **Tässä käyttöoppaassa käytetyt ilmaukset**

#### **Sulkimen painaminen**

- Paina puoliksi [**Suljin**]-painiketta: paina suljin puoliksi alas
- Paina [**Suljin**]-painiketta: paina suljin kokonaan alas

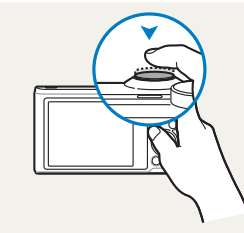

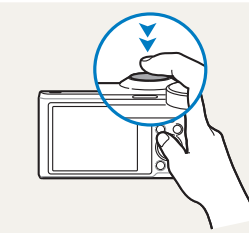

Paina puoliksi [**Suljin**]-painiketta Paina [**Suljin**]-painiketta

#### **Kohde, tausta ja sommittelu**

- **Kohde**: aiheen pääkohde, kuten henkilö, eläin tai asetelma
- **Tausta**: pääkohdetta ympäröivät muut kohteet
- **Sommittelu**: kohteen ja taustan muodostama kokonaisuus

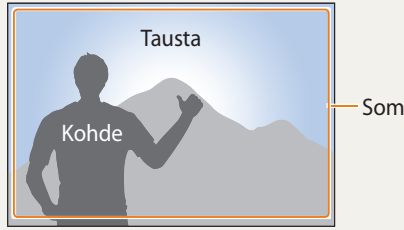

Sommittelu

#### **Valotus (kirkkaus)**

Valotuksen määrittää se, miten paljon valoa kameraan pääsee. Valotusta voidaan säätää sulkimen nopeudella, aukolla ja ISO-herkkyydellä. Valotusta säätämällä kuvista tehdään tummempia tai kirkkaampia.

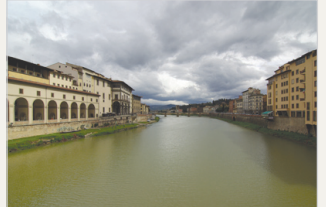

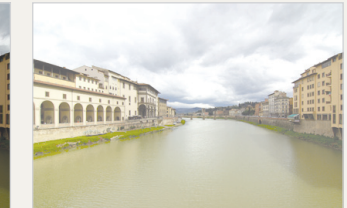

 $\triangle$  Normaali valotus  $\triangle$  Ylivalotus (liian kirkas)

### **Kosketusnäytön ja kameran painikkeiden käyttäminen**

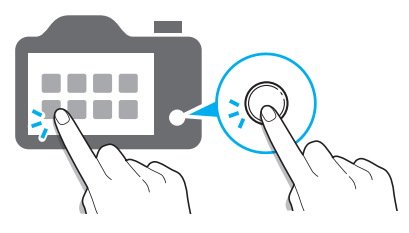

Voit käyttää kameraa koskettamalla näyttöä tai painamalla kameran painikkeita.

### **DIRECT LINK -painikkeen käyttäminen**

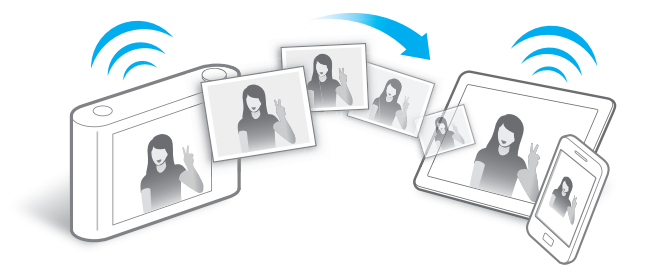

Aktivoi määrittämäsi Wi-Fi-toiminto painamalla DIRECT LINK -painiketta.

#### **DIRECT LINK -painikkeen toiminnon määrittäminen**

Voit valita Wi-Fi-toiminnon, joka suoritetaan, kun DIRECT LINK -painiketta painetaan.

*1* Avaa Asetukset-valikko.

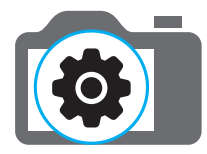

- *2* Siirry DIRECT LINK -painikkeen toiminnon asetukseen.
- *3* Valitse Wi-Fi-toiminto luettelosta.

### **AutoShare-toiminnon käyttäminen**

Kun otat kameralla valokuvan, valokuva tallennetaan älypuhelimeen automaattisesti. Kamera luo yhteyden älypuhelimeen langattomasti.

*1* Asenna **Samsung SMART CAMERA App** älypuhelimeen.

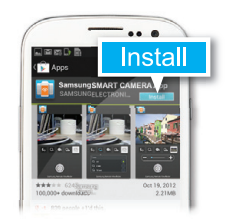

*2* Ota **AutoShare**-toiminto käyttöön.

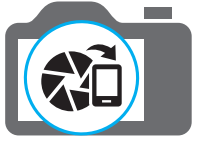

*3* Käynnistä **Samsung SMART CAMERA App** älypuhelimessa.

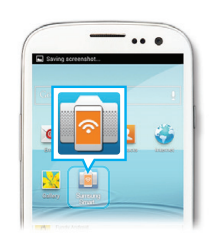

- *4* Valitse kamera luettelosta ja yhdistä älypuhelin kameraan.
	- Jos kameran näyttöön tulee ponnahdusviesti, salli älypuhelimen luoda yhteys kameraan.

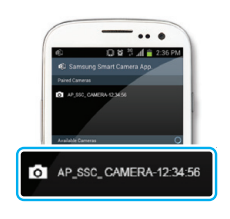

- *5* Ota valokuva.
	- Otettu kuva tallennetaan kameraan ja siirretään sitten älypuhelimeen.

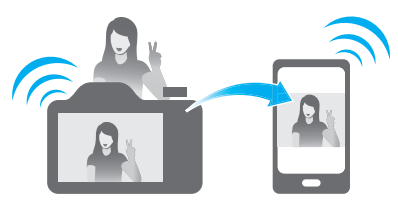

### **MobileLink-sovelluksen käyttäminen**

Voit lähettää helposti tiedostoja kamerasta älypuhelimeen. Kamera luo yhteyden älypuhelimiin, jotka tukevat MobileLink-toimintoa.

*1* Asenna **Samsung SMART CAMERA App** älypuhelimeen.

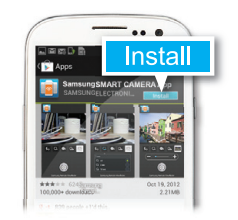

- *2* Siirry **MobileLink**-tilaan.
	- Jos näkyviin tulee ponnahdusviesti, valitse vaihtoehto.

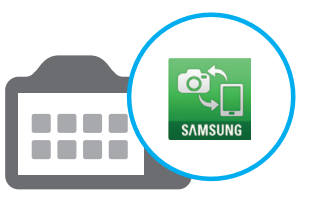

*3* Käynnistä **Samsung SMART CAMERA App** älypuhelimessa.

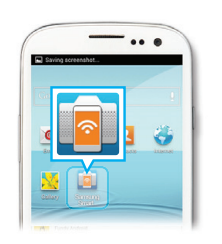

- *4* Valitse kamera luettelosta ja yhdistä älypuhelin kameraan.
	- Jos kameran näyttöön tulee ponnahdusviesti, salli älypuhelimen luoda yhteys kameraan.
- *5* Valitse älypuhelimessa tai kamerassa kamerasta siirrettävät tiedostot.

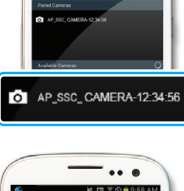

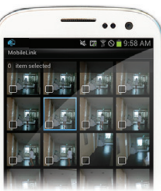

*6* Kosketa älypuhelimessa kopiointipainiketta tai valitse kamerassa **Jaa**.

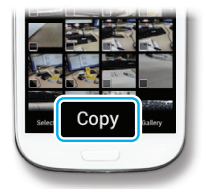

### **Remote Viewfinder -ohjelmiston käyttäminen.**

Voit etäohjata kameraa älypuhelimesta. Kamera luo yhteyden älypuhelimeen langattomasti. Voit käyttää älypuhelinta etälaukaisimena Remote Viewfinder -toiminnon avulla. Otettu valokuva näkyy älypuhelimessa.

*1* Asenna **Samsung SMART CAMERA App** älypuhelimeen.

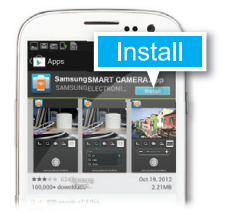

*2* Siirry **Remote Viewfinder** -tilaan.

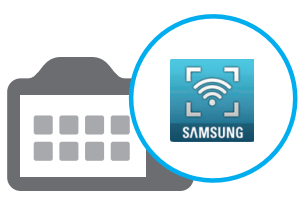

*3* Käynnistä **Samsung SMART CAMERA App** älypuhelimessa.

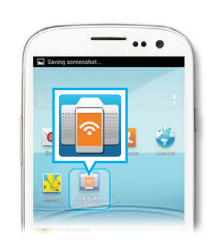

- *4* Valitse kamera luettelosta ja yhdistä älypuhelin kameraan.
	- Jos kameran näyttöön tulee ponnahdusviesti, salli älypuhelimen luoda yhteys kameraan.
- 5 Tarkenna koskettamalla **o** jonkin aikaa ja ota kuva vapauttamalla kosketus.

*6* Näytä valokuva koskettamalla pienoiskuvaa.

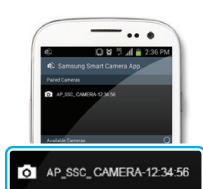

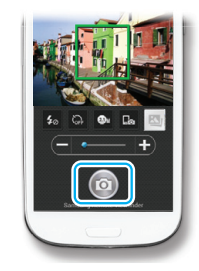

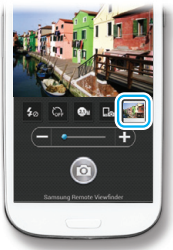

### **Kuvausesimerkkejä – Makro**

Voit ottaa lähikuvia pienistä kohteista, kuten kukista tai hyönteisistä.

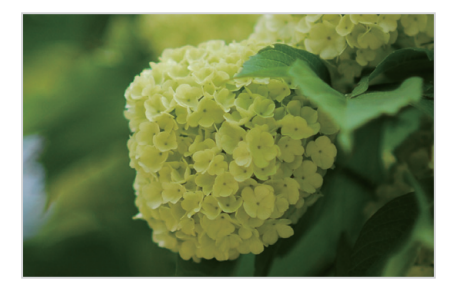

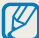

Esimerkkikuva voi poiketa otettavasta todellisesta valokuvasta.

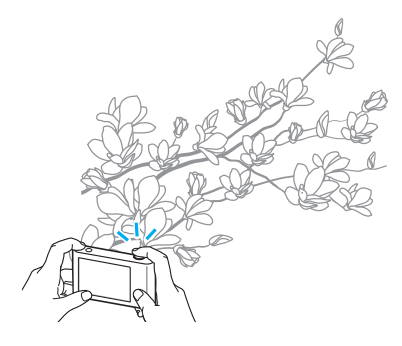

*1* Valitse makroasetus (...).

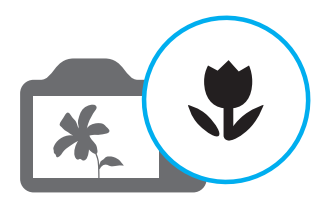

*2* Ota valokuva.

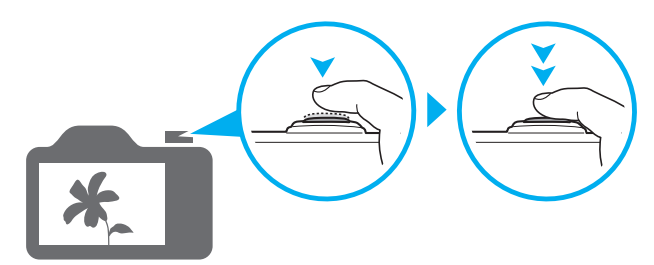

# <span id="page-13-0"></span>**Perusvianmääritys**

Tässä luvussa kuvataan, miten yleiset ongelmat ratkaistaan säätämällä kuvausasetuksia.

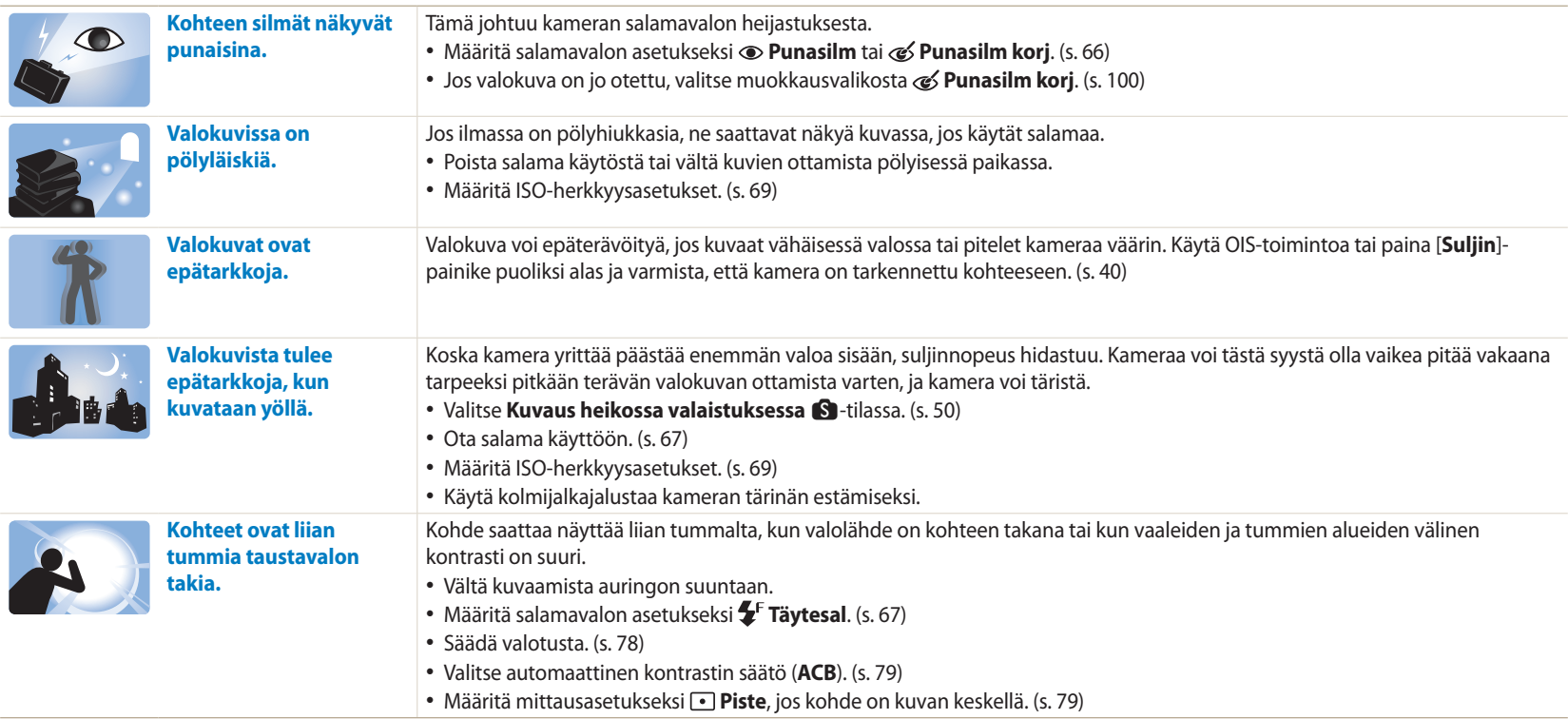

# <span id="page-14-0"></span>**Pikaohje**

# **Ihmisten kuvaaminen**

- $\blacksquare$  -tila > Kauniit kasvot  $\blacktriangleright$  [50](#page-50-0)
- $\sqrt{6}$  -tila  $\triangleright$  [53](#page-53-0)
- Punasilm/Punasilm korj (punasilmäisyyden estäminen tai korjaaminen)  $\triangleright$  [66](#page-66-1)
- Kasvoientunn.  $\triangleright$  [75](#page-75-0)
- Omakuva  $\blacktriangleright$  [75](#page-75-1)

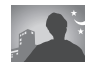

### **Kuvaaminen yöllä tai pimeässä**

- s -tila> Siluetti, Ilotulitus, Valojälki, Kuvaus heikossa valaistuksessa  $\triangleright$  [50](#page-50-0)
- Salamavalon asetukset  $\triangleright$  [67](#page-67-0)
- ISO-herkkyys (valonherkkyyden säätö)  $\triangleright$  [69](#page-69-0)

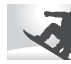

### **Liikkuvien kohteiden kuvaaminen**

- Suliinautomatiikka-tila  $\blacktriangleright$  [48](#page-48-0)
- $\textbf{S}$  -tila > Toiminnan pysäytys, Sarjakuvaus  $\blacktriangleright$  [50](#page-50-1)
- Sariakuvaus  $\triangleright$  [83](#page-83-0)

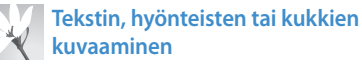

- $\text{S}$  -tila > Makro  $\blacktriangleright$  [50](#page-50-0)
- Makro  $\blacktriangleright$  [70](#page-70-0)

# **Valotuksen (kirkkauden) säätäminen**

- S -tila > Täyteläinen sävy  $\triangleright$  [50](#page-50-0)
- ISO-herkkyys (valonherkkyyden säätö)  $\triangleright$  [69](#page-69-0)
- $\cdot$  EV (valotuksen säätö)  $\triangleright$  [78](#page-78-0)
- ACB (kirkasta taustaa vasten olevan kohteen kompensointi) ▶ [79](#page-79-0)
- Mittaus  $\blacktriangleright$  [79](#page-79-1)
- AE-haarukointi (samasta näkymästä otetaan kolme valokuvaa eri valotuksilla)  $\triangleright$  [84](#page-84-0)

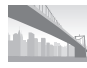

### **Maisemakuvien ottaminen**

- S -tila > Maisema, Vesiputous  $\triangleright$  [50](#page-50-2)
- $\textbf{S}$  -tila > Panoraama  $\blacktriangleright$  [51](#page-51-0)

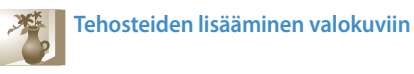

- $\cdot$   $\bullet$  -tila > Taikakehykseni  $\triangleright$  [54](#page-54-0)
- $\cdot$   $\bullet$  -tila > Jaettu kuva  $\triangleright$  [56](#page-56-0)
- $\cdot$   $\bullet$  -tila > Liikkuva kuva  $\triangleright$  [57](#page-57-0)
- $\cdot$   $\bullet$  -tila > Kuvasuodatin  $\triangleright$  [58](#page-58-0)
- Kuvansäätö (Terävyys-, Kontrasti- tai Kylläisyys-asetuksen muuttaminen)  $\triangleright$  [85](#page-85-0)

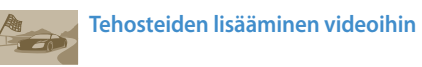

 $\bullet$  -tila > Elokuvasuodatin  $\triangleright$  [59](#page-59-0)

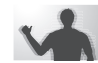

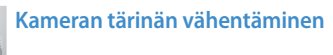

- Optinen kuvanvakautus (OIS)  $\triangleright$  [39](#page-39-0)
- Tiedostojen näyttäminen pienoiskuvina  $\blacktriangleright$  [90](#page-90-0)
- $\bullet$  Tiedostojen näyttäminen luokittain  $\blacktriangleright$  [90](#page-90-1)
- Kaikkien tiedostojen poistaminen muistista  $\triangleright$  [92](#page-92-0)
- Tiedostojen katseleminen kuvaesityksenä  $\blacktriangleright$  [94](#page-94-0)
- Tiedostojen katseleminen televisiossa  $\blacktriangleright$  [101](#page-101-0)
- Kameran kytkeminen tietokoneeseen > [102](#page-102-0)
- Valokuvien tai videoiden lähettäminen sähköpostitse  $\blacktriangleright$  [124](#page-124-0)
- Valokuvien ja videoiden jakosivustojen käyttäminen  $\blacktriangleright$  [125](#page-125-0)
- Äänen ja äänenvoimakkuuden säätäminen  $\blacktriangleright$  [133](#page-133-0)
- Näytön kirkkauden säätäminen  $\blacktriangleright$  [134](#page-134-0)
- Näytön kielen muuttaminen  $\blacktriangleright$  [135](#page-135-0)
- Päivämäärän ja kellonajan asettaminen  $\blacktriangleright$  [135](#page-135-0)
- Ennen yhteyden ottamista huoltoon  $\blacktriangleright$  [149](#page-149-0)

<span id="page-15-0"></span>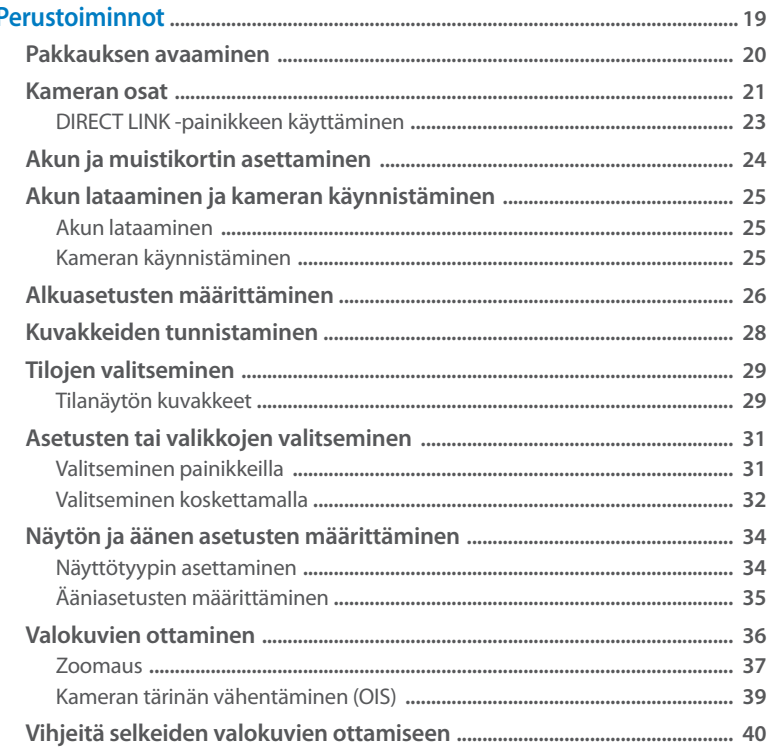

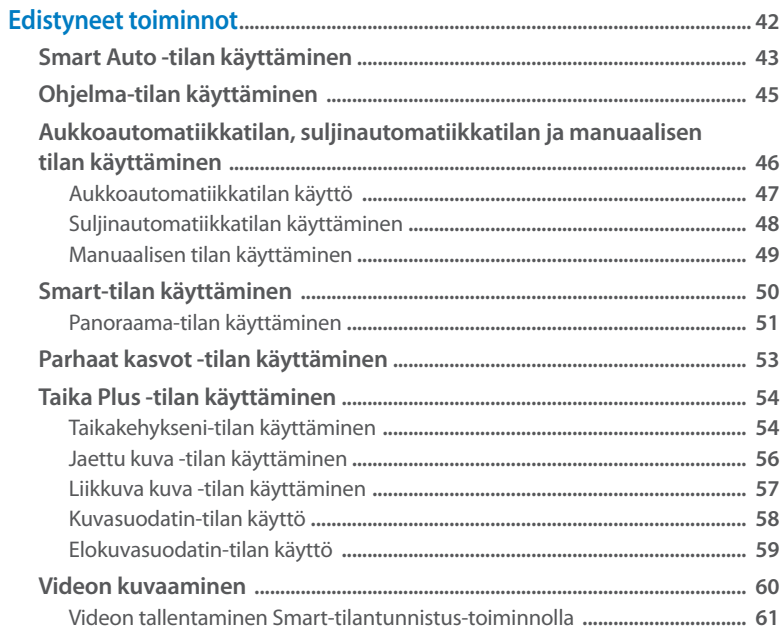

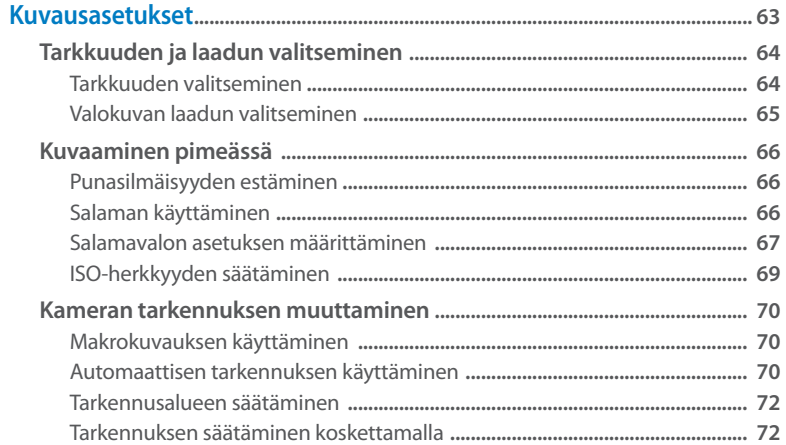

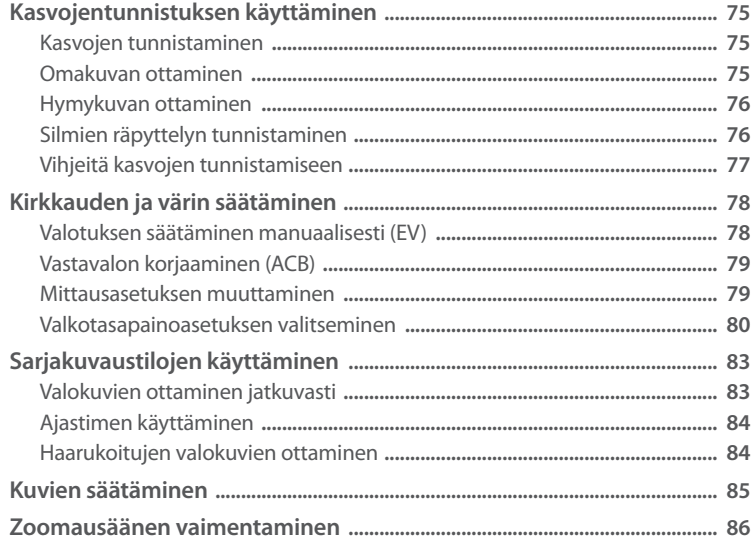

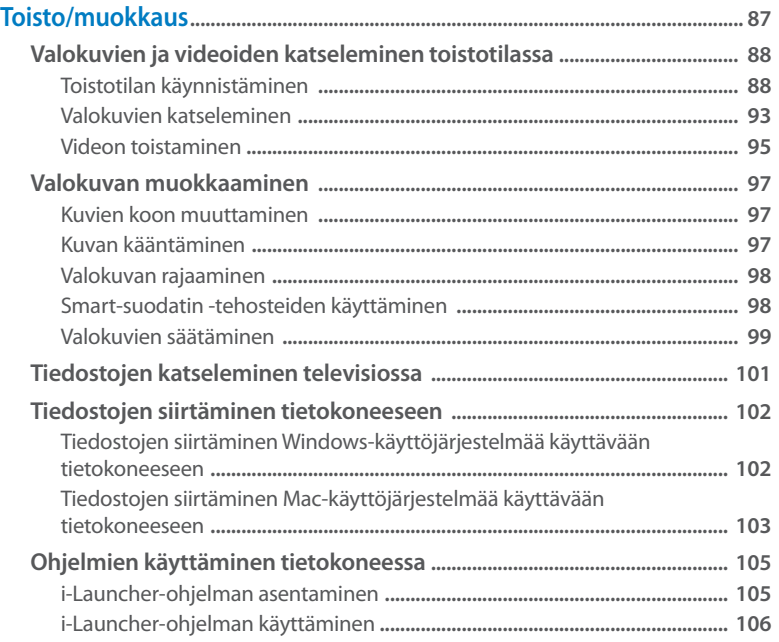

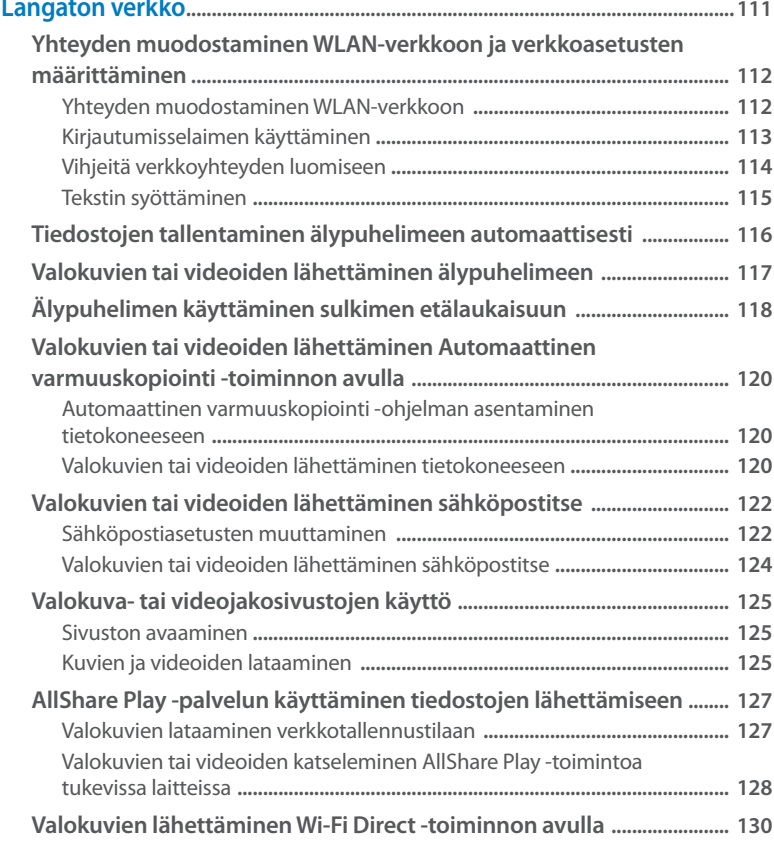

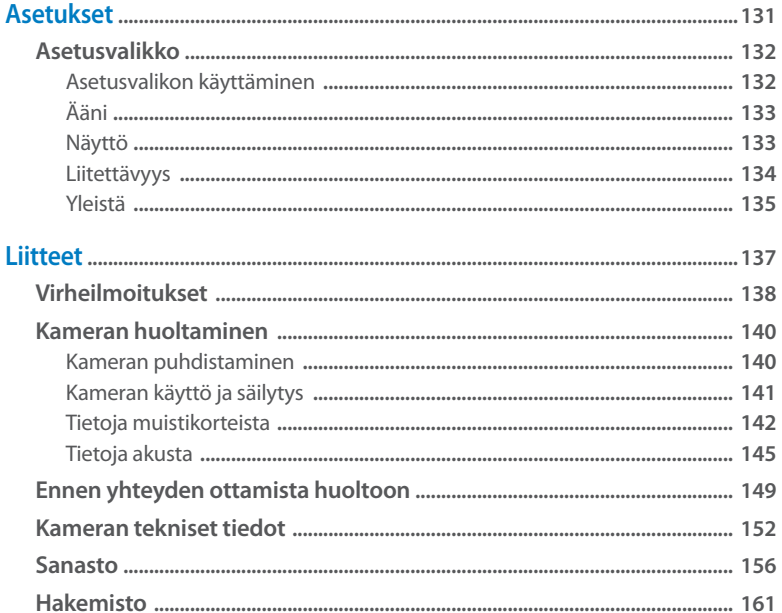

# <span id="page-19-0"></span>**Perustoiminnot**

Tässä luvussa kerrotaan kameran osista, kuvakkeista ja kuvauksen perustoiminnoista.

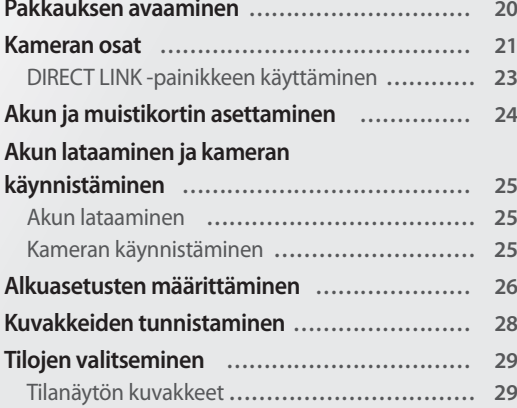

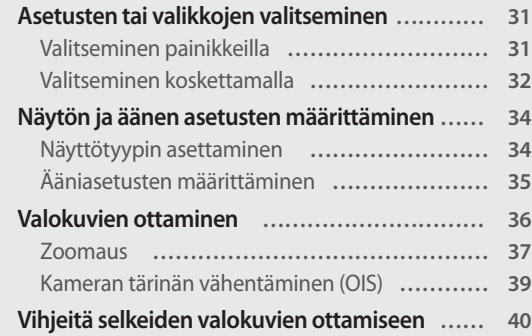

# <span id="page-20-0"></span>**Pakkauksen avaaminen**

Tuotteen pakkauslaatikossa on seuraavat osat.

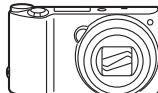

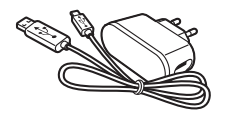

Kamera Vaihtovirtamuunnin/USB-kaapeli

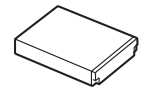

Ladattava akku Hihna

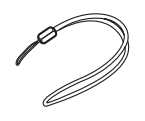

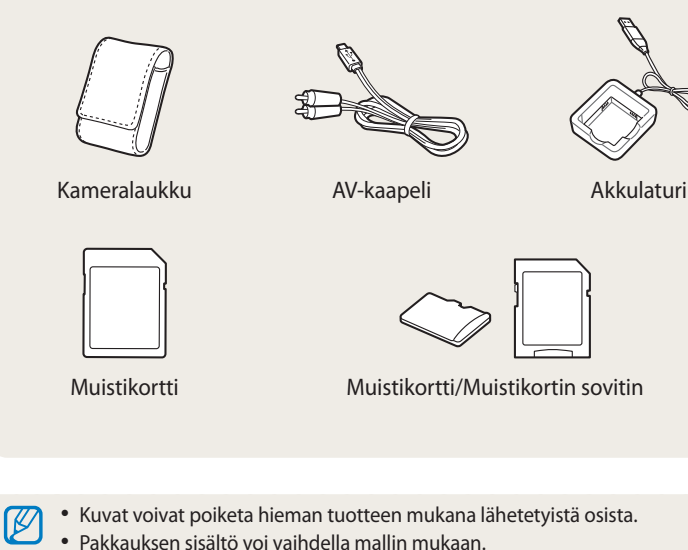

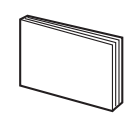

Pikaopas

• Voit hankkia valinnaisia lisävarusteita jälleenmyyjältä tai Samsung-huollosta. Samsung ei ole vastuussa hyväksymättömien lisävarusteiden käytön aiheuttamista ongelmista.

**Lisävarusteet**

# <span id="page-21-0"></span>**Kameran osat**

Tutustu kameran osiin ja niiden toimintaan, ennen kuin alat käyttää kameraa.

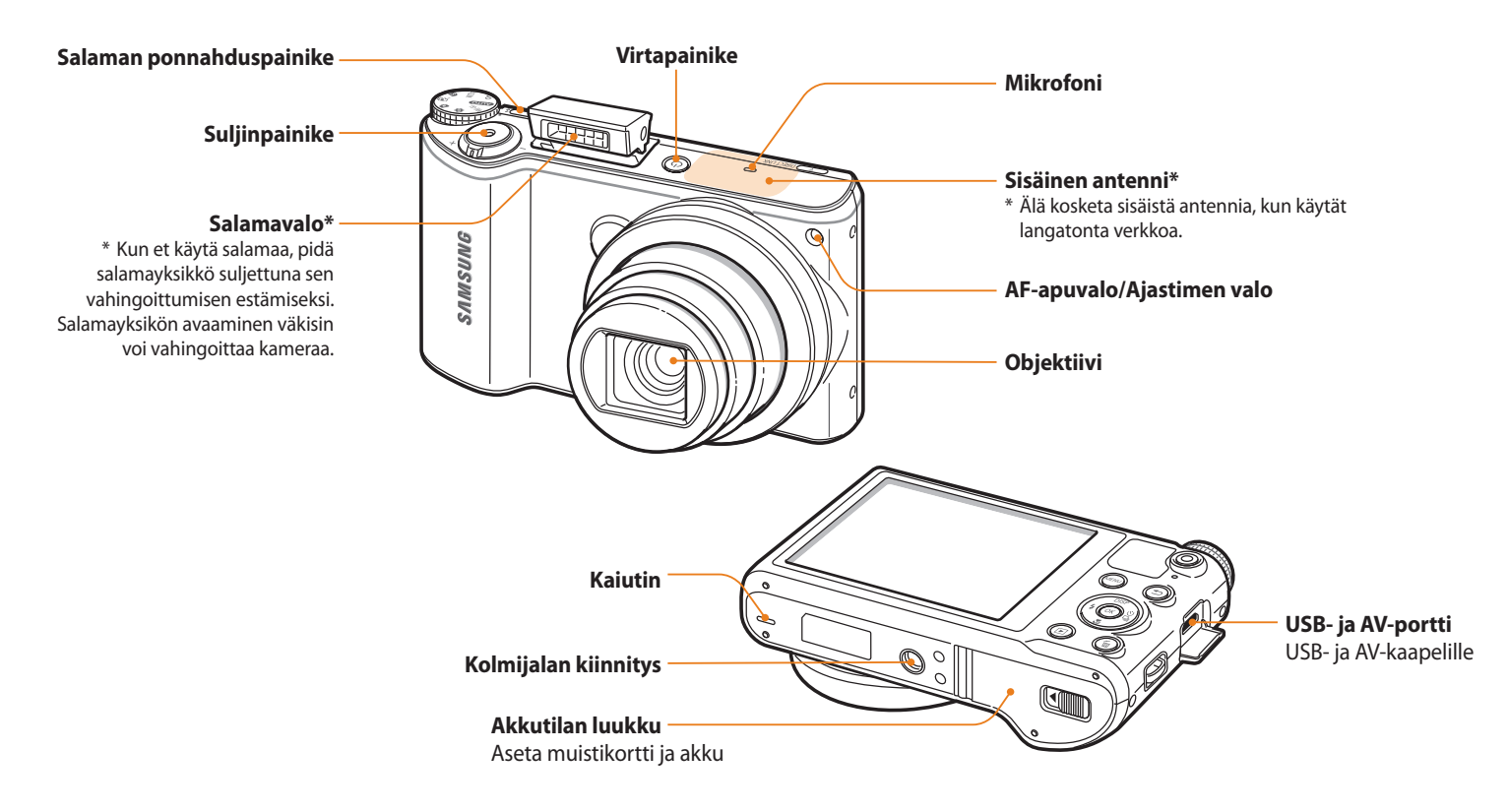

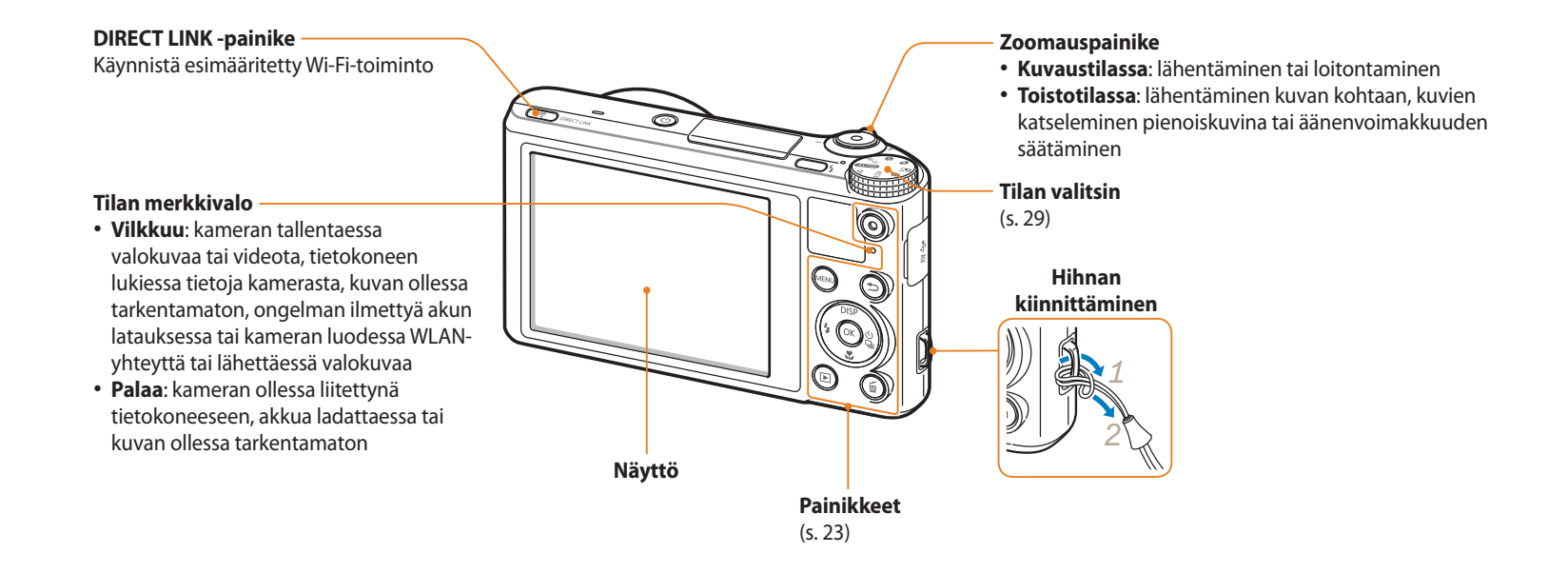

#### <span id="page-23-0"></span>**Painikkeet**

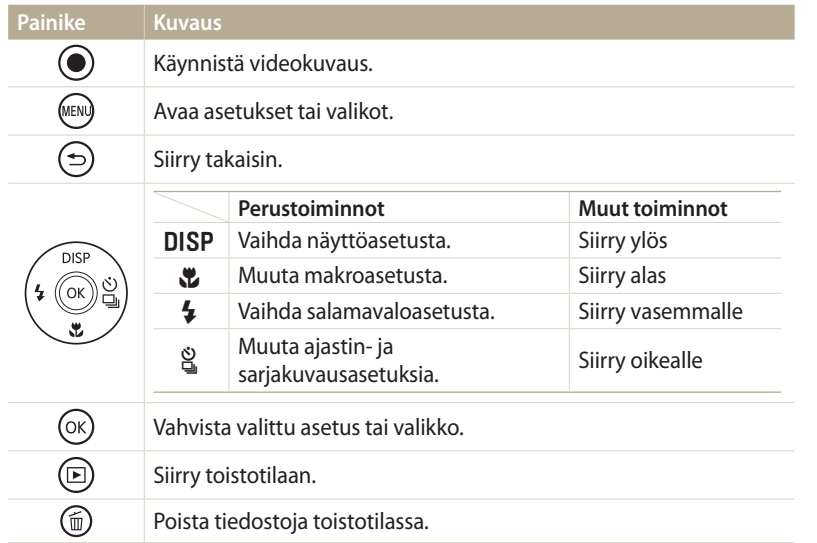

### **DIRECT LINK -painikkeen käyttäminen**

Voit ottaa Wi-Fi-toiminnon käyttöön kätevästi [**DIRECT LINK**] -painikkeella. Ota käyttöön määrittämäsi Wi-Fi-toiminto painamalla [**DIRECT LINK**] -painiketta. Palaa edelliseen tilaan painamalla [**DIRECT LINK**] -painiketta uudelleen.

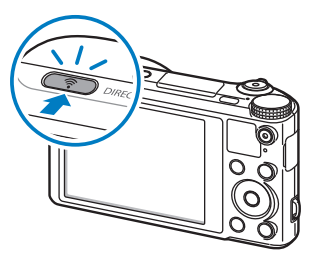

### **DIRECT LINK -painikkeen toiminnon määrittäminen**

Voit valita Wi-Fi-toiminnon, joka suoritetaan, kun [**DIRECT LINK**] -painiketta painetaan.

- 1 Käännä tilanvalitsin asentoon **⊙.**<br>2 Valitse **Yleistä → DIRECT LINK (W**
- *2* Valitse **Yleistä DIRECT LINK (Wi-Fi-painike)**.
- *3* Valitse Wi-Fi-toiminto. (s. 136)

# <span id="page-24-0"></span>**Akun ja muistikortin asettaminen**

Tässä luvussa kerrotaan, miten akku ja lisävarusteena saatava muistikortti asennetaan kameraan.

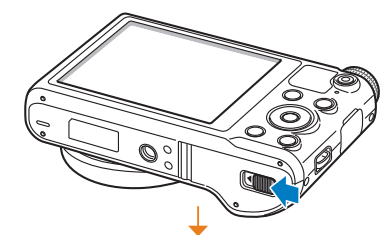

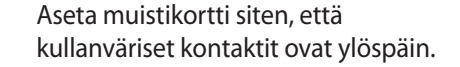

**Akun ja muistikortin poistaminen**

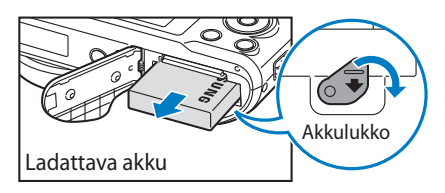

Vapauta akku vetämällä lukitusta alaspäin.

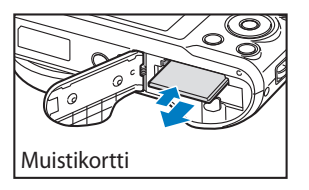

Työnnä korttia kevyesti, kunnes se vapautuu kamerasta, ja vedä se sitten ulos.

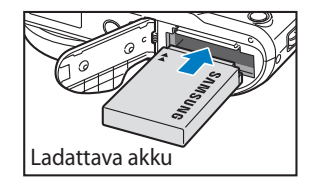

Muistikortti

Aseta akku Samsung-logo ylöspäin.

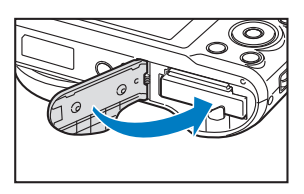

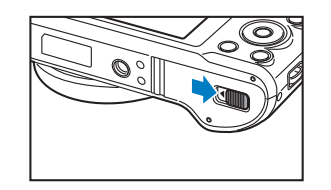

**Muistikorttisovittimen käyttäminen**

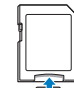

Mikrokokoisten muistikorttien käyttäminen tässä tuotteessa, tietokoneessa tai muistikortinlukijassa edellyttää, että kortti asetetaan sovittimeen.

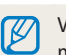

Voit käyttää sisäistä muistia tilapäisenä tallennusvälineenä, jos kamerassa ei ole muistikorttia.

# <span id="page-25-0"></span>**Akun lataaminen ja kameran käynnistäminen**

### **Akun lataaminen**

Akku on ladattava ennen kameran ensikäyttöä. Kytke USB-kaapelin pieni pää kameraan ja kytke sitten USB-kaapelin toinen pää AC-sovittimeen.

#### Tilan merkkivalo

- **Punainen valo palaa**: lataus käynnissä
- **Punainen valo sammuneena**: täyteen ladattu
- **Punainen valo vilkkuu**: virhe

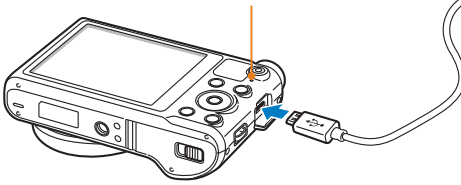

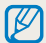

Käytä vain kameran mukana toimitettua AC-sovitinta ja USB-kaapelia. Jos käytät toista AC-sovitinta (kuten SAC-48), kameran akku ei välttämättä lataudu tai toimi oikein.

### **Kameran käynnistäminen**

Käynnistä tai sammuta kamera painamalla<br>[U]-painiketta.

[X]-painiketta. • Kun käynnistät kameran ensimmäistä kertaa, näyttöön tulee alkuasetusnäyttö. (s. 26)

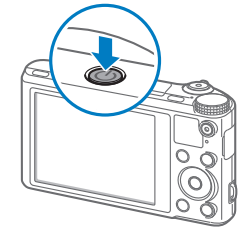

### **Kameran käynnistäminen toistotilassa**

Paina [P]-painiketta. Kamera kytkeytyy toimintaan ja siirtyy toistotilaan.

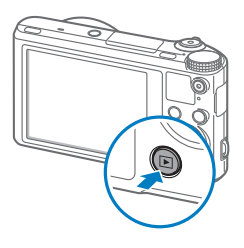

# <span id="page-26-0"></span>**Alkuasetusten määrittäminen**

Kun käynnistät kameran ensimmäistä kertaa, näyttöön tulee alkuasetusnäyttö. Määritä kameran perusasetukset seuraavien ohjeiden mukaan. Kieli asetetaan valmiiksi kameran myyntimaan tai -alueen mukaan. Voit halutessasi muuttaa kieltä. Voit valita kohteen myös koskettamalla sitä näytössä.

- Valitse **Aikavyöhyke** painamalla [光]-painiketta ja paina sitten [de]tai [OK]-painiketta.
- 2 Valitse **Koti** painamalla [**DISP**/ $\ddot{v}$ ]-painiketta ja paina sitten [**OK**]-painiketta.
	- [o]-painiketta. Kun matkustat ulkomaille, valitse **Matka** ja valitse sitten uusi aikavyöhyke.
- 3 Valitse aikavyöhyke painamalla [DISP/ $\mathcal{L}$ ]-painiketta ja paina sitten [OK]-painiketta.

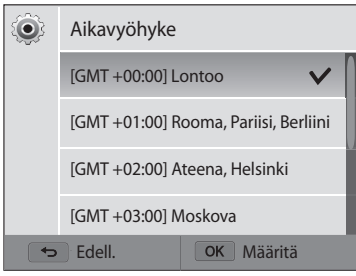

4 Paina [**b**]-painiketta.

*<sup>5</sup>*Valitse painiketta [c] painamalla **Päivämäärä/Aika-asetus** ja paina sitten  $[\hat{\mathbb{S}}_n]$  tai  $[OK]$ .

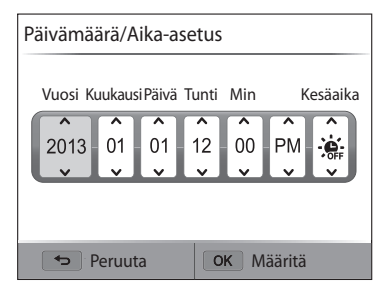

- Näytön sisältö voi vaihdella valitun kielen mukaan.
- $6$  Valitse kohde painamalla  $[\frac{4}{3}]$ -painiketta.
- *7* Aseta päivämäärä, kellonaika ja kesäaika painamalla  $[DISP/\nabla]$ -painiketta ja paina sitten  $[OK]$ -painiketta.
- *<sup>8</sup>*Valitse [c]-painiketta painamalla **Päivämäärän tyyppi** ja paina sitten  $[\hat{\mathbb{S}}]$ - tai  $[OK]$ -painiketta.
- 9 Valitse päivämäärän tyyppi painamalla [DISP/\U]-painiketta ja paina sitten  $[OK]$ -painiketta.
- <sup>1</sup>0 Valitse [じ]-painiketta painamalla **Ajan tyyppi** ja paina sitten [a]-tai [OK]-painiketta.
- 11 Valitse ajan tyyppi painamalla [DISP/\Lequibled]-painiketta ja paina sitten [OK]-painiketta.
- 12 Lopeta alkuasetusten määritys painamalla [**b**]-painiketta.

# <span id="page-28-0"></span>**Kuvakkeiden tunnistaminen**

Kameran näytössä näkyvät kuvakkeet vaihtuvat valitun tilan ja vaihtoehdon mukaan. Jos muutat kuvausasetusta, vastaava kuvake vilkkuu lyhyesti keltaisena.

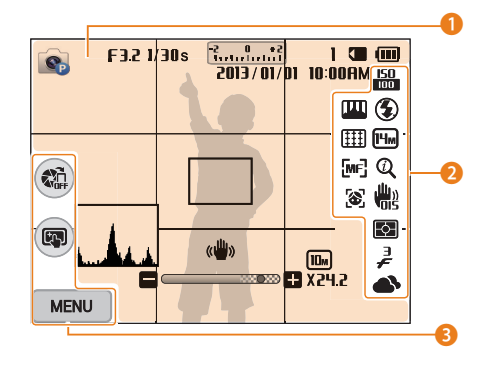

### 1 **Kuvaustiedot**

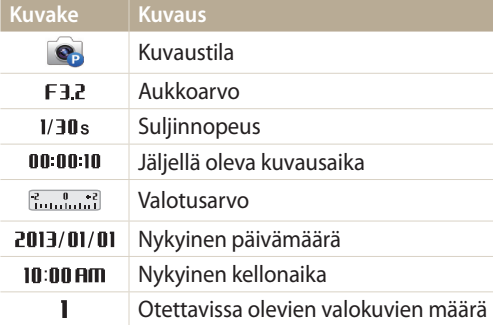

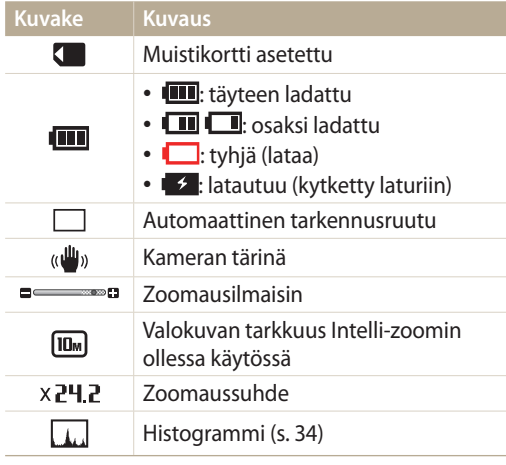

### 2 **Kuvausasetus**

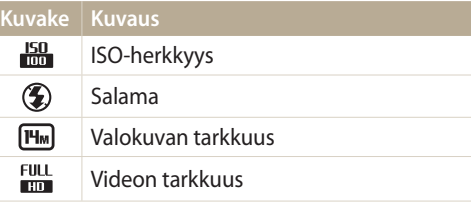

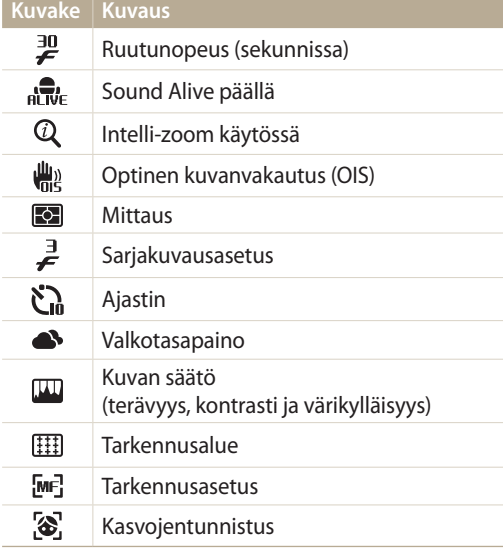

### 3 **Kuvausasetus (kosketa)**

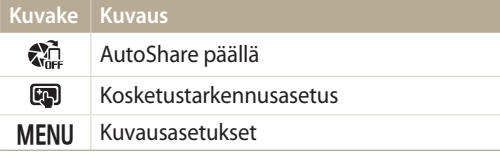

# <span id="page-29-0"></span>**Tilojen valitseminen**

Voit valita kuvaustilan tai toiminnon tilanvalitsimella. Käännä tilanvalitsin haluamasi tilan mukaiseen asentoon. Joissakin tiloissa voit myös valita kuvakkeen tilanäytössä.

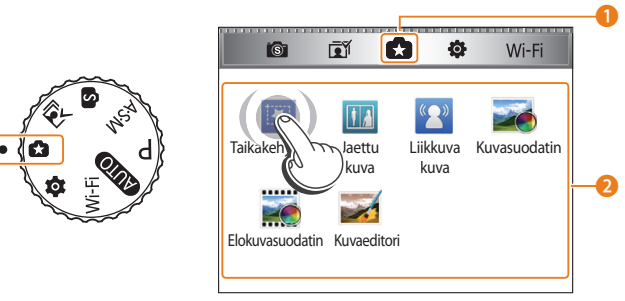

▲ Esimerkki: kun valitset **Taikakehykseni** Taika Plus -tilassa

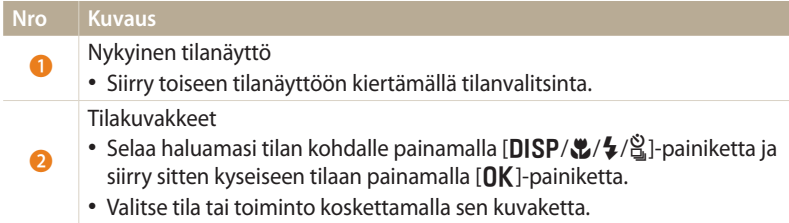

### **Tilanäytön kuvakkeet**

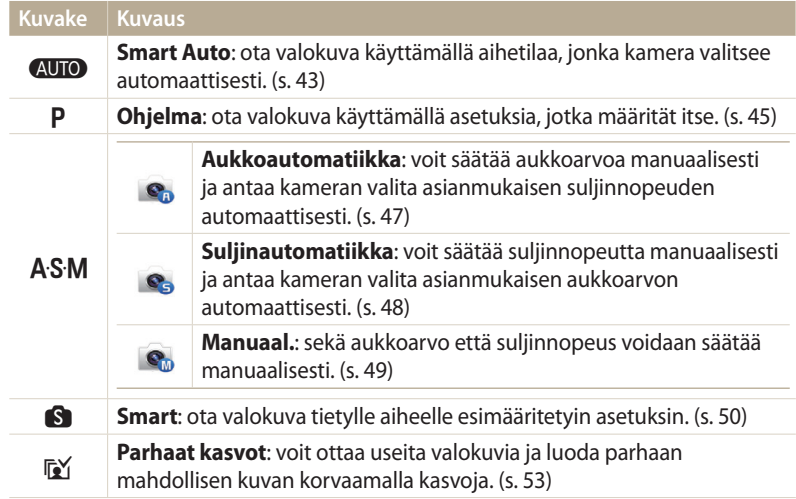

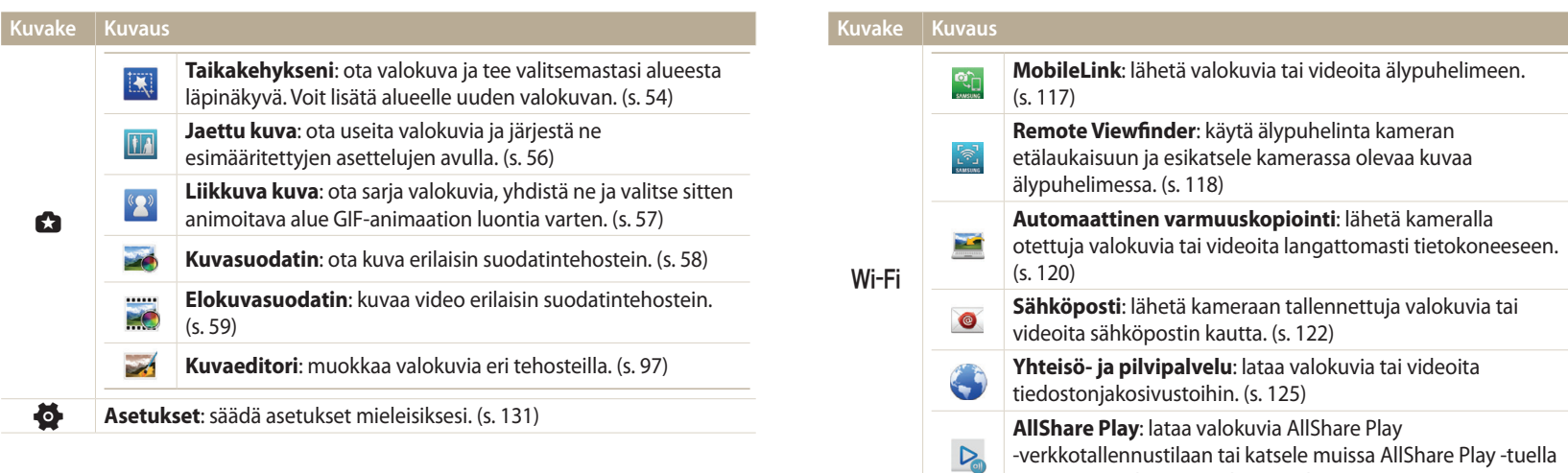

varustetuissa laitteissa olevia tiedostoja. (s. 127)

# <span id="page-31-0"></span>**Asetusten tai valikkojen valitseminen**

Valitse asetus tai valikko painamalla [MENU]-painiketta. Voit valita asetuksen tai valikon myös koskettamalla näyttöä.

### **Valitseminen painikkeilla**

Paina [MENU]-painiketta ja valitse sitten asetus tai valikko painamalla painiketta  $[DISP/\mathcal{L}/\mathcal{L}^2]$  tai  $[OK]$ .

- 1 Paina kuvaus- tai toistotilassa [**MENU**]-painiketta.<br>2 Selaa asetukseen tai valikkoon.
- *2* Selaa asetukseen tai valikkoon.
	- Voit siirtyä ylös tai alas painamalla  $[DISP]$  tai  $[\mathcal{R}]$ .
	- Voit siirtyä vasemmalle tai oikealle painamalla  $\lceil \frac{1}{2} \rceil$  tai  $\lceil \frac{8}{16} \rceil$ .

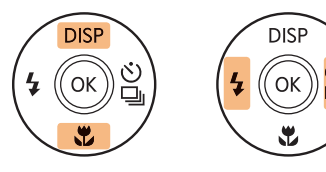

ſØ

3 Vahvista korostettu asetus tai valikko painamalla [OK]-painiketta.

Voit palata edelliseen valikkoon painamalla [b]-painiketta. Palaa kuvaustilaan painamalla [**Suljin**]-painiketta puoliksi.

**Esimerkki: valkotasapainoasetuksen valitseminen Ohjelma-tilassa:**

*<sup>1</sup>*Käännä tilanvalitsin asentoon p.

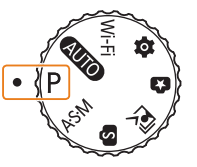

2 Paina [MENU]-painiketta.

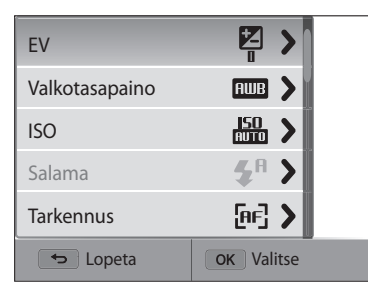

<span id="page-32-0"></span>*<sup>3</sup>*Valitse [D/c]-painiketta painamalla **Valkotasapaino** ja paina sitten  $[\hat{\mathbb{S}}]$ - tai  $[OK]$ -painiketta.

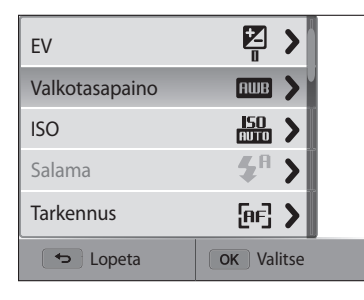

4 Valitse valkotasapainoasetus painamalla [ $\frac{1}{2}$ / $\frac{8}{10}$ ]-painiketta.

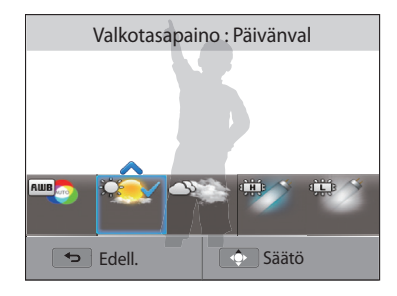

5 Tallenna asetukset painamalla [OK]-painiketta.

### **Valitseminen koskettamalla**

Kosketa **MENU** näytössä, vedä asetusluetteloa ylös tai alas ja valitse sitten asetus koskettamalla sitä.

- 1 Kuvaus- tai toistotilassa kosketa **MENU** näytössä.<br>2 Vedä asetusluetteloa vlös tai alas ja kosketa sitter
- *2* Vedä asetusluetteloa ylös tai alas ja kosketa sitten asetusta.

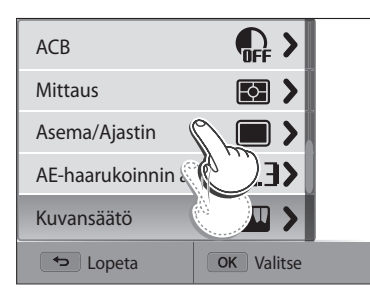

### **Kosketuseleiden oppiminen**

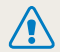

Älä kosketa näyttöä terävillä esineillä, kuten kynillä. Muutoin näyttö voi vioittua.

### **Koskettaminen**: valitse valikko tai vaihtoehto koskettamalla sen kuvaketta.

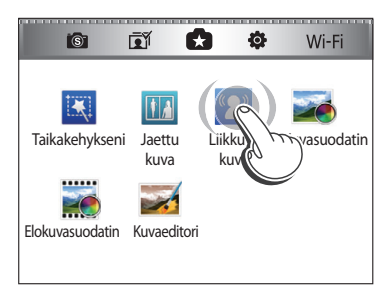

**Vetäminen**: kosketa näytön aluetta jonkin aikaa ja vedä sitten sormella.

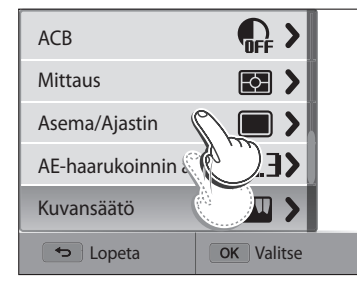

### **Pyyhkäiseminen**: pyyhkäise kevyesti sormella näytön yli.

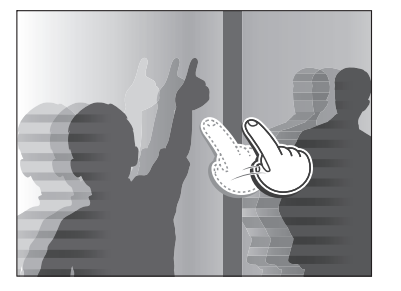

- 
- Kosketusnäyttö ei välttämättä tunnista syötteitä, jos kosketat sitä samaan aikaan monesta kohdasta.
	- Kun kosketat näyttöä tai vedät sitä, näytön värit voivat muuttua. Tämä ei ole vika, vaan kosketusnäytön ominaisuus. Voit minimoida värien muuttumisen koskettamalla tai vetämällä kevyesti.
	- Kosketusnäyttö ei välttämättä toimi oikein, jos kameraa käytetään erittäin kosteassa ympäristössä.
	- Kosketusnäyttö ei välttämättä toimi oikein, jos sen päälle asetetaan suojakalvo tai muu lisävaruste.
	- Katselukulma voi aiheuttaa sen, että näyttö näyttää himmeältä. Voit parantaa tarkkuutta säätämällä kirkkautta tai katselukulmaa.

# <span id="page-34-0"></span>**Näytön ja äänen asetusten määrittäminen**

Tässä osassa kuvataan, miten näytön perustietoja ja ääniasetuksia muutetaan.

### **Näyttötyypin asettaminen**

Voit valita näyttötyypin kuvaus- tai toistotilaa varten. Kussakin tyypissä näkyy eri kuvaus- tai toistotietoja. Katso alla olevaa taulukkoa.

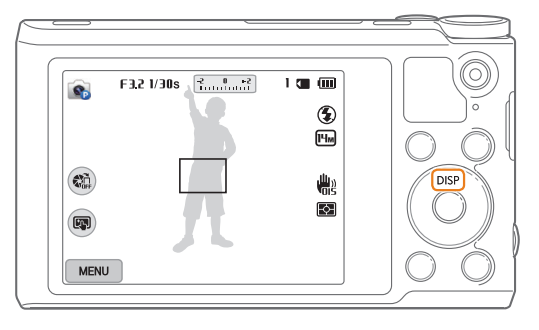

Voit vaihtaa näyttötyyppiä painamalla toistuvasti [DISP]-painiketta.

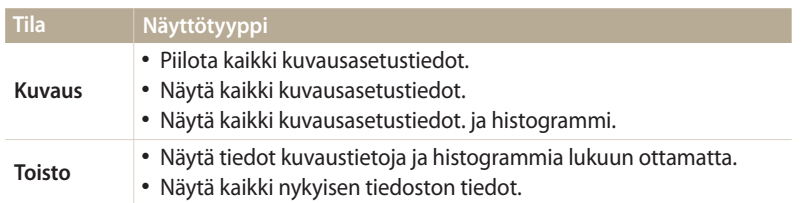

### **Tietoja histogrammeista**

Histogrammi on kaavio, joka näyttää, miten valo jakautuu valokuvassa. Jos histogrammissa on huippu vasemmalla, kuva on alivalottunut ja näyttää tummalta. Jos kaaviossa on huippu oikealla, kuva on ylivalottunut ja näyttää haalistuneelta. Huippujen korkeus liittyy väritietoihin. Mitä enemmän tiettyä väriä on, sitä korkeampi on huippu.

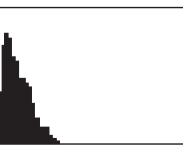

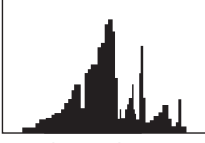

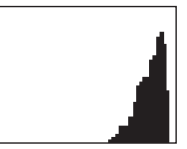

 $\triangle$  Alivalottunut  $\triangle$  Oikein valottunut  $\triangle$  Ylivalottunut

### <span id="page-35-0"></span>**Asetusnäytön näkymisen määrittäminen**

Voit piilottaa tai näyttää joissakin tiloissa näkyvän asetusnäytön.

Paina [OK]-painiketta toistuvasti.

- Piilota asetusnäyttö.
- Näytä asetusnäyttö.

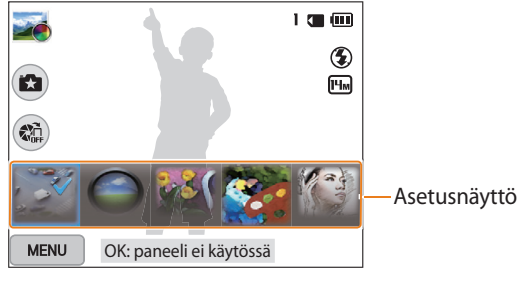

 $\triangle$  Esimerkki Kuvasuodatin-tilasta

## **Ääniasetusten määrittäminen**

Voit ottaa kameran toimintoja käytettäessä kuuluvan äänen käyttöön tai poistaa sen käytöstä.

- 1 Käännä tilanvalitsin asentoon
- *2* Valitse **Ääni Ääni**.

### *3* Valitse asetus.

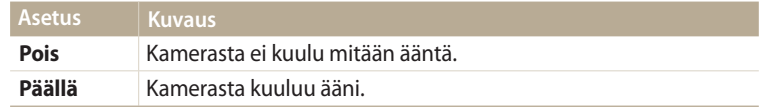
### **Valokuvien ottaminen**

Tässä luvussa kuvataan, miten valokuvia otetaan helposti ja nopeasti Smart Auto -tilassa.

**Käännä tilanvalitsin asentoon AUTO.** 

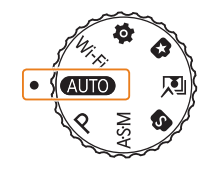

*2* Kohdista kuvauskohde kehykseen.

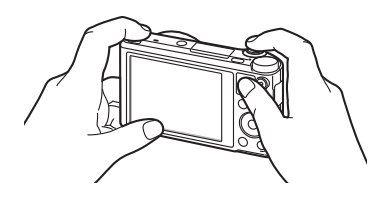

- *3* Tarkenna painamalla [**Suljin**]-painiketta puoliksi.
	- Vihreä kehys tarkoittaa, että kohde on tarkennettu.
	- Punainen kehys tarkoittaa, että kohdetta ei ole tarkennettu.

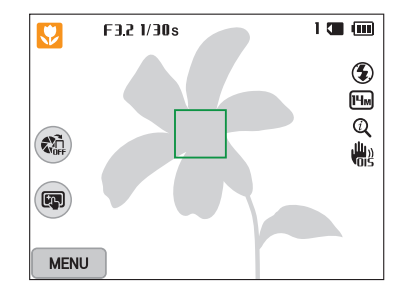

- *4* Ota valokuva painamalla [**Suljin**]-painiketta.
- *5* Näytä otettu valokuva painamalla [▶]-painiketta.
	- Voit poistaa valokuvan painamalla [m̃]-painiketta ja valitsemalla sitten **Kyllä**.
- **6** Palaa kuvaustilaan painamalla [▶]-painiketta.
	- Sivulla 40 on vihjeitä selkeiden kuvien ottamiseen.

### **Zoomaus**

亿

Voit ottaa lähikuvia säätämällä zoomia.

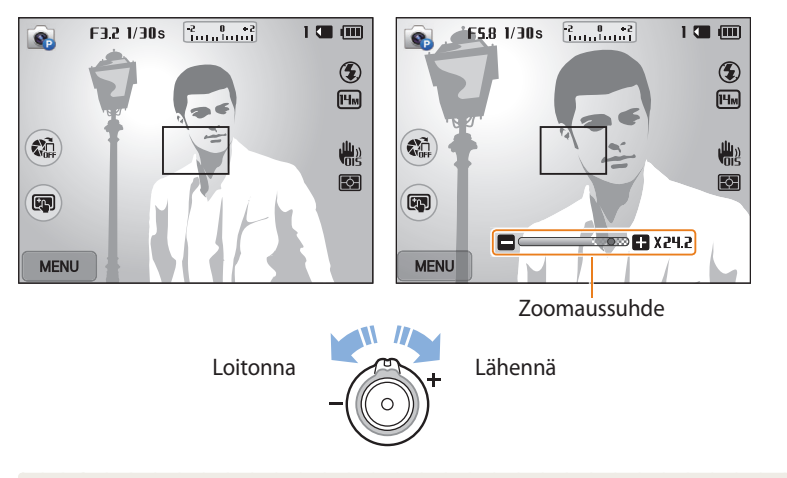

Kun kierrät zoomauspainiketta, näytössä näkyvä zoomaussuhde voi muuttua epätasaisesti.

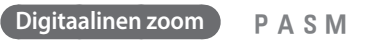

Oletusasetus on, että digitaalinen zoomaus on tuettu kuvaustilassa. Jos lähennät kohdetta kuvaustilassa ja zoomausilmaisin on digitaalisella alueella, kamera käyttää digitaalista zoomausta. Voit lähentää enintään 90-kertaisesti käyttämällä sekä 18-kertaista optista zoomia että 5-kertaista digitaalista zoomia.

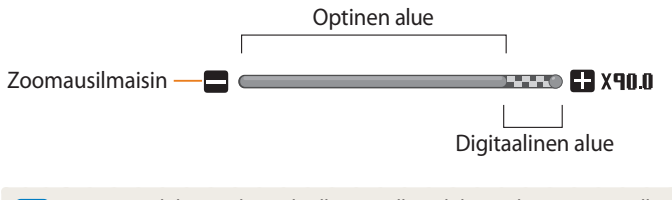

Jos otat valokuvan digitaalisella zoomilla, valokuvan laatu saattaa olla tavallista huonompi.

 $\mathbb {Z}$ 

### **Intelli-zoom**

K

Jos zoomin merkki on Intelli-alueella, kamera käyttää Intelli-zoomia. Valokuvan tarkkuus vaihtelee zoomaussuhteen mukaisesti, jos käytät Intelli-zoomia. Voit lähentää enintään 36-kertaisesti käyttämällä sekä optista zoomia että Intelli-zoomia.

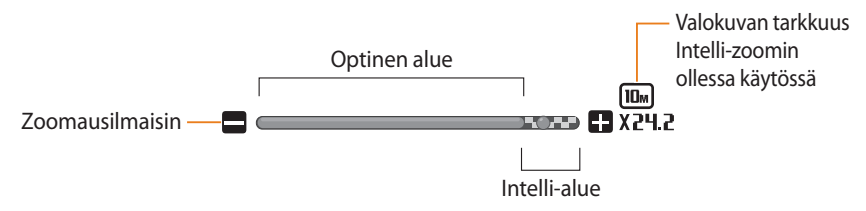

- **TAHM INTELLIGENT INTELLIGENT INTELLIGENT INTELLIGENT INTELLIGENT INTELLIGENT INTELLIGENT INTELLIGENT INTELLIGENT INTELLIGENT INTELLIGENT INTELLIGENT INTELLIGENT INTELLIGENT INTELLIGENT INTELLIGENT INTELLIGENT INTELLIGENT** 
	- 1 Paina kuvaustilassa [**MENU**]-painiketta.<br>2 Valitse **Intelli-Zoom**.
	- *2* Valitse **Intelli-Zoom**.
	- *3* Valitse asetus.

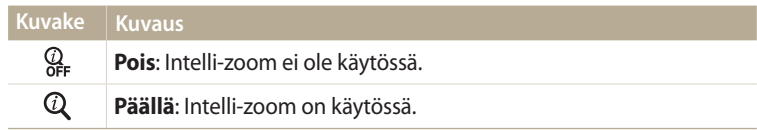

- Intelli-zoomilla voit ottaa kuvia, joiden laatu on parempi kuin digitaalisella zoomilla. Valokuvan laatu voi kuitenkin olla heikompi kuin optista zoomia käytettäessä.
	- Intelli-zoom on käytettävissä ainoastaan, kun käytät 4:3-tarkkuussuhdetta. Jos määrität muun tarkkuussuhteen Intelli-zoomin ollessa käytössä, Intelli-zoom poistuu käytöstä automaattisesti.
	- Intelli-zoom on aina käytössä Smart Auto -tilassa.

### **Kameran tärinän vähentäminen (OIS)**

Kameran tärinää voidaan vähentää optisesti kuvaustilassa.

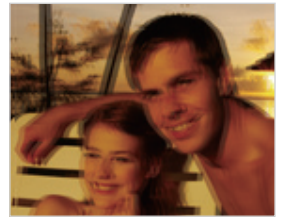

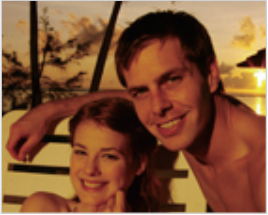

- ▲ Ennen korjausta Santi Sorjauksen jälkeen
- 1 Paina kuvaustilassa [**MENU**]-painiketta.<br>2 Valitse **OIS**.
- *2* Valitse **OIS**.
- *3* Valitse asetus.

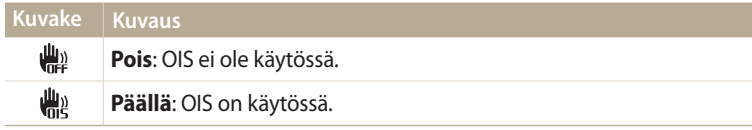

- OIS-toiminto ei ehkä toimi kunnolla, kun
- liikutat kameraa liikkuvan kohteen seuraamiseksi
- käytät digitaalista zoomia
- kamera tärähtelee liikaa
- suljinnopeus on hidas (kun esimerkiksi kuvaat yönäkymiä)
- akussa on vähän virtaa
- otat lähikuvan.
- Jos OIS-toimintoa käytetään kolmijalan kanssa, kuvat saattavat olla epäteräviä OIS-tunnistimen tärinän takia. Kytke OIS-toiminto pois käytöstä kolmijalkaa käyttäessäsi.
- Jos kameraan kohdistuu isku tai se putoaa, näyttö muuttuu epäteräväksi. Jos näin käy, sammuta kamera ja käynnistä se uudelleen.

### **Vihjeitä selkeiden valokuvien ottamiseen**

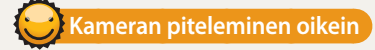

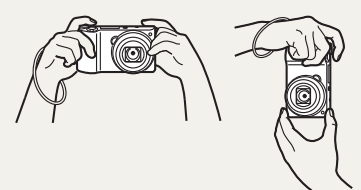

Varmista, ettei objektiivin, salaman tai mikrofonin edessä ole mitään estettä.

 **Kameran tärinän vähentäminen**

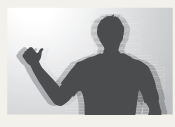

Voit vähentää kameran tärinää valitsemalla optisen kuvanvakautuksen. (s. 39)

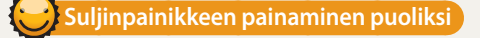

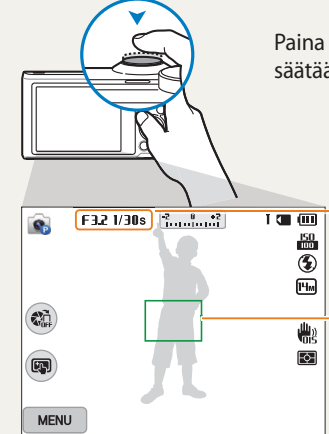

Paina [**Suljin**]-painiketta puoliksi ja tarkenna. Kamera säätää tarkennuksen ja valotuksen automaattisesti.

> Kamera säätää aukkoarvon ja suljinnopeuden automaattisesti.

#### **Tarkennuskehys**

- Jos kohdistuskehys on vihreä, ota valokuva painamalla [**Suljin**]-painiketta.
- Jos kohdistuskehys on punainen, muuta sommittelua ja paina

[**Suljin**]-painike uudelleen puoliksi alas.

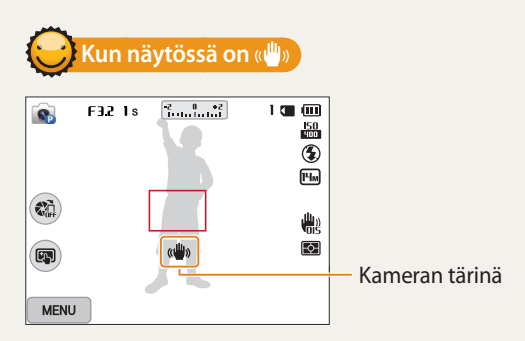

Jos kuvaat hämärässä, älä käytä salaman asetusta **Hid synk** tai **Pois**. Aukko pysyy avattuna pidempään, ja kameran piteleminen liikkumattomana selkeän kuvan saamiseksi voi olla vaikeaa.

- Käytä kolmijalkaa tai valitse salaman asetukseksi **Täytesal**. (s. 67)
- Määritä ISO-herkkyysasetukset. (s. 69)

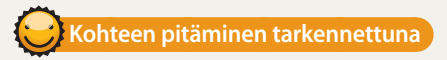

Kohteeseen voi olla vaikea tarkentaa, jos

- kohteen ja taustan välillä ei ole selkeää kontrastia (esimerkiksi, kun kohteella on taustan kanssa samanvärinen vaatetus)
- kohteen takana oleva valo on liian kirkas
- kohde on kirkas tai heijastava
- kohteessa on vaakakuviointia, kuten sälekaihtimet
- kohde ei ole kehyksen keskellä.

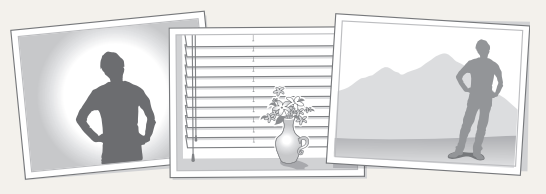

#### (s. 83) **Tarkennuksen lukituksen käyttäminen**

Tarkenna painamalla [**Suljin**]-painiketta puoliksi. Kun kohde on tarkennettu, voit siirtää kehystä ja muuttaa kuvan sommittelua. Kun olet valmis, ota kuva painamalla [**Suljin**]-painiketta.

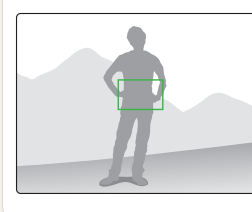

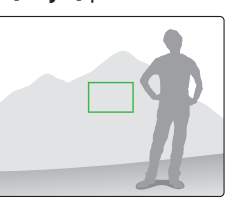

• Kuvaaminen hämärässä

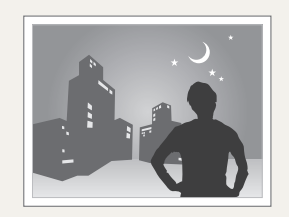

Ota salama käyttöön. (s. 67)

• Kun kohde liikkuu nopeasti

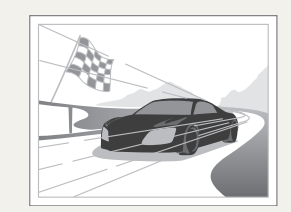

Käytä Sarjakuvauskuvaustoimintoa.<br>(s. 83)

# **Edistyneet toiminnot**

Tässä luvussa kuvataan, miten valokuva otetaan ja video kuvataan valitsemalla tila.

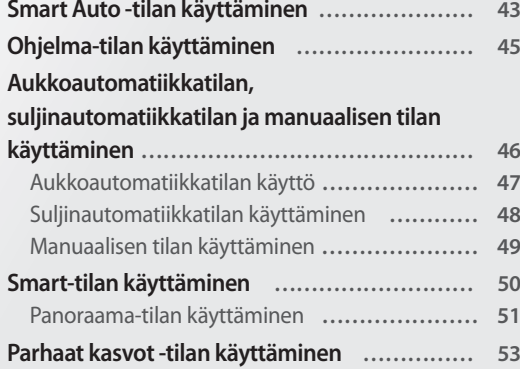

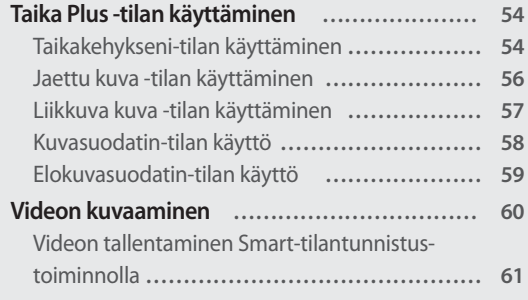

### <span id="page-43-0"></span>**Smart Auto -tilan käyttäminen**

Kamera valitsee Smart Auto -tilassa automaattisesti sopivat asetukset tunnistamalleen näkymälle. Smart Auto -tilasta on hyötyä, jos et tunne eri näkymille tarkoitettuja kameran tila-asetuksia.

- 1 Käännä tilanvalitsin asentoon **AUTO**.<br>2 Kohdista kuvauskohde kehykseen.
- *2* Kohdista kuvauskohde kehykseen.
	- Kamera valitsee aiheen automaattisesti. Näytön vasempaan yläkulmaan ilmestyy vastaava aihekuvake. Kuvakkeet on lueteltu alla.

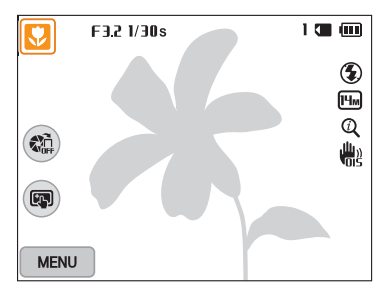

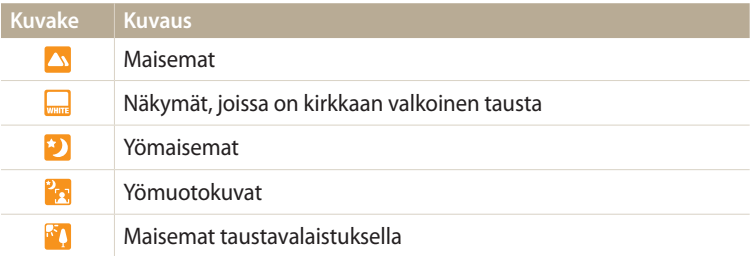

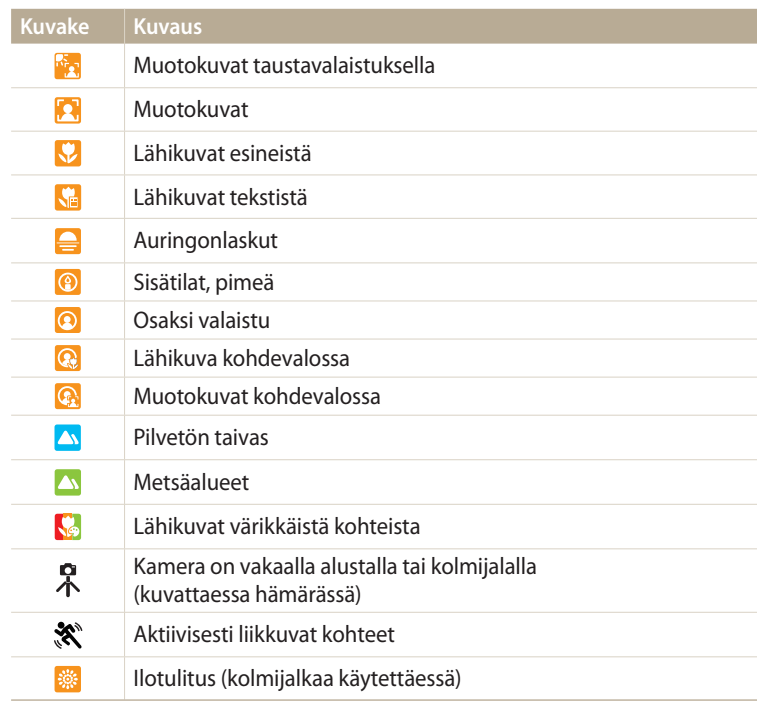

- *3* Tarkenna painamalla [**Suljin**]-painiketta puoliksi.
- *4* Ota valokuva painamalla [**Suljin**]-painiketta.
- Jos kamera ei tunnista oikeaa aihetilaa, se käyttää Smart Auto -tilan  $\mathbb Z$ oletusasetuksia.
	- Vaikka kamera tunnistaisikin kasvot, se ei välttämättä valitse muotokuvatilaa, jos kohteen asento tai valaistus eivät vastaa odotuksia.
	- Kuvausolosuhteet, kuten kameran tärinä, valaistus tai etäisyys kohteeseen, voivat aiheuttaa sen, ettei kamera välttämättä valitse oikeaa tilaa.
	- Vaikka käyttäisit kolmijalkaa, kamera ei ehkä tunnista  $\hat{\mathcal{R}}$ -tilaa, jos kohde liikkuu.
	- Kamera kuluttaa tavallista enemmän akkuvirtaa, sillä se muuttaa asetuksia usein valitessaan oikeaa aihetta.

## <span id="page-45-0"></span>**Ohjelma-tilan käyttäminen**

Ohjelma-tilassa voit muuttaa useimpia asetuksia, lukuun ottamatta suljinnopeutta ja aukkoarvoa, jotka kamera säätää automaattisesti.

- 1 Käännä tilanvalitsin asentoon **P**.<br>2 Valitse haluamasi asetukset.
- *2* Valitse haluamasi asetukset.
	- Asetukset on lueteltu kohdassa "Kuvausasetukset". (s. 63)

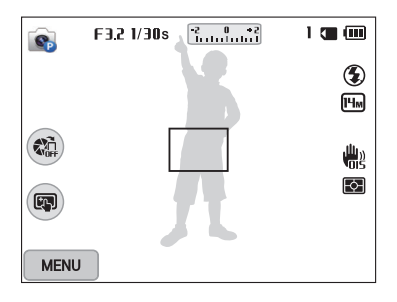

- *3* Aseta kohde kuvaan ja tarkenna painamalla [**Suljin**]-painiketta puoliksi alas.
- *4* Ota valokuva painamalla [**Suljin**]-painiketta.

### <span id="page-46-0"></span>**Aukkoautomatiikkatilan, suljinautomatiikkatilan ja manuaalisen tilan käyttäminen**

Voit ohjata kuvien valotusta säätämällä aukkoarvoa tai suljinnopeutta. Seuraavat vaihtoehdot ovat käytettävissä aukkoautomatiikka- ja suljinautomatiikkatilassa sekä manuaalisessa tilassa.

#### **Aukkoarvo**

Aukko on reikä, jonka läpi valo pääsee kameraan. Aukkokotelossa on ohuita metallilevyjä, jotka avautuvat ja sulkeutuvat ja päästävät valoa aukon läpi kameraan. Aukon koko liittyy läheisesti valokuvan kirkkauteen: mitä suurempi aukko, sitä kirkkaampi valokuva; mitä pienempi aukko, sitä tummempi valokuva. Huomaa, että mitä suurempi aukko on, sitä pienempi aukon koon arvo on. Esimerkiksi aukko 5.6 on suurempi kuin aukko 11.

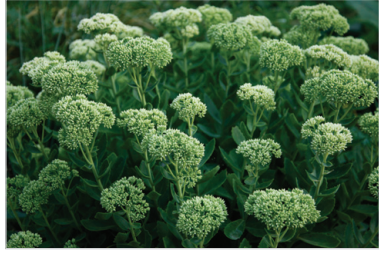

 $\triangle$  Pieni aukkoarvo (Aukon koko on suuri.)

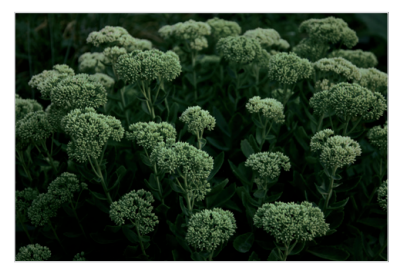

 $\triangle$  Suuri aukkoarvo (Aukon koko on pieni.)

#### **Suljinnopeus**

Suljinnopeus tarkoittaa, kauanko sulkimen avautumiseen ja sulkeutumiseen kuluu. Se on tärkeä valokuvan kirkkauteen vaikuttava ominaisuus. Pieni suljinnopeus päästää suurta enemmän valoa sisään, joten valokuvasta tulee kirkkaampi, mutta nopeasti liikkuvat kohteet jäävät helposti epäteräviksi. Suuri suljinnopeus taas päästää pientä vähemmän valoa sisään, joten valokuvasta tulee tummempi ja liikkuvat kohteet näkyvät terävämpinä.

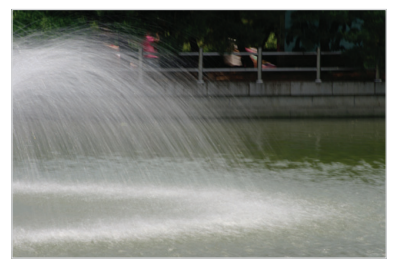

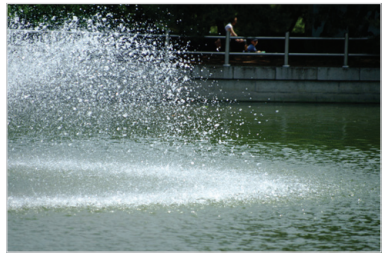

 $\triangle$  Pieni suljinnopeus  $\triangle$  Suuri suljinnopeus

### <span id="page-47-0"></span>**Aukkoautomatiikkatilan käyttö**

Aukkoautomatiikkatilassa aukkoarvo voidaan säätää manuaalisesti, jolloin kamera valitsee asianmukaisen suljinnopeuden automaattisesti.

- 1 Käännä tilanvalitsin asentoon **A·S·M**.<br>2 Valitse **G**<sub>n</sub>.
- *2* Valitse .
	- Kun tilanvalitsin on asennossa A·S·M, voit valita toisen tilan painamalla [the l-painiketta tai koskettamalla  $\blacksquare$ -kuvaketta ja valitsemalla sitten tilan.
- 3 Säädä aukkoarvoa painamalla  $[OK] \rightarrow [4/8]$ .
	- Saat valitsimen näkyviin myös koskettamalla aukkoarvoa näytössä.
	- Voit myös vetää valitsinta näytössä vasemmalle tai oikealle.
	- Sivulla 46 on lisätietoja aukkoarvosta.

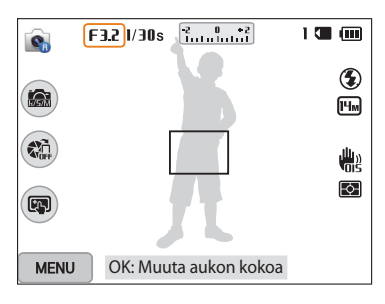

- 4 Tallenna asetus painamalla [**OK**]-painiketta.<br>5 Määritä asetukset.
- *5* Määritä asetukset.
	- Asetukset on lueteltu kohdassa "Kuvausasetukset". (s. 63)
- *6* Aseta kohde kuvaan ja tarkenna painamalla [**Suljin**]-painiketta puoliksi alas.
- *7* Ota valokuva painamalla [**Suljin**]-painiketta.
- Jos valitset ISO-asetukseksi **Autom.**, suljinnopeus ei ehkä muutu automaattisesti  $\not\!\!D$ aukkoarvon mukaiseksi. Tällöin kamera etsii sopivan valotusarvon muuttamalla ISO-asetusta automaattisesti, kun otat valokuvan. Jos haluat valita ISO-asetuksen manuaalisesti, paina [m]-painiketta ja valitse **ISO** vaihtoehto.

### <span id="page-48-0"></span>**Suljinautomatiikkatilan käyttäminen**

Suljinautomatiikkatilassa suljinnopeus voidaan säätää manuaalisesti, jolloin kamera valitsee asianmukaisen aukkoarvon automaattisesti.

- 1 Käännä tilanvalitsin asentoon **A·S·M**.<br>2 Valitse **G**<sub>a</sub>.
- **Valitse e.** 
	- Kun tilanvalitsin on asennossa A·S·M, voit valita toisen tilan painamalla [the l-painiketta tai koskettamalla  $\blacksquare$ -kuvaketta ja valitsemalla sitten tilan.
- 3 Säädä suljinnopeutta painamalla  $[OK] \rightarrow [4/8]$ .
	- Saat valitsimen näkyviin myös koskettamalla suljinnopeutta näytössä.
	- Voit myös vetää valitsinta näytössä vasemmalle tai oikealle.
	- Sivulla 46 on lisätietoja suljinnopeudesta.

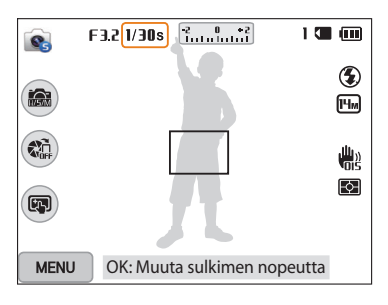

- 4 Tallenna asetus painamalla [**OK**]-painiketta.<br>5 Määritä asetukset.
- *5* Määritä asetukset.
	- Asetukset on lueteltu kohdassa "Kuvausasetukset". (s. 63)
- *6* Aseta kohde kuvaan ja tarkenna painamalla [**Suljin**]-painiketta puoliksi alas.
- *7* Ota valokuva painamalla [**Suljin**]-painiketta.
- Jos valitset ISO-asetukseksi **Autom.**, aukkoarvo ei ehkä muutu automaattisesti ſØ suljinnopeuden mukaiseksi. Tällöin kamera etsii sopivan valotusarvon muuttamalla ISO-asetusta automaattisesti, kun otat valokuvan. Jos haluat valita ISO-asetuksen manuaalisesti, paina [m]-painiketta ja valitse **ISO** vaihtoehto.

### <span id="page-49-0"></span>**Manuaalisen tilan käyttäminen**

Manuaalisessa tilassa voit säätää sekä aukkoarvoa että suljinnopeutta.

- 1 Käännä tilanvalitsin asentoon **A·S·M**.<br>2 Valitse G<sub>n</sub>.
- **Valitse .** 
	- Kun tilanvalitsin on asennossa A·S·M, voit valita toisen tilan painamalla [the l-painiketta tai koskettamalla  $\blacksquare$ kuvaketta ja valitsemalla sitten tilan.
- *3* Valitse aukkoarvo tai suljinnopeus painamalla  $[OK] \rightarrow [DISP/\mathcal{R}]$ .
	- Saat valitsimen näkyviin myös koskettamalla aukkoarvoa tai suljinnopeutta näytössä.

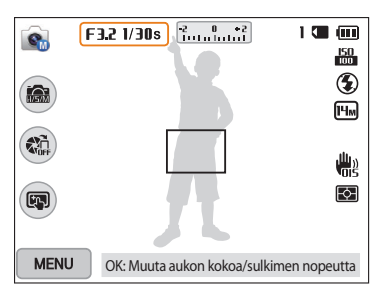

- 4 Säädä aukkoarvoa tai suljinnopeutta painamalla  $[\frac{1}{2}$ / $\frac{8}{3}$ ].
	- Voit myös vetää valitsinta näytössä vasemmalle tai oikealle.
- 5 Tallenna asetus painamalla [**OK**]-painiketta.<br>6 Määritä asetukset.
- *6* Määritä asetukset.
	- Asetukset on lueteltu kohdassa "Kuvausasetukset". (s. 63)
- *7* Aseta kohde kuvaan ja tarkenna painamalla [**Suljin**]-painiketta puoliksi alas.
- *8* Ota valokuva painamalla [**Suljin**]-painiketta.

## <span id="page-50-0"></span>**Smart-tilan käyttäminen**

Smart-tilassa voit ottaa valokuvan tietylle aiheelle esimääritetyin asetuksin.

- 1 Käännä tilanvalitsin asentoon **S**.<br>2 Valitse aihetila.
- *2* Valitse aihetila.
	- Kun tilanvalitsin on asennossa  $\bigcirc$ , voit valita toisen tilan painamalla [b]-painiketta tai koskettamalla **@-**kuvaketta ja valitsemalla sitten tilan.

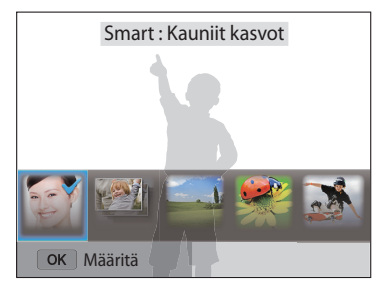

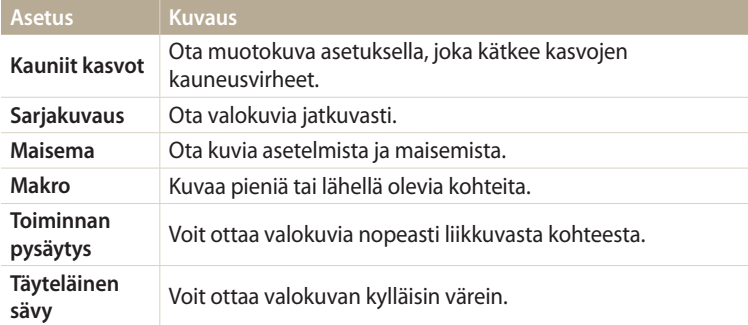

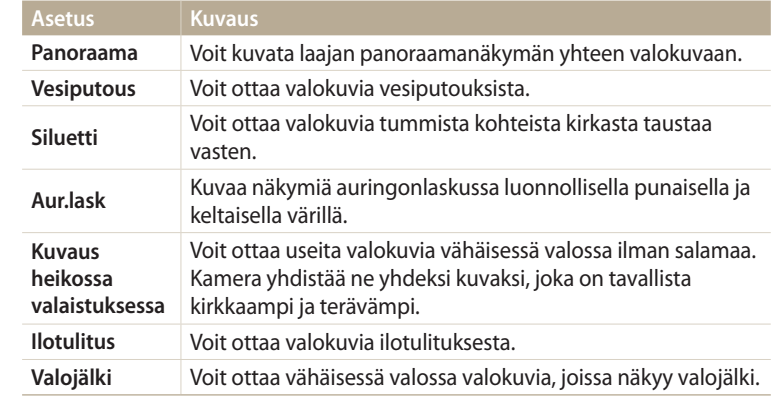

- *3* Aseta kohde kuvaan ja tarkenna painamalla [**Suljin**]-painiketta puoliksi alas.
- *4* Ota valokuva painamalla [**Suljin**]-painiketta.

### <span id="page-51-0"></span>**Panoraama-tilan käyttäminen**

Panoraama-tilassa voit kuvata laajan panoraamanäkymän yhteen valokuvaan. Voit ottaa valokuvasarjan ja yhdistää kuvat panoraamakuvaksi.

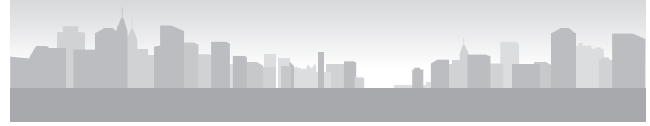

- $\triangle$  Kuvausesimerkki
- 1 Käännä tilanvalitsin asentoon **S.**<br>2 Valitse **Panoraama**.
- *2* Valitse **Panoraama**.
- *3* Aseta kohde kuvaan ja tarkenna painamalla [**Suljin**]-painiketta puoliksi alas.
	- Kohdista kamera kuvattavan näkymän äärivasempaan tai äärioikeaan reunaan tai ääriylä- tai äärialareunaan.
- *4* Aloita kuvaus painamalla [**Suljin**]-painiketta ja pidä sitä painettuna.
- *5* Pidä [**Suljin**]-painiketta painettuna ja siirrä kameraa hitaasti suuntaan, josta haluat ottaa muut panoraamakuvan osakuvat.
	- Liikkeen suuntaiset nuolet tulevat näkyviin, ja koko kuvattava kuva näkyy esikatseluruudussa.
	- Kun näkymät on kohdistettu, kamera ottaa seuraavan kuvan automaattisesti.

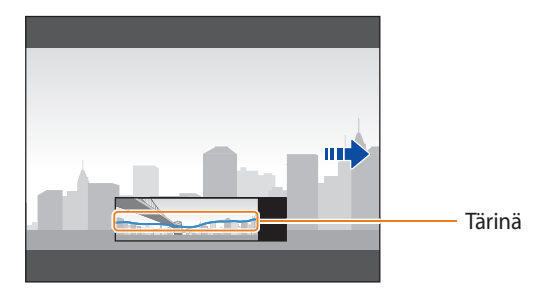

- *6* Kun olet valmis, vapauta [**Suljin**]-painike.
	- Kun olet ottanut kaikki tarvittavat kuvat, kamera yhdistää ne yhdeksi panoraamavalokuvaksi.

#### Smart-tilan käyttäminen

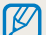

- Panoraamakuvia ottaessasi saat parhaan tuloksen välttämällä seuraavia toimia:
- kameran siirtäminen liian nopeasti tai hitaasti
- kameran siirtäminen liian vähän seuraavan kuvan ottamista varten
- kameran siirtäminen epätasaisella nopeudella
- kameran täristäminen
- kuvaaminen pimeässä paikassa
- lähellä olevien liikkuvien kohteiden kuvaaminen
- kuvaaminen ympäristössä, jossa valon kirkkaus tai väri muuttuu.
- Otetut valokuvat tallennetaan automaattisesti ja kuvaus lopetetaan seuraavissa tilanteissa:
- kun kuvaussuuntaa vaihdetaan kuvauksen aikana
- kun kameraa liikutetaan liian nopeasti
- jos kameraa ei liikuteta.
- Kun Panoraama-tila valitaan, digitaalinen ja optinen zoomaustoiminto poistuvat käytöstä. Jos valitset Panoraama-tilan objektiivin ollessa zoomattuna lähelle, kamera zoomaa automaattisesti kauemmas oletusasentoon.
- Jotkin kuvausasetukset eivät ole käytettävissä.
- Kamera voi lopettaa kuvaamisen kuvaussommittelun tai kohteen liikkumisen takia.
- Kamera ei ehkä kuvaa viimeistä näkymää kokonaan, jos lopetat kameran siirtämisen täsmälleen siinä kohdassa, johon haluat kuvan päättyvän. Siirrä kameraa hieman sen kohdan yli, jossa haluat näkymän loppuvan, jotta kamera kuvaa näkymän kokonaan.

### <span id="page-53-0"></span>**Parhaat kasvot -tilan käyttäminen**

Parhaat kasvot -tilassa voit ottaa useita valokuvia ja luoda parhaan mahdollisen kuvan korvaamalla kasvoja. Tämän tilan avulla saat jokaisesta henkilöstä parhaan kuvan ryhmäkuvia ottaessasi.

- **Käännä tilanvalitsin asentoon**  $\mathbb{R}^n$ **.**
- *2* Aseta kohde kuvaan ja tarkenna painamalla [**Suljin**]-painiketta puoliksi alas.
- *3* Ota valokuva painamalla [**Suljin**]-painiketta.
	- Kamera ottaa viisi valokuvaa peräkkäin.
	- Ensimmäinen valokuva asetetaan taustakuvaksi.
	- Kamera tunnistaa kasvot automaattisesti kuvauksen jälkeen.
- *4* Kosketa korvattavia kasvoja.

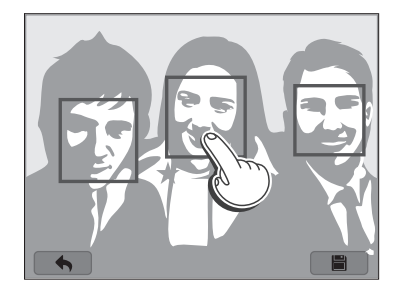

- *5* Kosketa parasta viidestä otetusta kasvokuvasta.
	- Korvaa muut valokuvassa olevat kasvot toistamalla vaiheita 4 ja 5.
	- Kameran suosittelemassa kuvassa näkyy  $\mathbb{L}$ -kuvake.

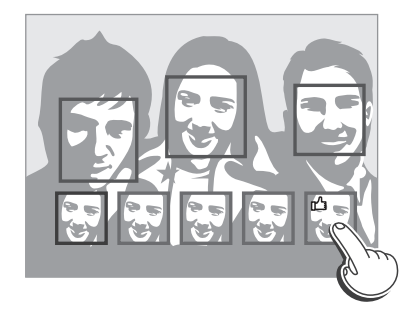

- *6* Tallenna valokuva koskettamalla .
- ſØ
	- Käytä kolmijalkajalustaa kameran tärinän estämiseksi.
	- Tarkkuusasetukseksi määritetään enintään  $\overline{5m}$ .

### <span id="page-54-0"></span>**Taika Plus -tilan käyttäminen**

Taika Plus -tilassa voit ottaa valokuvan eri tehosteilla.

### **Taikakehykseni-tilan käyttäminen**

Taikakehykseni-tilassa voit muuttaa osan valokuvasta läpinäkyväksi ja ottaa sitten uuden valokuvan läpinäkyvään osaan.

- 1 Käännä tilanvalitsin asentoon **toon.**<br>2 Valitse **käl**e
- **Valitse <b>23** 
	- Kun tilanvalitsin on asennossa **(2)**, voit valita toisen tilan painamalla [1]-painiketta tai koskettamalla **-a**-kuvaketta ja valitsemalla sitten tilan.
- *3* Tarkenna painamalla [**Suljin**]-painiketta puoliksi alas ja ota sitten taustavalokuva painamalla [**Suljin**]-painiketta.
	- Voit valita taustavalokuvan aiemmin tallennetuista valokuvista painamalla<br>**MENU**I-painiketta ja valitsemalla sitten **Valitse kuva**  $\rightarrow$  kuva. Et voi valita [**MENU**]-painiketta ja valitsemalla sitten **Valitse kuva →** kuva. Et voi valita<br>videotiedostoa, GIF-tiedostoa etkä Panoraama-tilassa kuvattua valokuvaa.

### *4* Kosketa **Aseta**.

• Voit ottaa taustavalokuvan uudelleen koskettamalla **Ota uudestaan**.

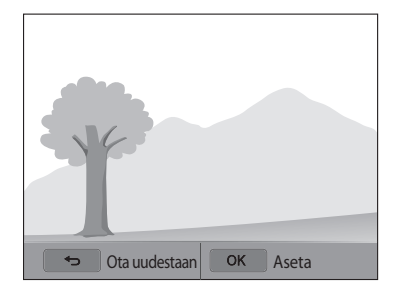

### *5* Valitse kehys.

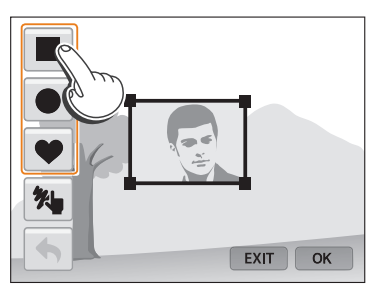

- Voit piirtää uuden kehyksen ja määrittää kynän leveyden koskettamalla  $\mathcal{H}$ .
- *6* Muuta kokoa vetämällä ruudun kulmasta.

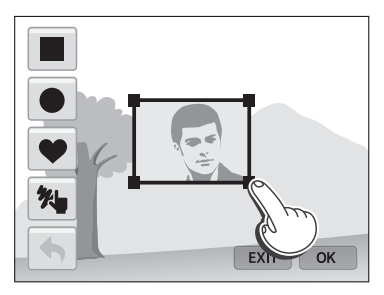

*7* Siirrä valittu kehys haluamaasi paikkaan vetämällä sitä.

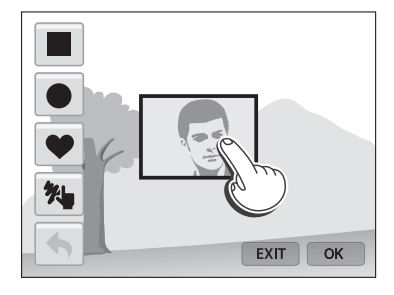

- 8 Paina [**OK**]-painiketta.<br>9 Säädä läpinäkyvyyttä s
- *9* Säädä läpinäkyvyyttä siirtämällä liukusäätimiä tai koskettamalla kuvakkeita +/-.

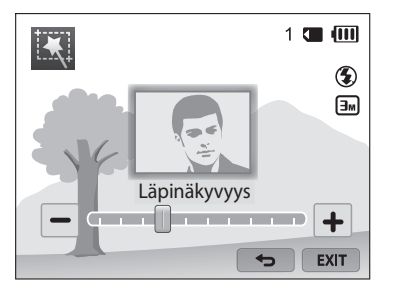

- *10* Aseta kohde kuvaan ja tarkenna painamalla [**Suljin**]-painiketta puoliksi alas.
	- Voit ottaa taustavalokuvan uudelleen koskettamalla EXIT.
- *11* Ota valokuva painamalla [**Suljin**]-painiketta.
	- Voit palata edelliseen näyttöön painamalla  $\Box$ ]-painiketta.
- *12* Tallenna valokuva koskettamalla .
- Jotkin kuvausasetukset eivät ole käytettävissä.  $\mathbb{Z}$ 
	- Tarkennus asetetaan läpinäkyvän alueeseen kehyksessä.
	- Tarkkuus on pysyvästi $\boxed{3m}$ .

### <span id="page-56-0"></span>**Jaettu kuva -tilan käyttäminen**

Jaettu kuva -tilassa voit ottaa useita valokuvia ja järjestää ne esimääritettyjen asettelujen avulla.

- 1 Käännä tilanvalitsin asentoon **talett**<br>2 Valitse **nn**.
- *2* Valitse **TR** 
	- Kun tilanvalitsin on asennossa **1.** voit valita toisen tilan painamalla [1]-painiketta tai koskettamalla **-a**-kuvaketta ja valitsemalla sitten tilan.
- *3* Valitse jakotyyli.
	- Voit säätää jakoviivan terävyyttä painamalla [MENU]-painiketta ja valitsemalla sitten **Viivojen epäterävyys**  $\rightarrow$  arvo.
	- Voit käyttää Smart-suodatin-tehostetta kuvan osaan painamalla [m]-painiketta ja valitsemalla sitten **Smart-suodatin** vaihtoehto. Voit käyttää erilaisia Smart-suodatin-tehosteita kuvan eri osiin.
	- Voit säätää kehyksen kokoa vetämällä jakoviivaa. Voit hylätä muutokset koskettamalla  $\rightarrow$ -kuvaketta tai jakotyyliä uudelleen.

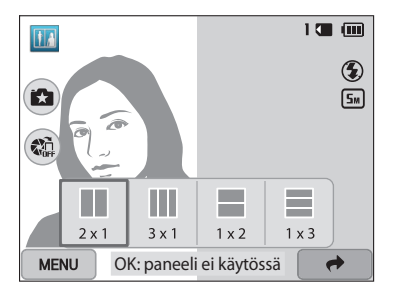

- *4* Aseta kohde kuvaan ja tarkenna painamalla [**Suljin**]-painiketta puoliksi alas.
- *5* Ota valokuva painamalla [**Suljin**]-painiketta.
	- Ota muut valokuvat toistamalla vaiheita 4 ja 5.
	- Voit ottaa valokuvan uudelleen painamalla  $\Box$ ]-painiketta.
- Tarkkuusasetukseksi määritetään enintään  $\overline{5m}$ .  $\not\!\!{E}$ 
	- Käytettävissä oleva zoomausalue voi olla pienempi kuin muissa kuvaustiloissa.

### <span id="page-57-0"></span>**Liikkuva kuva -tilan käyttäminen**

Liikkuva kuva -tilassa voi ottaa sarjan valokuvia, yhdistää ne ja valita sitten animoitavan alueen GIF-animaation luontia varten.

- **12.** Käännä tilanvalitsin asentoon
- 2 Valitse<sup>(8)</sup>.
	- Kun tilanvalitsin on asennossa **1.** voit valita toisen tilan painamalla [1]-painiketta tai koskettamalla **-a**-kuvaketta ja valitsemalla sitten tilan.
- *3* Aseta kohde kuvaan ja tarkenna painamalla [**Suljin**]-painiketta puoliksi alas.
- *4* Ota valokuva painamalla [**Suljin**]-painiketta.
	- Kamera ottaa useita valokuvia tilan merkkivalon vilkkuessa.

*5* Piirrä animoitava alue näytössä.

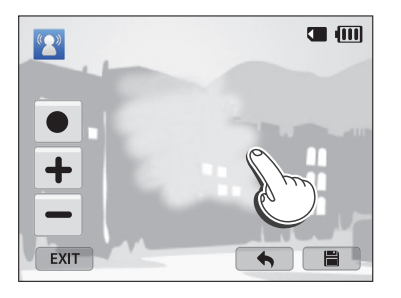

- Voit valita useita alueita.
- Voit säätää siveltimen leveyttä koskettamalla .
- Voit säätää liikkeen nopeutta koskettamalla kuvaketta +/-.
- Voit ottaa valokuvan uudelleen koskettamalla EXIT.
- Voit piirtää animoitavan alueen uudelleen koskettamalla $\blacktriangle$ .

*6* Tallenna valokuva koskettamalla .

- Tarkkuusasetukseksi määritetään VGA.  $\not\!\!D$ 
	- Käytä kolmijalkajalustaa kameran tärinän estämiseksi.
	- Tiedostojen tallentaminen voi kestää tavallista kauemmin.

### <span id="page-58-0"></span>**Kuvasuodatin-tilan käyttö**

Voit luoda ainutlaatuisia kuvia lisäämällä valokuviin erilaisia suodatintehosteita.

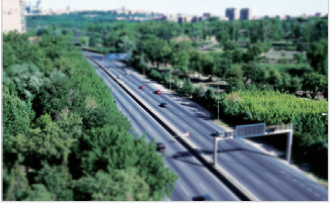

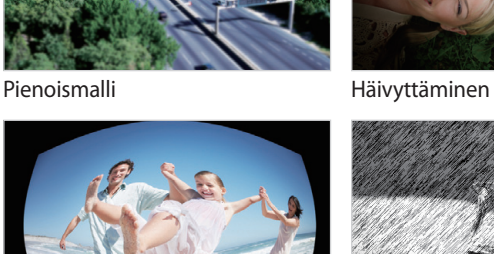

Kalansilmä Luonnos

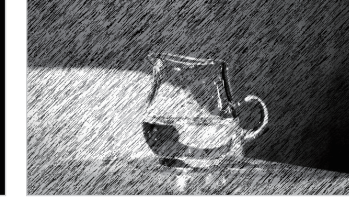

- 
- 1 Käännä tilanvalitsin asentoon **3**.
- 2 Valitse
	- Kun tilanvalitsin on asennossa **C**, voit valita toisen tilan painamalla [b]-painiketta tai koskettamalla **-kuvaketta ja valitsemalla sitten tilan.**

### *3* Valitse tehoste.

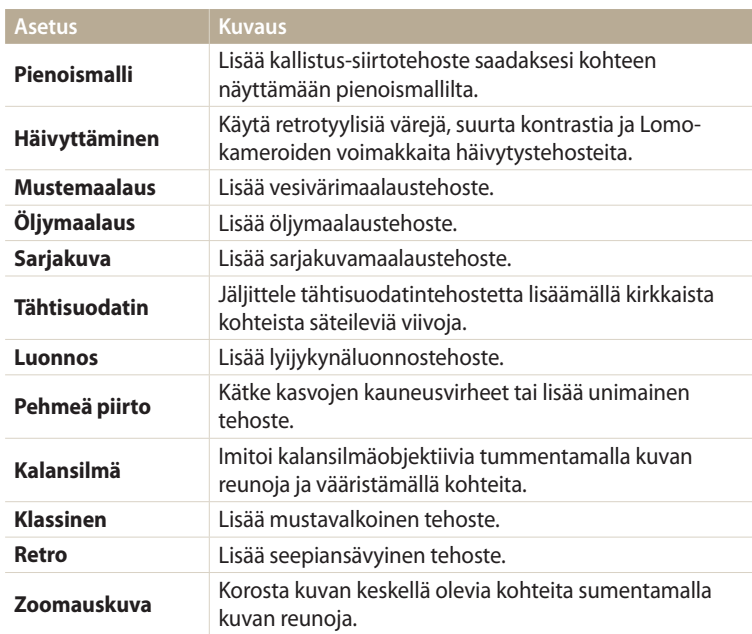

- <span id="page-59-0"></span>*4* Aseta kohde kuvaan ja tarkenna painamalla [**Suljin**]-painiketta puoliksi alas.
- *5* Ota valokuva painamalla [**Suljin**]-painiketta.
- Valitsemasi vaihtoehdon mukaan tarkkuudeksi voidaan muuttaa automaattisesti ſØ tai pienempi.
	- Voit käyttää suodatintehosteita tallennettuihin valokuviin painamalla [m]-painiketta ja valitsemalla sitten **Valitse kuva** kuva.

### **Elokuvasuodatin-tilan käyttö**

Voit luoda ainutlaatuisia kuvia lisäämällä videoihin erilaisia suodatintehosteita.

- 1 Käännä tilanvalitsin asentoon **(3)**<br>2 Valitse **jak**
- **Valitse** 
	- Kun tilanvalitsin on asennossa **(2)**, voit valita toisen tilan painamalla [<sup>1</sup>]-painiketta tai koskettamalla **-kuvaketta ja valitsemalla sitten tilan**.
- *3* Valitse tehoste.

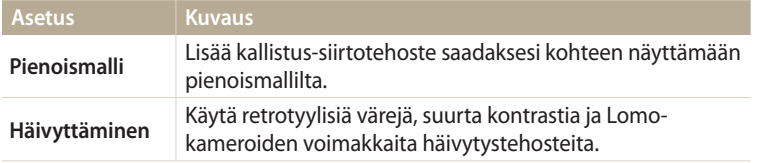

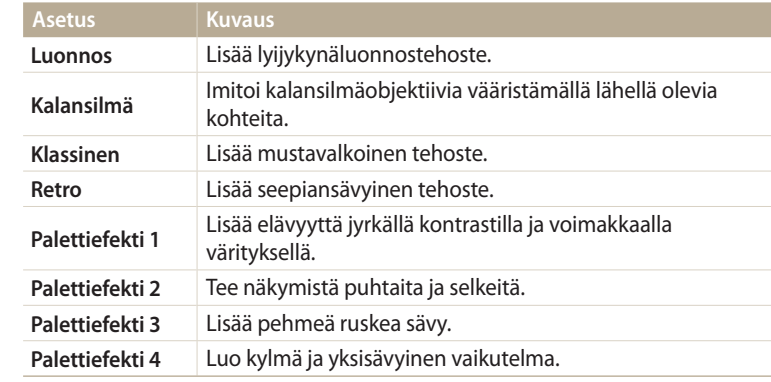

- 4 Aloita kuvaus painamalla (a) (videotallennus) -painiketta.
- $5$  Lopeta kuvaus painamalla  $\odot$  (videotallennus) -painiketta uudelleen.
- Jos valitset **Pienoismalli**, toistonopeus suurenee.  $\not\!\!D$ 
	- Jos valitset **Pienoismalli**, videon ääntä ei voi tallentaa.
		- Valitsemasi vaihtoehdon mukaan tarkkuudeksi voidaan muuttaa automaattisesti VGA tai pienempi.

### <span id="page-60-0"></span>**Videon kuvaaminen**

Voit tallentaa Full HD -videoita (1920 X 1080), joiden pituus on enintään 20 minuuttia. Kamera tallentaa kuvatut videot MP4 (H.264) -muodossa.

- Ø
- H.264 (MPEG-4 part10/AVC) on kansainvälisten standardointiorganisaatioiden ISO-IEC ja ITU-T määrittämä suuren pakkaussuhteen videomuoto.
- Jos käytettävien muistikorttien kirjoitusnopeus on pieni, kamera ei ehkä tallenna videoita oikein. Videotallenteet voivat vahingoittua, tai ne eivät ehkä toistu oikein.
- Muistikortit, joiden kirjoitusnopeus on hidas, eivät tue suuritarkkuuksisia videoita. Jos kuvaat suuritarkkuuksisia videoita, käytä muistikorttia, jonka kirjoitusnopeus on suuri.
- Jos aktivoit kuvanvakautustoiminnon videon kuvaamisen aikana, kamera saattaa tallentaa kuvanvakautustoiminnon toimintaäänet.
- Jos käytät zoomaustoimintoa videon kuvaamisen aikana, kamera saattaa tallentaa zoomauksen toimintaäänet. Voit pienentää zoomausääntä Sound Alive -toiminnolla. (s. 86)
- **Käännä tilanvalitsin asentoon P, A.S.M, S, FY, C tai AUTO.** 
	- Tämä toiminto ei ehkä ole tuettu kaikissa tiloissa.
- *2* Valitse haluamasi asetukset.
	- Asetukset on lueteltu kohdassa "Kuvausasetukset". (s. 63)
- 3 Aloita kuvaus painamalla (a) (videotallennus) -painiketta.
- 4 Lopeta kuvaus painamalla (· videotallennus) -painiketta uudelleen.

### **Kuvauksen asettaminen taukotilaan**

Kuvaus voidaan videota kuvattaessa asettaa tilapäisesti taukotilaan. Tällä toiminnolla samaan videoon voidaan kuvata eri aiheita.

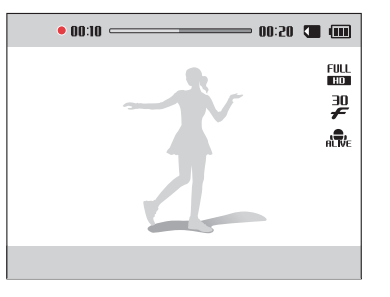

- Paina [OK]-painiketta, kun haluat asettaa kuvauksen taukotilaan.
- Jatka painamalla  $[OK]$ -painiketta.

 $\cancel{\triangleright}$ 

#### <span id="page-61-0"></span>**Valokuvien sieppaaminen videon kuvaamisen aikana**

Voit siepata valokuvia videon kuvaamisen aikana siirtymättä valokuvaustiloihin (enintään kuusi valokuvaa).

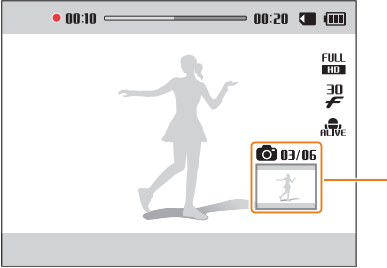

Videon kuvaamisen aikana siepatut kuvat

- Voit kaapata kuvia painamalla [**Suljin**]-painiketta videon kuvaamisen aikana.
- Kaapatut kuvat tallennetaan automaattisesti.
	- Tallennetun videon koon mukaan voi olla, että kaapattujen kuvien kokoa muutetaan automaattisesti.
		- Kuvia ei voi kaapata, kun videokuvaus on taukotilassa.
		- Videon kuvaamisen aikana kaapattujen kuvien laatu voi olla heikompi kuin tavalliseen tapaan otettujen.
		- Tämä toiminto ei ehkä ole tuettu kaikissa tiloissa.

### **Videon tallentaminen Smart-tilantunnistus-toiminnolla**

Smart Auto -tilassa kamera valitsee automaattisesti sopivat kameran asetukset tunnistetun näkymän mukaan.

- 1 Käännä tilanvalitsin asentoon **AUTO**.<br>2 Valitse haluamasi asetukset.
- *2* Valitse haluamasi asetukset.
	- Asetukset on lueteltu kohdassa "Kuvausasetukset". (s. 63)
- *3* Kohdista kuvauskohde kehykseen.
	- Kamera valitsee aiheen automaattisesti. Näytön vasempaan yläkulmaan ilmestyy vastaava aihekuvake.

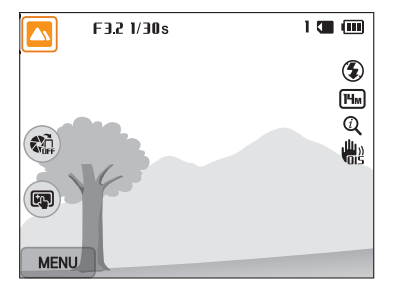

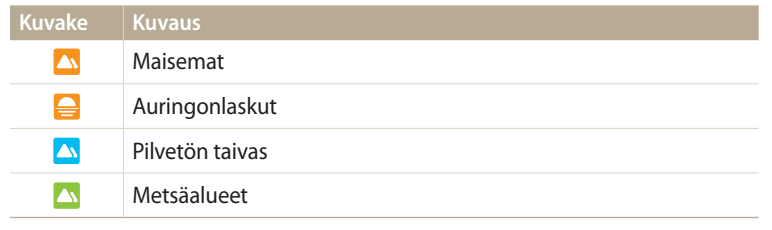

- 4 Aloita kuvaus painamalla (a) (videotallennus) -painiketta.
- *5* Lopeta kuvaus painamalla (videotallennus) -painiketta uudelleen.
- Jos kamera ei tunnista oikeaa aihetilaa, se käyttää Smart-tilantunnistus-tilan  $\not\!\!{E}$ oletusasetuksia.
	- Kuvausolosuhteet, kuten kameran tärinä, valaistus tai etäisyys kohteeseen, voivat aiheuttaa sen, ettei kamera välttämättä valitse oikeaa tilaa.

# **Kuvausasetukset**

Tässä luvussa kuvataan, miten kuvaustilan asetukset määritetään.

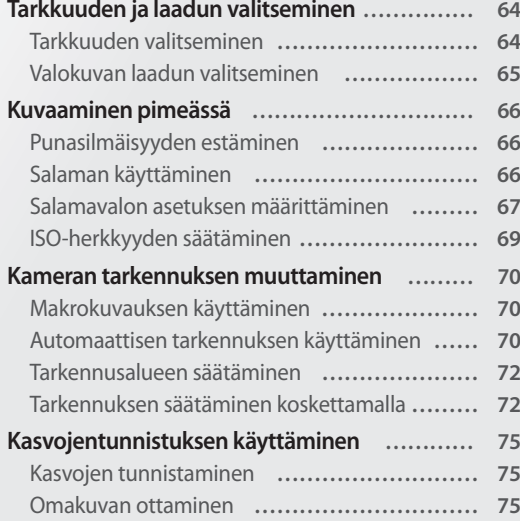

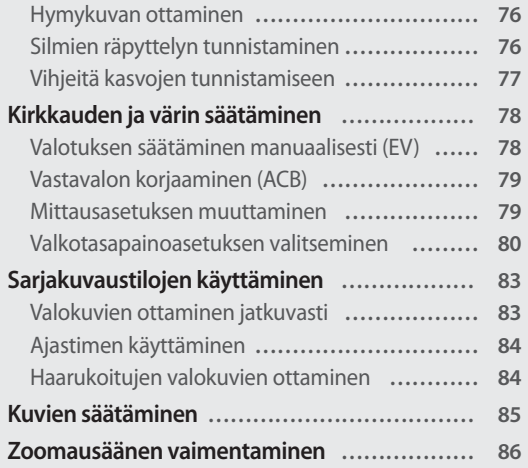

### <span id="page-64-0"></span>**Tarkkuuden ja laadun valitseminen**

Voit muuttaa kuvan tarkkuuden ja laadun asetuksia.

#### **Tarkkuuden valitseminen AUTO P A S M S FY Ca**  $T_{\text{max}}$  the most  $T_{\text{max}}$

Jos suurennat tarkkuutta, kuvassa tai videossa on enemmän pikseleitä, joten se voidaan tulostaa suuremmalle paperille ja näyttää suuremmassa näytössä. Kun tarkkuutta suurennetaan, tiedoston koko kasvaa.

#### **Valokuvan tarkkuuden asettaminen**

- 1 Paina kuvaustilassa [**MENU**]-painiketta.<br>2 Valitse **Kuvantarkkuus**.
- *2* Valitse **Kuvantarkkuus**.
- *3* Valitse asetus.

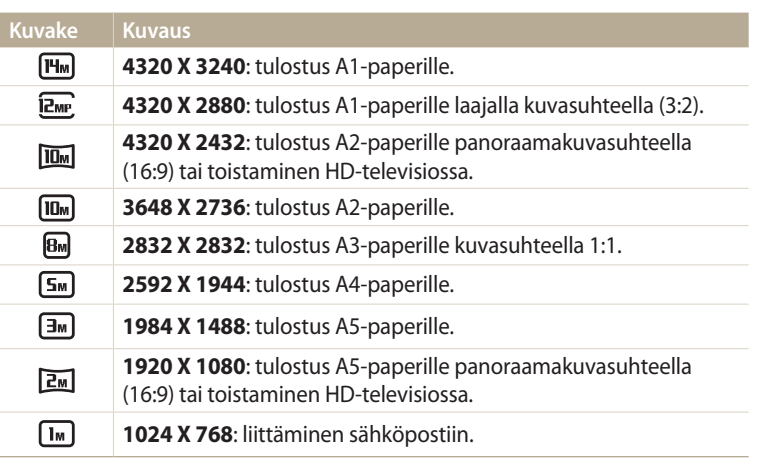

#### **Videon tarkkuuden asettaminen**

- 1 Paina kuvaustilassa [**MENU**]-painiketta.<br>2 Valitse **Videon tarkkuus**.
- *2* Valitse **Videon tarkkuus**.

#### *3* Valitse asetus.

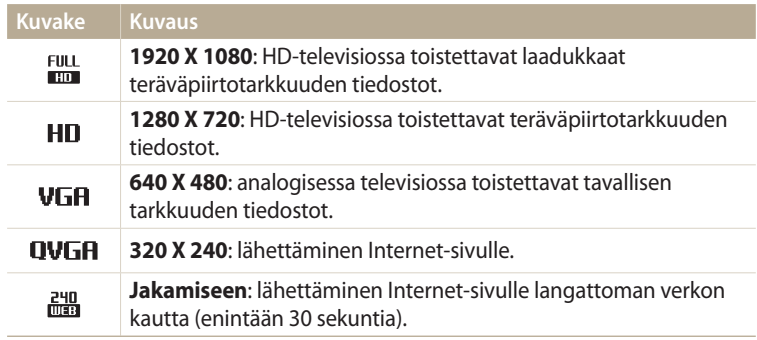

#### <span id="page-65-0"></span>**Valokuvan laadun valitseminen** PASM**M** parameters  $\frac{1}{2}$

Voit määrittää valokuvan laatuasetukset. Mitä parempi kuvanlaatu, sitä suurempi tiedosto. Kamera pakkaa ja tallentaa otetut valokuvat JPEG-muodossa.

- 1 Paina kuvaustilassa [MENU]-painiketta.
- *2* Valitse **Laatu**.
- *3* Valitse asetus.

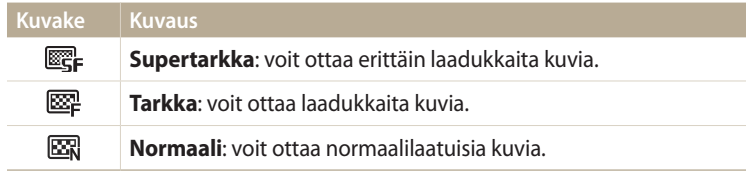

### <span id="page-66-0"></span>**Kuvaaminen pimeässä**

Voit ottaa kuvia yöllä tai vähäisessä valaistuksessa.

### **Punasilmäisyyden estäminen**

Kohteen silmissä saattaa näkyä punainen heijastus, jos salamavaloa käytetään kuvattaessa henkilöä pimeässä. Voit estää tämän valitsemalla asetuksen **Punasilm** tai **Punasilm korj**. Salaman asetukset on kuvattu kohdassa "Salamavalon asetuksen määrittäminen".

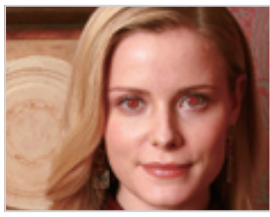

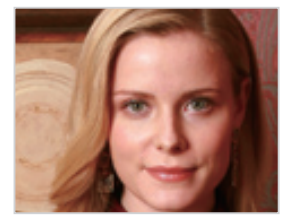

▲ Ennen korjausta Santi Sorjauksen jälkeen

### **Salaman käyttäminen**

Paina salaman ponnahduspainiketta niin, että salama ponnahtaa ylös. Kun salamayksikkö ponnahtaa ylös, salama välähtää valitun asetuksen mukaisesti. Jos valitset **Pois**, salama ei välähdä, vaikka se olisi ponnahtanut ylös.

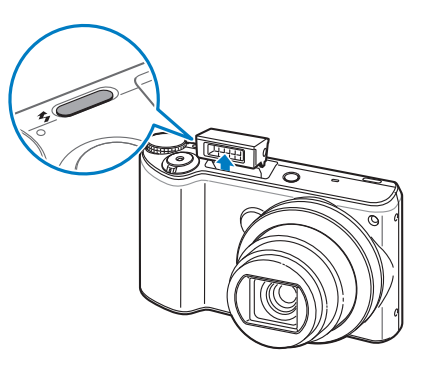

- Kun et käytä salamaa, pidä salamayksikkö suljettuna sen vahingoittumisen estämiseksi.
	- Salamayksikön avaaminen väkisin voi vahingoittaa kameraa. Sulje salama painamalla sitä varovasti alas.

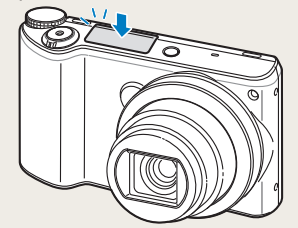

### <span id="page-67-0"></span>**Salamavalon asetuksen määrittäminen vuone**n A S M **3 Calamavalon asetus.**<br>Kästöselmise kunstikukselmiseksi teistettuukselmiin lisäärikse.

Käytä salamaa, kun otat kuvia pimeässä tai tarvitset kuviin lisää valoa.

- *1* Avaa salama painamalla salaman ponnahduspainiketta.
- 2 Paina kuvaustilassa [ $\bigtriangledown$ ]-painiketta.

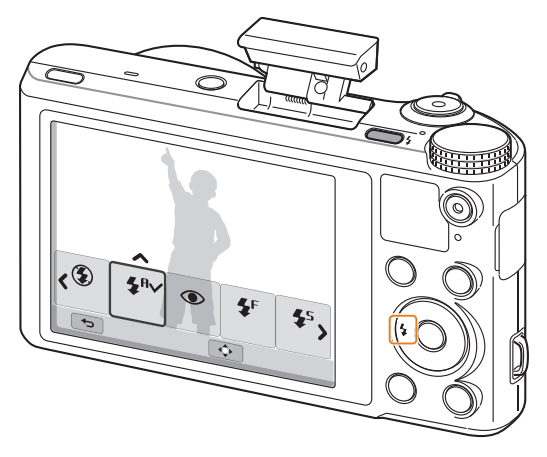

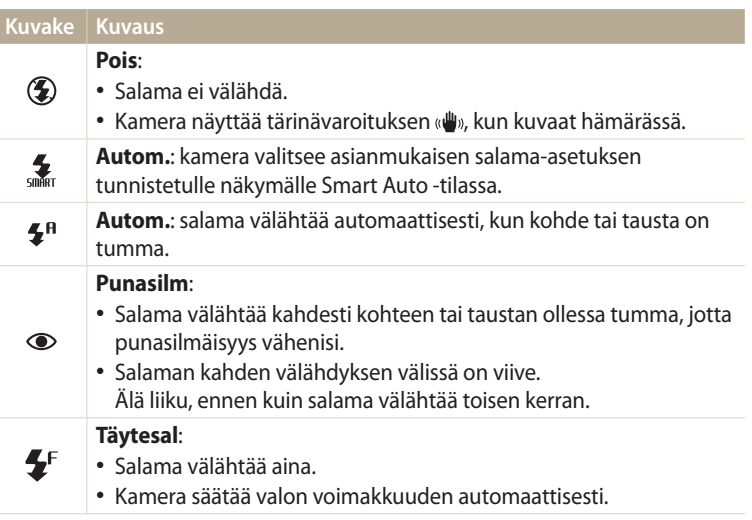

ΙB

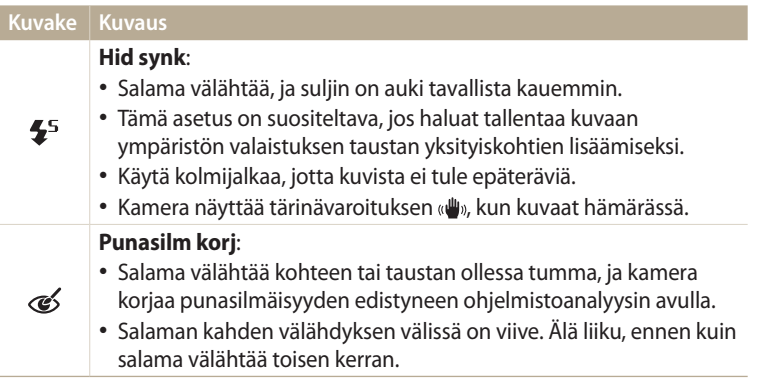

Käytettävissä olevat asetukset voivat vaihdella kuvausolosuhteiden mukaan.

- Salamavalon asetuksia ei voi käyttää, jos määrität sarjakuvausasetuksia tai valitset **Silmätunnistus**-, **Omakuva**-toiminnon.
- Varmista, että kohteet ovat suositellulla etäisyydellä salamasta. (s. 153)
- Jos salaman valo heijastuu tai ilmassa on huomattava määrä pölyä, kuvassa voi näkyä pieniä täpliä.
- Joissakin tiloissa voit määrittää salaman asetuksen myös painamalla [m]-painiketta ja valitsemalla sitten **Salama**.

### **Salaman kirkkauden säätäminen**

Voit välttää yli- tai alivalottuneet kuvat säätämällä salaman kirkkautta.

- 1 Paina kuvaustilassa [ $\ddagger$ ]-painiketta.<br>2 Selaa vaihtoehdon kohdalle
- *2* Selaa vaihtoehdon kohdalle.
- 3 Paina [**DISP**]-painiketta.<br>4 Säädä kirkkautta painam
- *<sup>4</sup>*Säädä kirkkautta painamalla [F/t]-painiketta.
	- Voit säätää kirkkautta myös vetämällä liukusäädintä tai koskettamalla kuvaketta +/-.

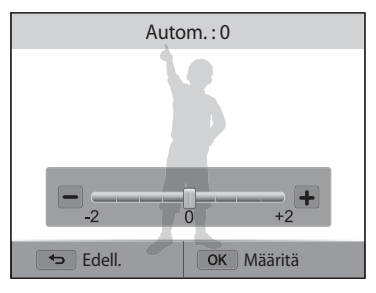

### 5 Tallenna asetukset painamalla [OK]-painiketta.

- Salaman kirkkauden säätäminen ei välttämättä toimi, jos:
	- kohde on liian lähellä kameraa
	- ISO-herkkyys on suuri
	- valotusarvo on liian suuri tai liian pieni
	- Tätä toimintoa ei voi käyttää kaikissa kuvaustiloissa.

### <span id="page-69-0"></span>**ISO-herkkyyden säätäminen**

ISO-herkkyys kuvaa filmin valoherkkyyttä International Organization for Standardizationin (ISO) mukaan. Mitä suurempi ISO-herkkyys, sitä valoherkempi kamera on. Käyttämällä suurta ISO-herkkyyttä saat parempia valokuvia ja voit vähentää kameran tärinän vaikutusta, kun et käytä salamaa.

- 1 Paina kuvaustilassa [**MENU**]-painiketta.<br>2 Valitse **ISO**.
- *2* Valitse **ISO**.
- *3* Valitse asetus.
	- Valitse  $\frac{150}{1000}$ , jos haluat käyttää kohteen kirkkauteen ja valaistukseen perustuvaa ISO-herkkyyttä.

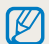

Suurilla ISO-herkkyyksillä kuvissa voi olla enemmän kohinaa kuin pienillä.

### <span id="page-70-0"></span>**Kameran tarkennuksen muuttaminen**

Tässä osassa kuvataan, miten kameran tarkennusta muutetaan kohteen ja kuvausolosuhteiden mukaisesti.

### **Makrokuvauksen käyttäminen**

Käytä makroa ottaessasi lähikuvia kohteista, kuten kukista tai hyönteisistä.

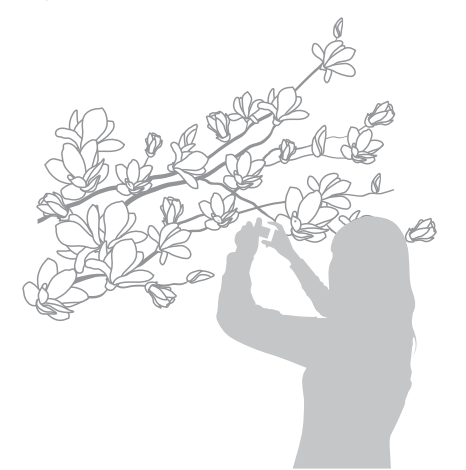

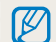

• Pitele kameraa tukevasti, jotta kuvista ei tule epäteräviä.

• Poista salama käytöstä, jos etäisyys kohteeseen on alle 40 cm.

### **Automaattisen tarkennuksen käyttäminen CUD** P A S M **S C**

Jotta valokuvista tulisi teräviä, valitse kohteen etäisyyden mukaan sopiva tarkennusasetus.

1 Paina kuvaustilassa [C]-painiketta.

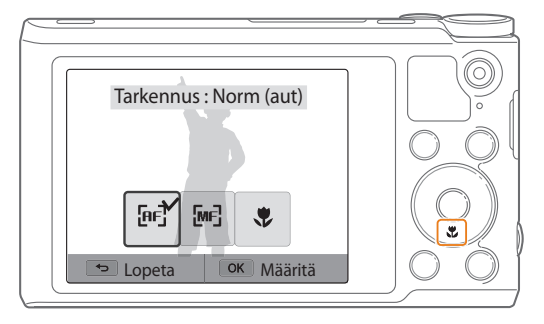

亿

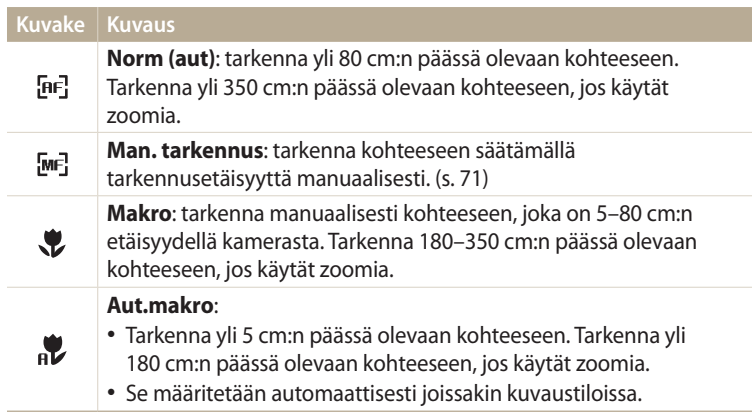

Käytettävissä olevat asetukset voivat vaihdella kuvausolosuhteiden mukaan.

Joissakin tiloissa voit määrittää tarkennusasetuksen myös painamalla [m]-painiketta ja valitsemalla sitten **Tarkennus**.

### 2 Valitse asetus. PASM **PASM EXECUTE EXECUTE EXECUTE EXECUTE EXECUTE EXECUTE EXECUTE EXECUTE EXECUTE EXECUTE EXECUTE EXECUTE EXECUTE EXECUTE EXECUTE EXECUTE EXECUTE EXECUTE EXECUTE EXECUTE EXECUTE EXECUTE EXECUTE EXECUTE E**

- 1 Paina kuvaustilassa [C]-painiketta.<br>2 Valitse **Man. tarkennus**.
- *2* Valitse **Man. tarkennus**.
- 3 Säädä tarkennusetäisyyttä painamalla [ $\frac{1}{2}$ / $\frac{8}{2}$ ]-painiketta.
	- Voit säätää tarkennusetäisyyttä myös vetämällä liukusäädintä tai koskettamalla kuvaketta +/-.

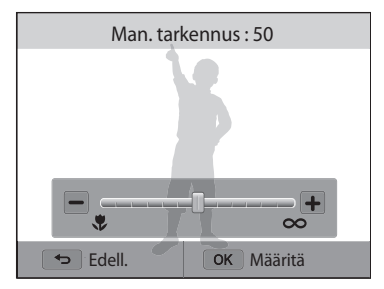

### 4 Tallenna asetukset painamalla [OK]-painiketta.

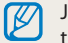

Jos säädät kohdistusetäisyyden manuaalisesti eikä kohde ole tarkka, kuvasta voi tulla epäterävä.
# **Tarkennusalueen säätäminen**

Kuvista tulee tarkempia, jos valitset näytöltä tarkennettavan kohteen.

- 1 Paina kuvaustilassa [**MENU**]-painiketta.<br>2 Valitse **Tark.alue**.
- *2* Valitse **Tark.alue**.
- *3* Valitse asetus.

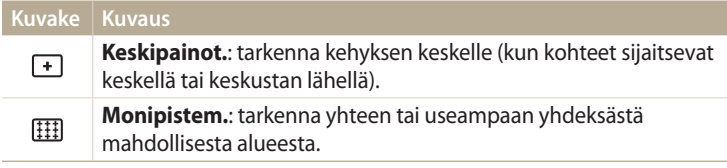

Käytettävissä olevat asetukset voivat vaihdella kuvaustilan mukaan.

# pAhM **Tarkennuksen säätäminen koskettamalla**

Tarkenna kohteeseen tai ota valokuva koskettamalla näyttöä.

- 1 Paina kuvaustilassa [**MENU**]-painiketta.<br>2 Valitse **Kosketustarkennus**.
- *2* Valitse **Kosketustarkennus**.
- *3* Valitse vaihtoehto.

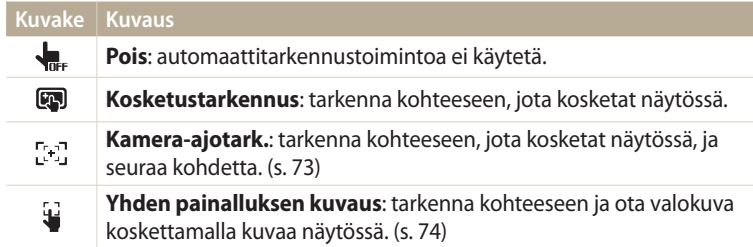

Käytettävissä olevat kuvausasetukset voivat vaihdella kuvausolosuhteiden mukaan.

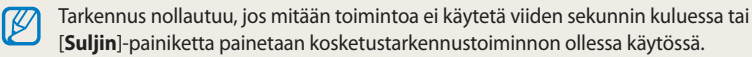

#### **Kamera-ajotarkennuksen käyttäminen**

Kamera-ajotarkennuksen avulla voit seurata kohdetta ja tarkentaa siihen automaattisesti, vaikka liikkuisit itse.

- 1 Paina kuvaustilassa [**MENU**]-painiketta.<br>2 Valitse **Kosketustarkennus → Kamera**
- *2* Valitse **Kosketustarkennus Kamera-ajotark.**.
- *3* Kosketa kosketusalueella sitä kohdetta, jota haluat seurata.
	- Kohteen ympärille tulee tarkennuskehys, joka seuraa kohdetta liikuttaessasi kameraa.

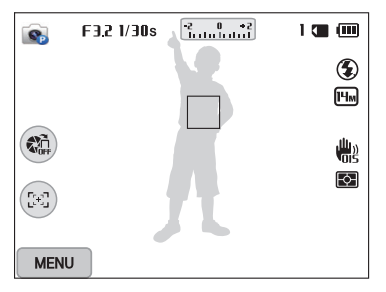

- Valkoinen kehys tarkoittaa, että kamera seuraa kohdetta.
- Kun painat [**Suljin**]-painiketta puoliksi, vihreä kehys tarkoittaa, että kamera on tarkennettu kohteeseen.
- Punainen kehys tarkoittaa, ettei kamera voinut tarkentaa.
- *4* Ota valokuva painamalla [**Suljin**]-painiketta.
- Jos et valitse tarkennusaluetta, tarkennuskehys näkyy näytön keskellä.
	- Kohteen seuraaminen ei ehkä onnistu, jos
		- kohde on liian pieni
		- kohde liikkuu paljon
		- kohde on taustavalaistu tai kuvaat hämärässä
		- kohteen värit tai kuviot vastaavat taustaa
		- kohteessa on vaakakuviointia, kuten sälekaihtimet
		- kamera tärisee voimakkaasti.
	- Kun seuranta epäonnistuu, toiminnon asetus nollautuu.
	- Jos kamera ei pysty seuraamaan kohdetta, seurattava kohde on valittava uudelleen.
	- Jos kamera ei voi tarkentaa, tarkennuskehys muuttuu punaiseksi ja tarkennus nollautuu.

#### **Yhden painalluksen kuvauksen käyttäminen**

Voit ottaa valokuvan koskettamalla. Kun kosketat kohdetta, kamera tarkentaa kohteeseen automaattisesti ja ottaa kuvan.

- 1 Paina kuvaustilassa [MENU]-painiketta.
- *2* Valitse **Kosketustarkennus Yhden painalluksen kuvaus**.
- *3* Ota valokuva koskettamalla kohdetta.

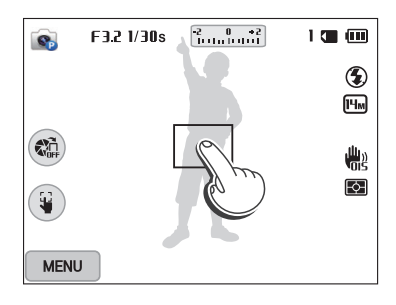

ſØ

Jos käytät tätä toimintoa, et voi asettaa Ajastin-, Intelli-zoom- ja Sarjakuvausasetuksia.

# **Kasvojentunnistuksen käyttäminen** PASM**e**

Kasvojentunnistusta käytettäessä kamera tunnistaa henkilön kasvot automaattisesti. Kun tarkennat ihmiskasvoihin, kamera säätää valotuksen automaattisesti. Voit tunnistaa suljetut silmät asetuksella **Silmätunnistus** tai ottaa kuvan hymyilevistä kasvoista asetuksella **Hymykuva**.

## **Kasvojen tunnistaminen**

Kamera voi tunnistaa yhdessä näkymässä enintään 10 kasvot.

- 1 Paina kuvaustilassa [**MENU**]-painiketta.<br>2 Valitse **Kasvojentunn. → Normaali**.
- *2* Valitse **Kasvojentunn. Normaali**.

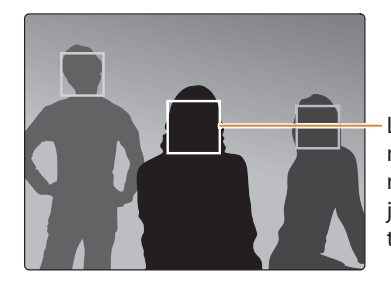

Lähimpänä kameraa tai lähimpänä näkymän keskikohtaa olevat kasvot näkyvät valkoisessa tarkennuskehyksessä ja muut kasvot harmaissa tarkennuskehyksissä.

Mitä lähempänä kohteita olet, sitä nopeammin kamera tunnistaa kasvot.

# **Omakuvan ottaminen**

Voit ottaa kuvan itsestäsi. Kamera määrittää tarkennusetäisyyden lähikuvausta varten ja antaa sitten äänimerkin.

- 1 Paina kuvaustilassa [**MENU**]-painiketta.<br>2 Valitse **Kasvoientunn. → Omakuva**.
- *2* Valitse **Kasvojentunn. Omakuva**.
- *3* Sommittele kuva objektiivi itseäsi kohti.
- *4* Kun kuulet nopean äänimerkin, paina [**Suljin**]-painiketta.

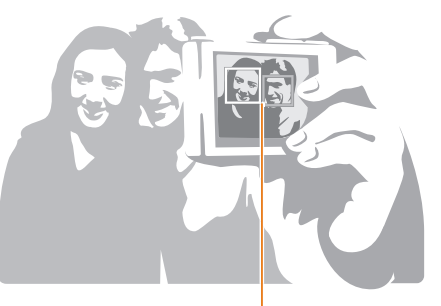

Kun kasvot ovat keskellä, kamera piippaa nopeasti.

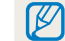

Jos poistat **Äänenvoim**-asetuksen käytöstä, kamera ei anna äänimerkkiä. (s. 133)

# **Hymykuvan ottaminen**

Kamera laukaisee sulkimen automaattisesti, kun se havaitsee hymyilevät kasvot.

- 1 Paina kuvaustilassa [**MENU**]-painiketta.<br>2 Valitse **Kasvojentunn. → Hymykuva**.
- *2* Valitse **Kasvojentunn. Hymykuva**.
- *3* Sommittele kuva.
	- Kamera laukaisee sulkimen automaattisesti, kun se havaitsee hymyilevät kasvot.

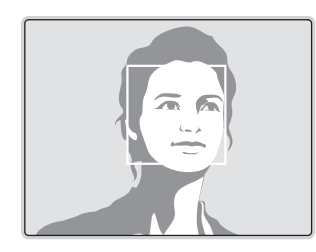

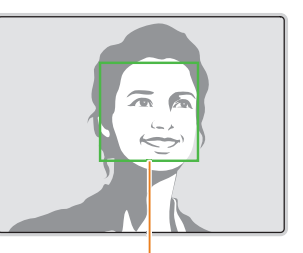

Jos kohde hymyilee leveästi, kamera tunnistaa hymyn helpommin.

# **Silmien räpyttelyn tunnistaminen**

Jos kamera tunnistaa, että silmät ovat suljetut, se ottaa automaattisesti kolme kuvaa peräkkäin.

- 1 Paina kuvaustilassa [**MENU**]-painiketta.<br>2 Valitse **Kasvojentunn. → Silmätunnist**
- *2* Valitse **Kasvojentunn. Silmätunnistus**.

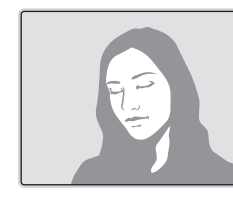

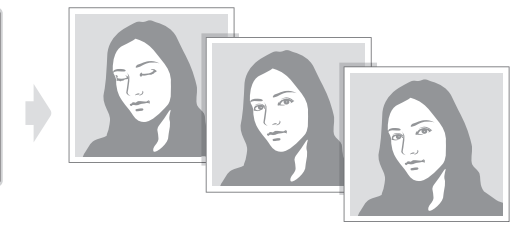

# **Vihjeitä kasvojen tunnistamiseen**

- Kun kamera tunnistaa kasvot, se seuraa niitä automaattisesti.
- Kasvojentunnistus ei välttämättä toimi, jos
	- kohde on kaukana kamerasta (tarkennuskehys näkyy oranssin värisenä hymykuvausta ja silmätunnistusta käytettäessä)
- on liian valoisaa tai liian pimeää
- kohde ei ole kääntynyt kameraa kohden
- kohteella on aurinkolasit tai naamari
- kohteen ilme muuttuu huomattavasti
- kohde on vastavalossa tai valaistusolosuhteet ovat epävakaat.
- Kun määrität kasvojentunnistusasetukset, tarkennusalueen asetukseksi valitaan automaattisesti monipistemittaus.
- Valitsemasi kasvojentunnistusasetukset voivat aiheuttaa sen, etteivät jotkin kuvausasetukset ole käytettävissä.

# **Kirkkauden ja värin säätäminen**

Voit parantaa kuvan laatua säätämällä kirkkautta ja väriä.

#### **Valotuksen säätäminen manuaalisesti (EV)** PAS

Kuvat voivat olla liian kirkkaita tai tummia ulkopuolisen valon määrän mukaan. pAhTällöin voit parantaa kuvia säätämällä valotusta.

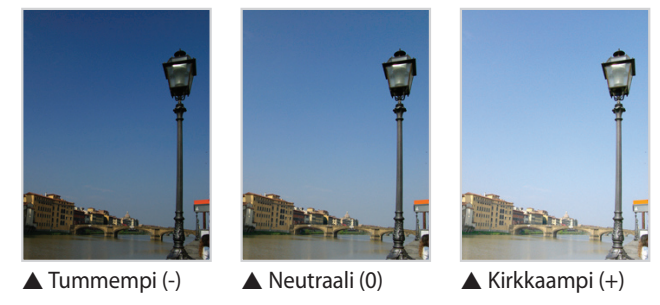

- 1 Paina kuvaustilassa [**MENU**]-painiketta.<br>2 Valitse **EV**.
- *2* Valitse **EV**.
	- Voit avata säätöikkunan myös koskettamalla valotusarvoa näytössä.
- 3 Säädä valotusta painamalla [ $\frac{4}{3}$ ]-painiketta.
	- Voit säätää valotusta myös vetämällä liukusäädintä tai koskettamalla kuvaketta +/-.
	- Kuvasta tulee kirkkaampi valotuksen kasvaessa.

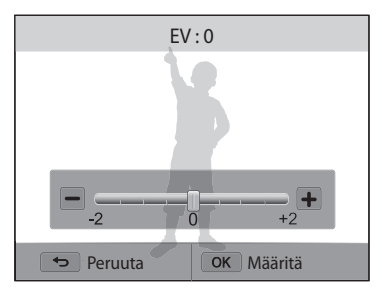

- 4 Tallenna asetukset painamalla [O**K**]-painiketta.
- Kun olet säätänyt valotuksen, sen arvo tallennetaan automaattisesti. Sinun [K on mahdollisesti säädettävä valotusta myöhemmin, jotta kuvat eivät yli- tai alivalotu.
	- Jos et osaa päättää parasta valotusta, valitse **AE-haarukointi** (automaattinen valotusalue) -asetus. Kamera ottaa kolme valokuvaa peräjälkeen, kunkin eri valotuksella: normaali, alivalotettu ja ylivalotettu. (s. 84)

# **Vastavalon korjaaminen (ACB)**

Kohde näkyy kuvassa luultavimmin tummana, jos valonlähde on kohteen takana tai kohteen ja taustan välillä on voimakas kontrasti. Tällöin voit valita automaattisen kontrastitasapainon (ACB).

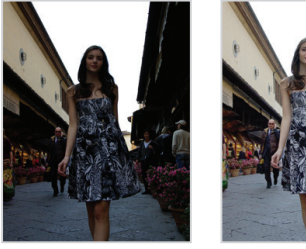

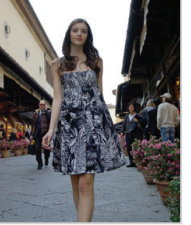

 $\triangle$  Ilman ACB:tä  $\triangle$  ACB:n kanssa

- 1 Paina kuvaustilassa [**MENU**]-painiketta.<br>2 Valitse **ACB**.
- *2* Valitse **ACB**.
- *3* Valitse haluamasi vaihtoehto.

#### **Kuvake Kuvaus**  $\mathbf{C}$ **Pois**: ACB (Automaattinen kontrastitasapaino) on poissa käytöstä.  $\mathbf{G}$

**Päällä**: ACB (Automaattinen kontrastitasapaino) on käytössä.

ACB-toiminto on aina käytössä Smart Auto -tilassa.

# pAhM **Mittausasetuksen muuttaminen**

mittaustilalla tarkoitetaan tapaa, jolla kamera mittaa valon määrää. Valokuvien kirkkaus ja valoisuus määräytyvät valitun mittaustilan mukaan.

- 1 Paina kuvaustilassa [**MENU**]-painiketta.<br>2 Valitse **Mittaus**.
- *2* Valitse **Mittaus**.
- *3* Valitse asetus.

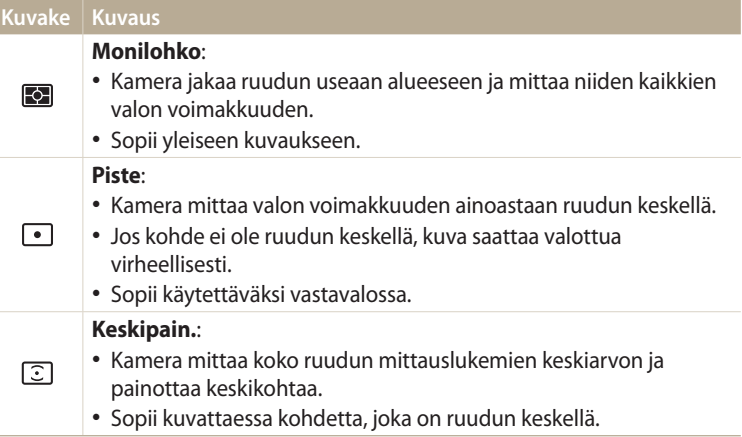

# **Valkotasapainoasetuksen valitseminen**

Valokuvien väri määräytyy valolähteen tyypin ja laadun mukaan. Jos haluat valokuvien värien olevan todenmukaisia, valitse valaistusolosuhteita vastaava valkotasapaino, kuten Aut valkotasap, Päivänval, Pilvinen tai Hehkuvalo.

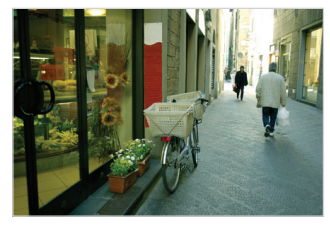

**Aut valkotasap** Päivänval

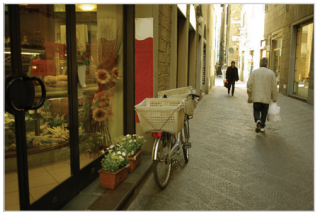

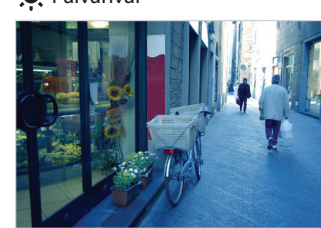

◆ Pilvinen → → → Hehkuvalo

- 1 Paina kuvaustilassa [**MENU**]-painiketta.<br>2 Valitse **Valkotasapaino**.
- *2* Valitse **Valkotasapaino**.

## *3* Valitse asetus.

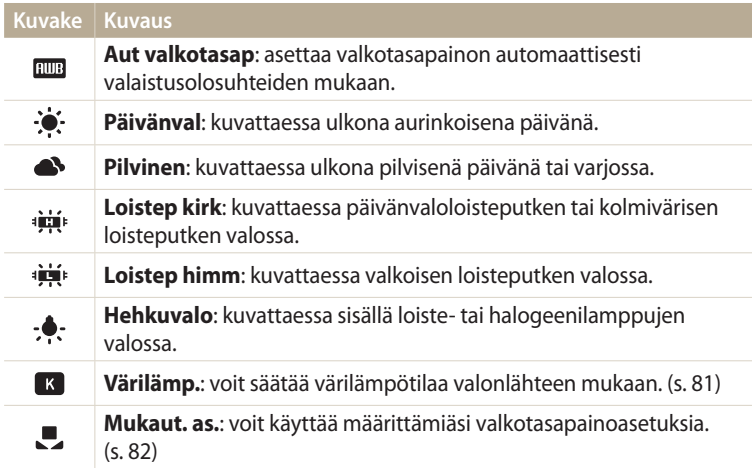

#### **Esimääritettyjen valkotasapainoasetusten mukauttaminen**

Voit mukauttaa esimääritettyjä valkotasapainoasetuksia, lukuun ottamatta asetuksia **Aut valkotasap** ja **Mukaut. as.**

- 1 Paina kuvaustilassa [**MENU**]-painiketta.<br>2 Valitse **Valkotasapaino**.
- *2* Valitse **Valkotasapaino**.
- *3* Selaa haluamasi vaihtoehdon kohdalle.
- 4 Paina [**DISP**]-painiketta.<br>5 Säädä arvoa koordinaati:
- 5äädä arvoa koordinaatistolla painamalla [**DISP/٣/4/**일].
	- Voit myös koskettaa aluetta näytössä.

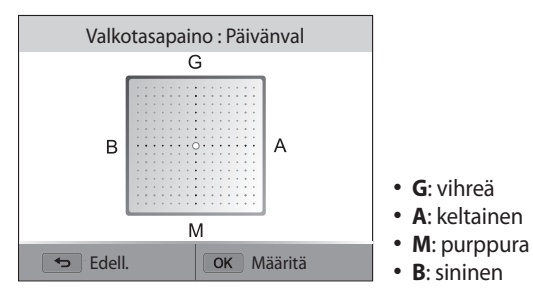

**6** Tallenna asetukset painamalla [OK]-painiketta.

## **Värilämpötilan säätäminen**

- 1 Paina kuvaustilassa [**MENU**]-painiketta.<br>2 Valitse **Valkotasapaino → Värilämp.**
- *2* Valitse **Valkotasapaino Värilämp.**
- **3** Paina [**DISP**]-painiketta.<br>4 Säädä värilämpötilaa val
- *4* Säädä värilämpötilaa valonlähteen mukaan painamalla  $\left[\frac{4}{3}\right]$ -painiketta.
	- Voit säätää värilämpötilaa myös vetämällä liukusäädintä tai koskettamalla kuvaketta +/-.
	- Voit ottaa lämpimämmän kuvan lämpimämmällä värilämpötila-asetuksella ja viileämmän kuvan viileämmällä värilämpötila-asetuksella.

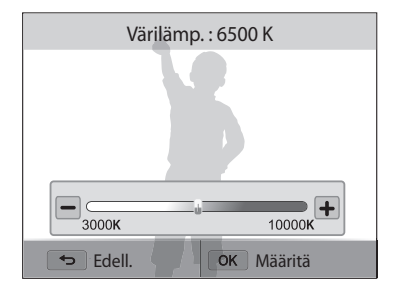

5 Tallenna asetukset painamalla [O**K**]-painiketta.

#### **Oman valkotasapainon määrittäminen**

Voit mukauttaa valkotasapainon ottamalla kuvan valkoisesta pinnasta, kuten paperista, samoissa valaistusolosuhteissa kuin missä aiot ottaa kuvan. Valkotasapaino-ominaisuus auttaa täsmäämään kuvan värit todellisen näkymän kanssa.

- 1 Paina kuvaustilassa [MENU]-painiketta.
- *2* Valitse **Valkotasapaino Mukaut. as.**.
- *3* Kohdista objektiivi valkoista paperinpalaa kohden ja paina [**Suljin**] painiketta.

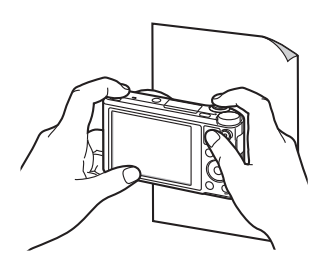

# **Sarjakuvaustilojen käyttäminen** pAhMsig

Nopeasti liikkuvien kohteiden tai luonnollisten kasvonilmeiden ja eleiden kuvaaminen saattaa olla vaikeaa. Myös valotuksen säätäminen oikein ja oikean valonlähteen valitseminen voi olla vaikeaa. Valitse tällöin jokin sarjakuvaustila. Voit myös asettaa ajastimen ja ottaa kuvan viiveellä.

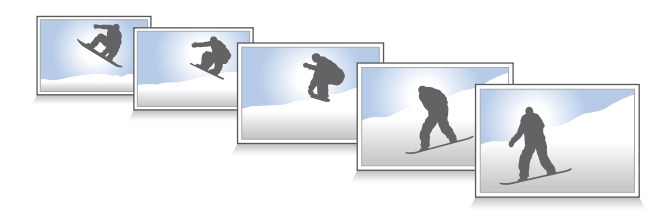

# **Valokuvien ottaminen jatkuvasti**

*<sup>1</sup>*Paina kuvaustilassa [t]-painiketta.

## *2* Valitse asetus.

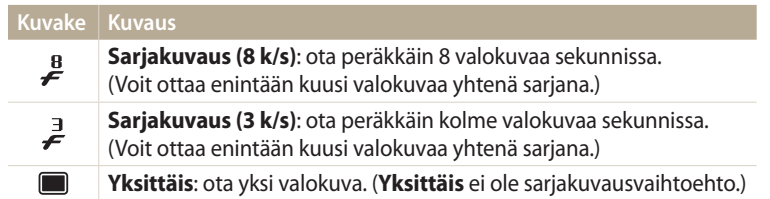

- *3* Aseta kohde kuvaan ja tarkenna painamalla [**Suljin**]-painiketta puoliksi alas.
- *4* Paina [**Suljin**]-painiketta jonkin aikaa.
	- Kamera ottaa valokuvia jatkuvasti niin kauan kuin painat [**Suljin**]-painiketta.
- Käytettävissä olevat asetukset voivat vaihdella kuvausolosuhteiden mukaan.  $\mathbb{Z}$ 
	- Valitsemasi kasvojentunnistusasetukset voivat aiheuttaa sen, etteivät jotkin sarjakuvausasetukset ole käytettävissä.
	- Muistikortin kapasiteetti ja suorituskyky voivat aiheuttaa sen, että valokuvan tallentaminen kestää tavallista kauemmin.
	- Joissakin tiloissa voit määrittää kuvausasetuksen myös painamalla [m]-painiketta ja valitsemalla sitten **Asema/Ajastin**.

# **Ajastimen käyttäminen**

- 1 Paina kuvaustilassa [<u>S</u>]-painiketta.<br>2 Valitse vaihtoehto.
- *2* Valitse vaihtoehto.

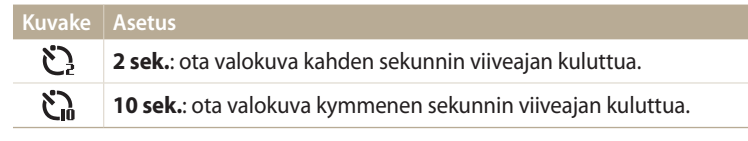

- Voit peruuttaa ajastintoiminnon painamalla [**Suljin**]-painiketta. ſይ
	- Joissakin tiloissa voit määrittää kuvausasetuksen myös painamalla [m]-painiketta ja valitsemalla sitten **Asema/Ajastin** tai **Ajastin**.

# **Haarukoitujen valokuvien ottaminen**

Valotuksen automaattisen haarukointiominaisuuden avulla voit ottaa samasta kohteesta useita valokuvia eri valotusarvoilla.

1 Paina kuvaustilassa [<u>S</u>]-painiketta.<br>2 Valitse **AE-haarukointi**.

## *2* Valitse **AE-haarukointi**.

- Kun painat [**Suljin**]-painiketta, kamera ottaa kolme peräkkäistä valokuvaa eri  $\mathbb{Z}$ valotuksilla: normaali, alivalotettu ja ylivalotettu.
	- Voit valita valotusarvot painamalla [MENU]-painiketta ja valitsemalla **AE-haarukoinnin aset.**
	- Kuvan ottaminen voi kestää tavallista kauemmin. Saat parhaan tuloksen käyttämällä kolmijalkaa.

Ī

#### **Kuvien säätäminen** pAhM

Voit säätää valokuviesi terävyyttä, kontrastia ja värikylläisyyttä.

1 Paina kuvaustilassa [**MENU**]-painiketta.<br>2 Valitse **Kuvansäätö**.

# *2* Valitse **Kuvansäätö**.

- *3* Valitse asetus.
	- Terävyys
	- Kontrasti
	- Kylläisyys

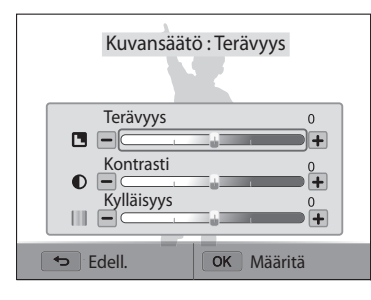

# 4 Säädä kutakin arvoa painamalla [ $\frac{1}{2}$ /일 - painiketta.

• Voit säätää arvoja myös vetämällä liukusäätimiä tai koskettamalla kuvakkeita  $+/-$ .

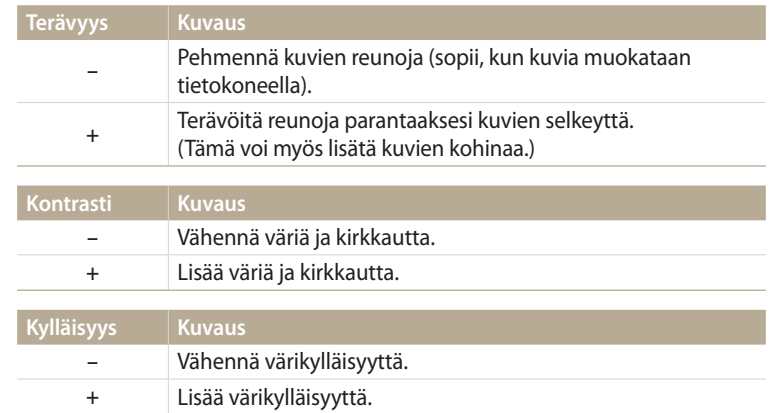

## 5 Tallenna asetukset painamalla [OK]-painiketta.

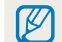

Jos et halua käyttää tehosteita, valitse 0 (sopii tulostukseen).

# **Zoomausäänen vaimentaminen** TpAhMsig

Kun käytät zoomausta videoita kuvatessasi, kamera saattaa tallentaa zoomin äänen. Sound Alive -toiminnolla voit pienentää zoomausääntä.

- 1 Paina kuvaustilassa [**MENU**]-painiketta.<br>2 Valitse **Ääni**.
- *2* Valitse **Ääni**.
- *3* Valitse haluamasi vaihtoehto.

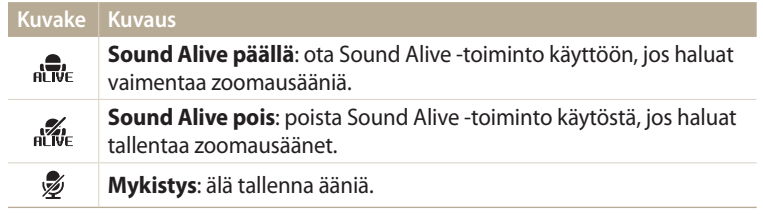

• Älä peitä mikrofonia, kun käytät Sound Alive -toimintoa. ſ

• Sound Alive -toiminnolla tehdyt äänitteet voivat erota todellisista äänistä.

# **Toisto/muokkaus**

Tässä luvussa kuvataan, miten valokuvia ja videoita toistetaan ja miten valokuvia muokataan. Luvussa on ohjeet myös kameran liittämiseen tietokoneeseen tai televisioon.

#### **[Valokuvien ja videoiden katseleminen](#page-88-0)**

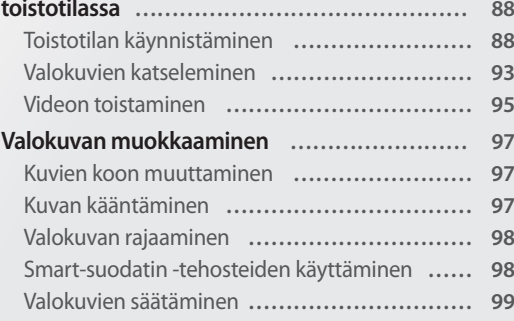

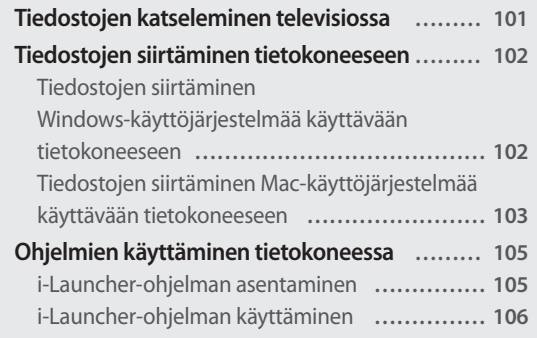

# <span id="page-88-0"></span>**Valokuvien ja videoiden katseleminen toistotilassa**

Tässä osassa kuvataan, miten valokuvia ja videoita toistetaan ja miten tiedostoja hallitaan.

# **Toistotilan käynnistäminen**

Voit katsella kameraan tallennettuja valokuvia ja videoita.

- *<sup>1</sup>*Paina [P]-painiketta.
	- Näyttöön avautuu uusin tiedosto.
	- Jos kamera on poissa päältä, se kytkeytyy päälle ja näyttää uusimman tiedoston.
- 2 Selaa tiedostoja painamalla [ $\frac{1}{2}$ /일 -painiketta.
	- Voit siirtyä toiseen tiedostoon myös vetämällä kuvaa vasemmalle tai oikealle.
	- Voit selata tiedostoja nopeasti painamalla  $\mathbf{F}(\hat{\mathbf{S}})$ -painiketta jonkin aikaa.
- $\not\!\!{E}$
- Jos haluat katsella sisäiseen muistiin tallennettuja tiedostoja, ota muistikortti pois kamerasta.
- Muilla kameroilla tallennettuja tiedostoja ei ehkä voi muokata tai toistaa, jos niiden koko (esimerkiksi kuvan koko) tai koodaus ei ole tuettu. Muokkaa tai toista näitä tiedostoja tietokoneessa tai toisessa laitteessa.
- Pystysuuntaisina otetut valokuvat ja videot eivät käänny automaattisesti, ja ne näkyvät vaakasuuntaisina kamerassa ja muissa laitteissa.

#### **Valokuvatiedoston tiedot**

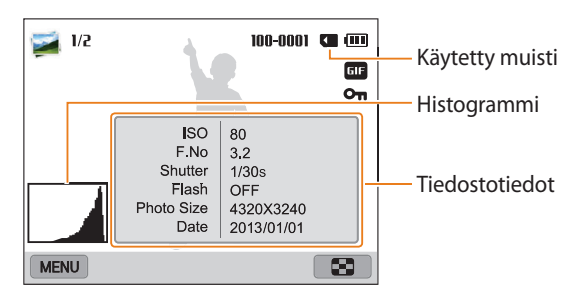

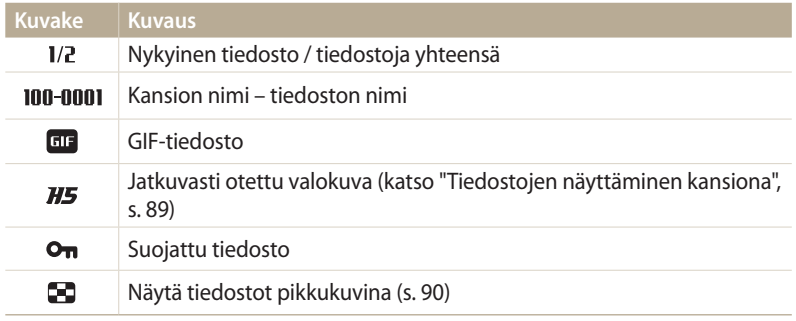

Saat tiedostotiedot näkyviin painamalla [DISP]-painiketta.

#### **Videotiedoston tiedot**

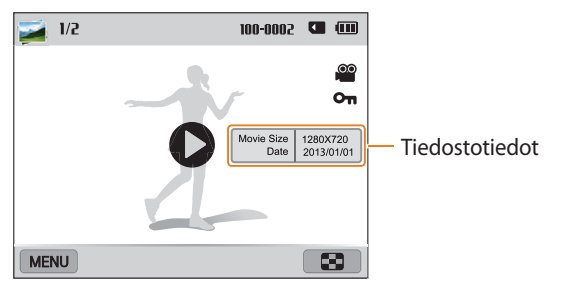

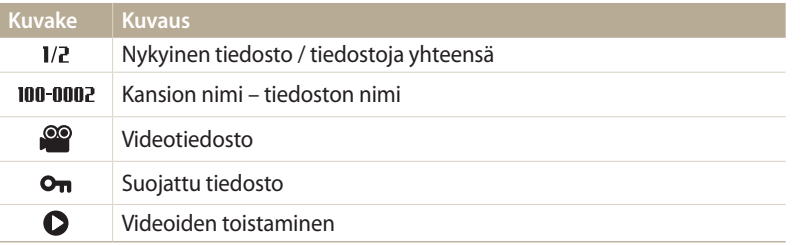

Saat tiedostotiedot näkyviin painamalla [DJSP]-painiketta.

#### **Tiedostojen näyttäminen kansiona**

Sarjana otetut valokuvat näkyvät kansiona.

- *<sup>1</sup>*Siirry toistotilassa haluamaasi kansioon painamalla [F/t]-painiketta tai vetämällä kuvaa vasemmalle tai oikealle.
	- Kamera toistaa kansiossa olevat valokuvat automaattisesti.

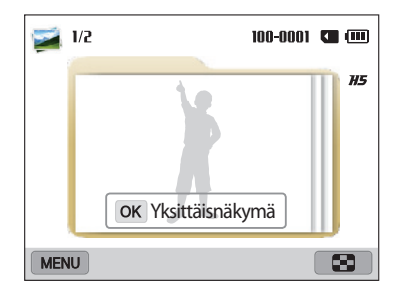

- 2 Avaa kansio painamalla [**OK**]-painiketta tai kääntämällä [**Zoom**]-säädintä oikealle.
	- Voit avata kansion myös koskettamalla **Yksittäisnäkymä** näytössä.
- *<sup>3</sup>*Siirry toiseen tiedostoon painamalla [F/t]-painiketta tai vetämällä kuvaa vasemmalle tai oikealle.
- 4 Palaa toistotilaan painamalla [OK]-painiketta tai kääntämällä [**Zoom**]-säädintä vasemmalle.

### **Tiedostojen näyttäminen pikkukuvina**

Voit selata tiedostojen pikkukuvia.

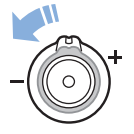

Tuo pikkukuvat näkyviin (12 kerrallaan) kiertämällä toistotilassa [**Zoom**]-säädintä vasemmalle. Kierrä [**Zoom**]-säädintä vasemmalle vielä kerran tai kahdesti nähdäksesi lisää pikkukuvia (24 kerrallaan). Palaa aiempaan näkymään kiertämällä [**Zoom**]-säädintä oikealle.

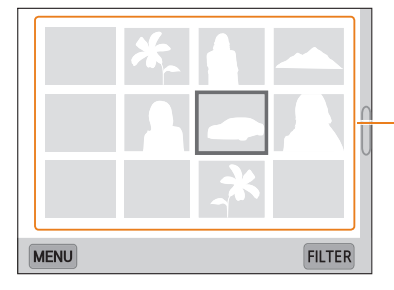

Näytä tiedosto koko näytön kokoisena koskettamalla sitä.

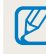

Voit siirtyä edelliselle tai seuraavalle pikkukuvasivulle painamalla [DJSP/ $\mathcal{L}/\mathcal{L}$ ] tai vetämällä näyttöä ylös tai alas.

### **Tiedostojen näyttäminen luokittain**

Voit näyttää tiedostot luokittain, kuten päivämäärän tai tiedostotyypin mukaan.

- *1* Käännä toistotilassa [**Zoom**]-säädintä vasemmalle.
- 2 Paina [**MENU**]-painiketta ja valitse sitten **Suodatus**  $\rightarrow$  luokka.
	- Voit valita luokan myös koskettamalla **FILTER**.

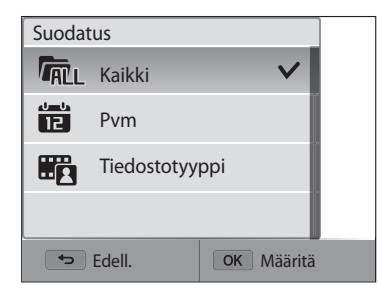

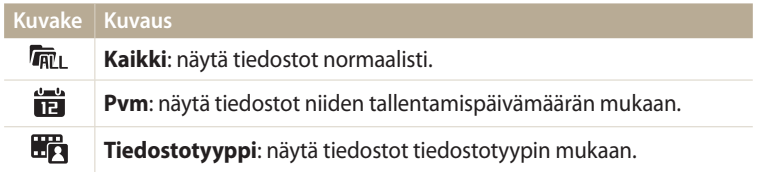

- *3* Avaa luettelo valitsemalla se.
- *4* Tuo tiedosto näkyviin valitsemalla se.
- *5* Palaa aiempaan näkymään kiertämällä [**Zoom**]-säädintä vasemmalle.

Jos vaihdat luokkaa, tiedostojen järjestelemiseen uudelleen voi tiedostojen ſB määrän mukaan kulua jonkin aikaa.

#### **Tiedostojen suojaaminen**

Voit suojata tiedostot tahattomalta poistolta.

- *1* Valitse suojattava tiedosto toistotilassa.
- 2 Paina [**MENU**]-painiketta ja valitse sitten **Suojaa → Päällä.**<br>3 Suojaa muut tiedostot toistamalla vaiheita 1 ja 2.
- *3* Suojaa muut tiedostot toistamalla vaiheita 1 ja 2.

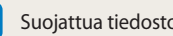

Suojattua tiedosto ei voi poistaa eikä kääntää.

#### **Tiedostojen poistaminen**

Valitse poistettavat tiedostot toistotilassa.

#### **Yhden tiedoston poistaminen**

Voit valita yhden tiedoston ja poistaa sen.

- 1 Valitse toistotilassa tiedosto ja paina sitten [ii]-painiketta.
- *2* Kun näyttöön tulee ponnahdusikkuna, valitse **Kyllä**.
- $\mathbb{Z}$

Voit poistaa tiedostoja toistotilassa myös painamalla [MENU]-painiketta ja valitsemalla sitten **Poista Poista Kyllä**.

#### **Useiden tiedostojen poistaminen**

Voit valita useita tiedostoja ja poistaa ne yhdellä kertaa.

- Paina toistotilassa [MENU]-painiketta.
	- Kun pikkukuvanäkymä on näkyvissä, paina [m], valitse **Poista Valitse** ja siirry sitten vaiheeseen 3 tai paina [ ]-painiketta, valitse **Valitse** ja siirry sitten vaiheeseen 3.

# *2* Valitse **Poista Poista useita**.

- *3* Selaa kunkin poistettavan tiedoston kohdalle ja paina sitten **[OK**]-painiketta.<br>• Jos baluat peruu
	- Jos haluat peruuttaa valinnan, paina uudelleen [**OK**]-painiketta.<br>• Voit valita tiodostot myös koskottamalla niitä.
	- Voit valita tiedostot myös koskettamalla niitä.
- 4 Paina [m̃]-painiketta.
- *5* Kun näyttöön tulee ponnahdusikkuna, valitse **Kyllä**.

#### **Kaikkien tiedostojen poistaminen**

Voit valita kaikki tiedostot ja poistaa ne yhdellä kertaa.

- 1 Paina toistotilassa [MENU]-painiketta.
	- Kun pikkukuvanäkymä on näkyvissä, paina [m]-painiketta, valitse **Poista**  → **Poista kaikki** ja siirry sitten vaiheeseen 3 tai paina [m̃]-painiketta, valitse **Poista kaikki** ja siirry sitten vaiheeseen 3.

# *2* Valitse **Poista Poista kaikki**.

- *3* Kun näyttöön tulee ponnahdusikkuna, valitse **Kyllä**.
	- Kaikki suojaamattomat tiedostot poistetaan.

#### **Tiedostojen kopioiminen muistikorttiin**

Tiedostoja voidaan kopioida sisäisestä muistista muistikorttiin.

- 1 Paina toistotilassa [**MENU**]-painiketta.<br>2 Valitse **Kopioi kortille**.
- *2* Valitse **Kopioi kortille**.

## <span id="page-93-0"></span>**Valokuvien katseleminen**

Voit suurentaa valokuvan osan tai näyttää valokuvat kuvaesityksenä.

#### **Valokuvan suurentaminen**

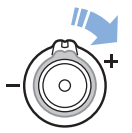

Suurenna valokuvan osaa kiertämällä [**Zoom**]-säädintä toistotilassa oikealle. Loitonna kuvaa kiertämällä [**Zoom**]-säädintä vasemmalle.

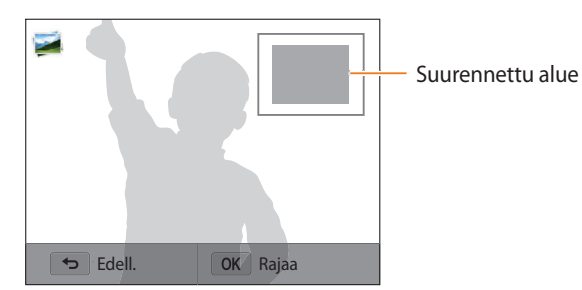

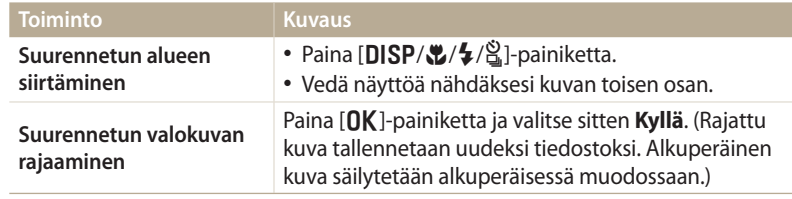

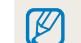

Kun katselet toisella kameralla otettuja kuvia, zoomaussuhde voi vaihdella.

#### **Panoraamavalokuvien näyttäminen**

Voit katsella Panoraama-tilassa otettuja valokuvia.

- *1* Selaa toistotilassa panoraamavalokuvaan.
	- Koko panoraamavalokuva tulee näyttöön.
- 2 Paina [OK]-painiketta tai kosketa **D**.
	- Kamera selaa valokuvaa automaattisesti vasemmalta oikealla vaakasuuntaista panoraamakuvaa varten ja ylhäältä alas pystysuuntaista panoraamakuvaa varten. Sen jälkeen kamera siirtyy toistotilaan.
	- Panoraamavalokuvan toiston aikana voit siirtyä taukotilaan tai jatkaa toistoa painamalla [OK]-painiketta.
	- Kun olet asettanut panoraamavalokuvan toiston taukotilaan, voit painiketta  $[DISP/\langle L/2\rangle]$  painamalla tai kuvaa vetämällä siirtää kuvaa vaaka- tai pystysuuntaisesti sen mukaan, mihin suuntaan kameraa on siirretty valokuvaa otettaessa.
- **Palaa toistotilaan painamalla [10]-painiketta.** 
	- Voit toistaa panoraamakuvan [**[]K**]-painiketta painamalla tai ●kuvaketta<br>koskettamalla vain, jos valokuvan pidempi reuna on vähintään kaksi kertaa lyhyemmän reunan pituinen.

#### **Animoitujen valokuvien katseleminen**

Voit katsella toistuvasti GIF-tiedostoja, jotka on kuvattu Liikkuva kuva -tilassa.

- *1* Selaa toistotilassa GIF-tiedostoon.
- 2 Paina [O**K**]-painiketta tai kosketa **D**.
- 3 Palaa toistotilaan painamalla [**b**]-painiketta.

#### **Kuvaesityksen toistaminen**

Voit lisätä valokuvien kuvaesitykseen tehosteita ja ääniä. Kuvaesitys-toiminnossa ei voi käyttää videoita eikä GIF-tiedostoja.

- 1 Paina toistotilassa [**MENU**]-painiketta.<br>2 Valitse **Kuvaesityksen vaihtoehdot**.
- *2* Valitse **Kuvaesityksen vaihtoehdot**.
- *3* Valitse kuvaesityksen tehosteasetus.
	- Siirry kohtaan 4, jos haluat käynnistää kuvaesityksen ilman tehostetta.

\* Oletusasetus

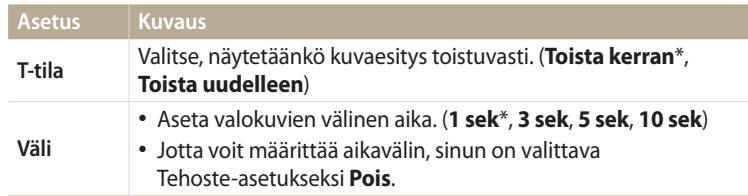

<span id="page-95-0"></span>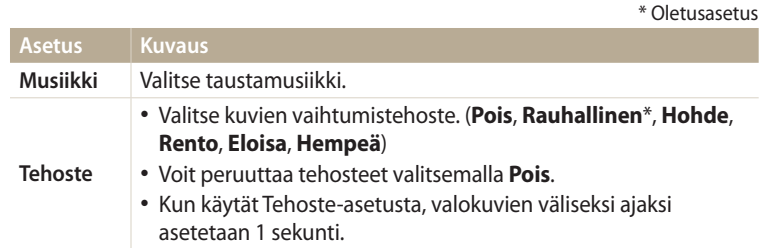

- *4* Paina [<del>b</del>]-painiketta.<br>**5** Valitse **Aloita kuvaesi**t
- *5* Valitse **Aloita kuvaesitys**.
- *6* Katsele kuvaesitystä.
	- Paina [OK]-painiketta, jos haluat siirtää kuvaesityksen taukotilaan.
	- Paina [OK]-painiketta uudelleen, kun haluat jatkaa kuvaesitystä.
- Voit pysäyttää kuvaesityksen ja palata toistotilaan painamalla [10]-painiketta. ſØ
	- Säädä äänenvoimakkuutta kääntämällä säädintä [**Zoom**] vasemmalle tai oikealle tai koskettamalla kuvaketta **(a)** näytön alareunassa.

# **Videon toistaminen**

Toistotilassa voit esittää videon ja siepata tai rajata osia toistettavasta videosta. Voit tallentaa siepatut ja rajatut osat uusina tiedostoina.

- 1 Valitse toistotilassa video ja paina sitten [OK]-painiketta tai kosketa $\bullet$ .
- *2* Katsele videota.

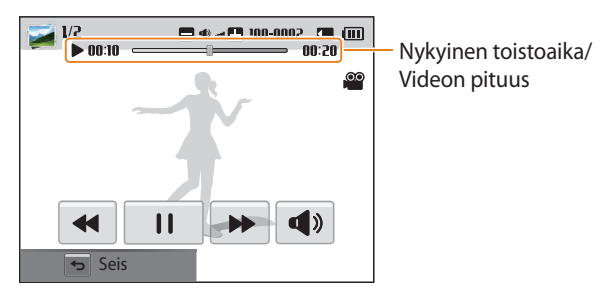

#### **Kuvake Kuvaus**

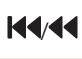

/ Siirry edelliseen tiedostoon/Selaa taaksepäin. (Selausnopeus muuttuu joka kerta kosketettaessa järjestyksessä 2X, 4X, 8X.)

**IIA** Aseta toisto taukotilaan tai jatka toistoa.

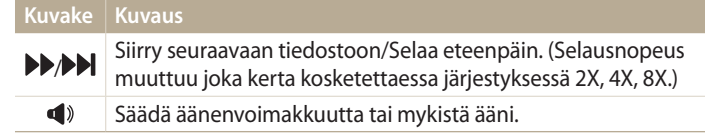

Kun toistat videota, voit käyttää esimerkiksi selausta taakse- tai eteenpäin kahden  $\boldsymbol{\not\in}$ sekunnin kuluttua videon toiston alkamisesta.

#### **Videon rajaaminen**

- Valitse video toistotilassa ja paina [MENU]-painiketta.
- *2* Valitse **Leikkaa elokuvaa**.
- **3** Aloita videon toisto painamalla [**OK**]-painiketta tai koskettamalla ▶.<br>4 Paina [**OK**]-painiketta tai kosketa **I I** kohdassa, iossa haluat raiaukser
- **Paina [OK**]-painiketta tai kosketa | | kohdassa, jossa haluat rajauksen alkavan.
- *<sup>5</sup>*Paina [c]-painiketta tai kosketa **Alkupiste**.
- Jatka videon toistoa painamalla [**OK**]-painiketta tai koskettamalla .
- **Paina [OK**]-painiketta tai kosketa | | kohdassa, jossa haluat rajauksen päättyvän.
- *<sup>8</sup>*Paina [c]-painiketta tai kosketa **Loppupiste**.
- *<sup>9</sup>*Rajaa videota painamalla [c]-painiketta tai koskettamalla **Rajaa**.
	- Voit säätää rajattavaa otosta vetämällä etenemispalkissa näkyvistä kahvoista.
- *10* Kun näyttöön tulee ponnahdusikkuna, valitse **Kyllä**.
	- Alkuperäisen videon tulisi olla vähintään 10 sekunnin pituinen.
		- Kamera tallentaa muokatun videon uutena tiedostona.

#### **Kuvan sieppaaminen videosta**

- **Kun katselet videota, paina [OK]- painiketta tai kosketa | siinä** kohdassa, jossa haluat kaapata kuvan.
- *<sup>2</sup>*Paina [c]-painiketta tai kosketa **Kuvaa**.
- Siepatun kuvan tarkkuus on sama kuin alkuperäisen videon.  $\mathbb{Z}$ 
	- Siepattu kuva tallennetaan uutena tiedostona.

# <span id="page-97-0"></span>**Valokuvan muokkaaminen**

Tässä osassa kuvataan, miten valokuvia muokataan.

- ß
- Kamera tallentaa muokatut valokuvat uusina tiedostoina.
- Kun muokkaat valokuvia, kamera muuntaa automaattisesti niiden tarkkuuden pienemmäksi. Niiden kuvien tarkkuutta, joita käännät tai joiden kokoa muutat manuaalisesti, ei muunneta pienemmiksi automaattisesti.
- Valokuvia ei voi muokata, kun tiedostot näytetään kansioina. Voit muokata valokuvia avaamalla kansion ja valitsemalla valokuvan.
- Joissakin tiloissa otettuja valokuvia ei voi muokata.

# **Kuvien koon muuttaminen**

Voit muuttaa valokuvan kokoa ja tallentaa sen uutena tiedostona.

- **Käännä tilanvalitsin asentoon**  $\Omega$  **ja valitse sitten ...** 
	- Voit myös painaa [m]- painiketta ja valita sitten **Muokkaa kuvaa**.
- 2 Kierrä [**Zoom**]-säädintä vasemmalle tai kosketa open ja valitse valokuva.
- 3 Kosketa *j*a kosketa sitten vaihtoehtoa.

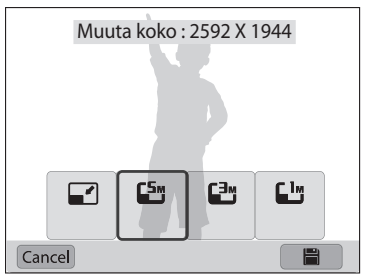

**Tallenna koskettamalla ...** 

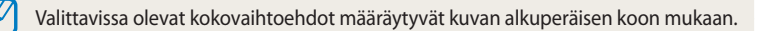

# **Kuvan kääntäminen**

- **1 Käännä tilanvalitsin asentoon <b>d** ja valitse sitten
	- Voit myös painaa [m]- painiketta ja valita sitten **Muokkaa kuvaa**.
- 2 Kierrä [**Zoom**]-säädintä vasemmalle tai kosketa open ja valitse valokuva.
- 3 Kosketa *c* ja kosketa sitten vaihtoehtoa.

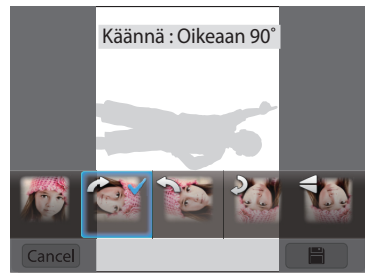

Tallenna koskettamalla ...

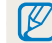

Kamera korvaa alkuperäisen tiedoston.

# <span id="page-98-0"></span>**Valokuvan rajaaminen**

- 1 Käännä tilanvalitsin asentoon  $\Omega$  ja valitse sitten  $\mathbb{X}$ .
	- Voit myös painaa [m]- painiketta ja valita sitten **Muokkaa kuvaa**.
- 2 Kierrä [**Zoom**]-säädintä vasemmalle tai kosketa open ja valitse valokuva.
- 3 Kosketa  $\overline{z}$  ja valitse sitten vedettävä ja rajattava alue.
- *4* Säädä alueen kokoa vetämällä ruudun kulmia.
- *5* Tallenna koskettamalla .

# **Smart-suodatin -tehosteiden käyttäminen**

Voit lisätä valokuviin erikoistehosteita.

- **1 Käännä tilanvalitsin asentoon <b>G** ja valitse sitten  $\mathbb{Z}$ 1.
	- Voit myös painaa [m]- painiketta ja valita sitten **Muokkaa kuvaa**.
- 2 Kierrä [**Zoom**]-säädintä vasemmalle tai kosketa open ja valitse valokuva.
- *3* Kosketa ja kosketa sitten vaihtoehtoa.
- 4 Kosketa **OK**.

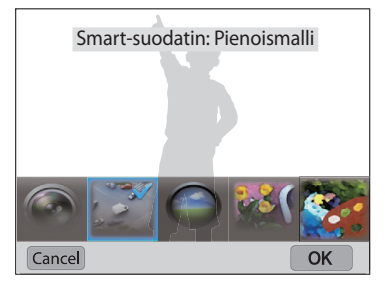

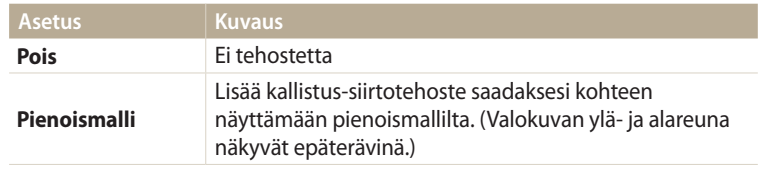

<span id="page-99-0"></span>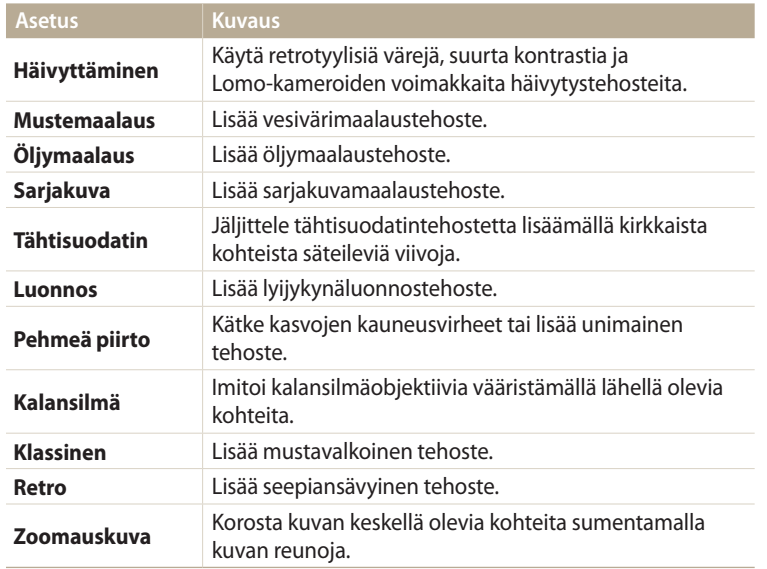

*5* Tallenna koskettamalla .

# **Valokuvien säätäminen**

Tässä osassa kerrotaan, miten kuvien kirkkautta, kontrastia ja värikylläisyyttä säädetään sekä miten punasilmäisyys korjataan. Jos kuvan keskusta on tumma, siitä voi tehdä kirkkaamman. Kamera tallentaa muokatun kuvan uutena tiedostona, mutta saattaa muuntaa kuvan tarkkuuden pienemmäksi.

- Voit säätää kirkkautta, kontrastia ja kylläisyyttä sekä käyttää Smart-suodatin- $\mathbb {Z}$ asetuksia samanaikaisesti.
	- ACB-toimintoa ja Retusointi- sekä Punasilm korj -tehosteita ei voi käyttää samanaikaisesti.
	- Jos olet käyttänyt ACB-tehostetta, et voi säätää kirkkautta, kontrastia etkä kylläisyyttä. Jos olet säätänyt kirkkautta, kontrastia tai kylläisyyttä, et voi käyttää ACB-tehostetta.

#### **Tummien kohteiden, kirkkauden, kontrastin ja värikylläisyyden säätäminen**

- 1 Käännä tilanvalitsin asentoon **to** ja valitse sitten .
	- Voit myös painaa [m]- painiketta ja valita sitten **Muokkaa kuvaa**.
- 2 Kierrä [**Zoom**]-säädintä vasemmalle tai kosketa open ja valitse valokuva.

3 Kosketa **tei** ja valitse sitten säätövaihtoehto.

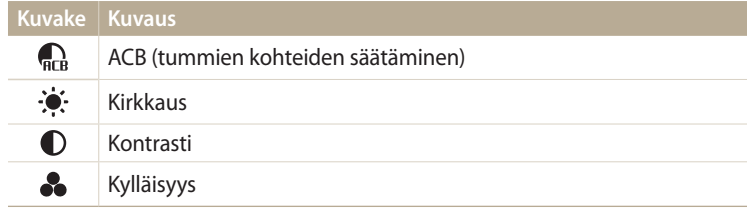

- Jos valitsit vaihtoehdon , siirry vaiheeseen 6.
- 4 Säädä asetusta painamalla [ $\frac{1}{2}$ / $\frac{8}{2}$ ]-painiketta.
	- Voit säätää asetusta myös vetämällä liukusäädintä tai koskettamalla kuvaketta +/-.
- 5 Kosketa **OK**.
- Tallenna koskettamalla **...**

## **Kasvojen retusointi**

- Käännä tilanvalitsin asentoon **1** ja valitse sitten **1**.
	- Voit myös painaa [m]- painiketta ja valita sitten **Muokkaa kuvaa**.
- 2 Kierrä [**Zoom**]-säädintä vasemmalle tai kosketa open ja valitse valokuva.
- *3* Kosketa ja kosketa sitten **Retusointi**.
- 4 Paina [**OK**]-painiketta.<br>5 Säädä asetusta painam
- *<sup>5</sup>*Säädä asetusta painamalla [F/t]-painiketta.
	- Voit säätää asetusta myös vetämällä liukusäädintä tai koskettamalla kuvaketta +/-.
	- Kun arvoa suurennetaan, ihonsävyistä tulee kirkkaampia ja tasaisempia.
- 6 Paina [OK]-painiketta.
- **Tallenna koskettamalla ...**

#### **Punasilmäisyyden poistaminen**

- **1.Käännä tilanvalitsin asentoon**  $\blacksquare$  **ja valitse sitten**  $\blacksquare$ **1.** 
	- Voit myös painaa [m]- painiketta ja valita sitten **Muokkaa kuvaa**.
- 2 Kierrä [**Zoom**]-säädintä vasemmalle tai kosketa open ja valitse valokuva.
- *3* Kosketa ja kosketa sitten **Punasilm korj**.
- **Tallenna koskettamalla ...**

# <span id="page-101-0"></span>**Tiedostojen katseleminen televisiossa**

Voit katsella valokuvia tai toistaa videoita televisiossa liittämällä kameran televisioon AV-kaapelilla.

- 1 Käännä tilanvalitsin asentoon **∗o**.<br>2 Valitse **Liitettävvvs → Videolähtö**
- *2* Valitse **Liitettävyys Videolähtö**.
- *3* Valitse maata tai aluetta vastaava videolähtösignaali. (s. 134)
- *4* Sammuta kamera ja televisio.
- *5* Liitä kamera televisioon A/V-kaapelilla.

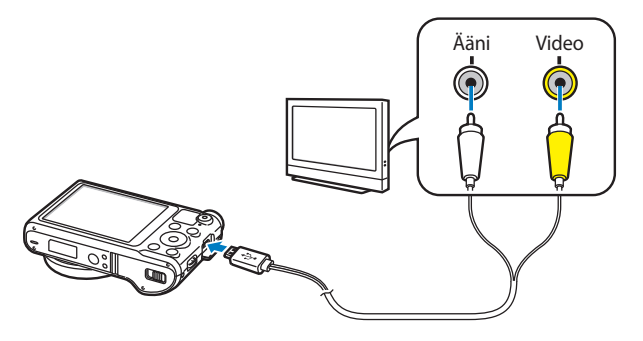

- *6* Avaa televisio ja valitse television kaukosäätimestä A/V-videotulo, johon kamera on liitetty.
- *7* Kytke kameraan virta.
	- Kamera siirtyy automaattisesti toistotilaan, kun se kytketään televisioon.
- *8* Katsele valokuvia tai toista videoita käyttämällä kameran painikkeita.
- Television mallin mukaan kuvassa saattaa näkyä digitaalista kohinaa, tai osa  $\not\!\!\!D$ kuvasta ei välttämättä näy.
	- Television asetukset voivat aiheuttaa sen, etteivät kuvat näy kuvaruudun keskellä.

# <span id="page-102-0"></span>**Tiedostojen siirtäminen tietokoneeseen**

Kytkemällä kameran tietokoneeseen voit siirtää tiedostoja kameran muistikortista tietokoneeseen.

# **Tiedostojen siirtäminen Windows-käyttöjärjestelmää käyttävään tietokoneeseen**

Voit kytkeä kameran tietokoneeseen siirrettävänä asemana.

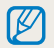

Tietokoneen käyttöjärjestelmän on oltava Windows XP, Windows Vista, Windows 7 tai Windows 8, jotta kameran voi liittää siirrettävänä asemana.

- 1 Käännä tilanvalitsin asentoon **⊙**.<br>2 Valitse **Liitettävvvs → i-Launcher**
- *2* Valitse **Liitettävyys i-Launcher Pois**.
- *3* Sammuta kamera.
- *4* Kytke kamera tietokoneeseen USB-kaapelilla.

Kytke USB-kaapelin pieni pää kameraan. Jos kaapeli liitetään väärin päin, tiedostot voivat vioittua. Valmistaja ei ole vastuussa tietojen katoamisesta.

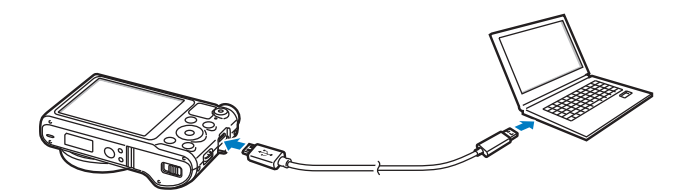

- *5* Kytke kamera päälle.
	- Tietokone tunnistaa kameran automaattisesti.
- *6* Valitse tietokoneessa **Oma tietokone Siirrettävä levy DCIM 100PHOTO**.
- *7* Vedä tai tallenna tiedostot tietokoneeseen.

#### <span id="page-103-0"></span>**Kameran irrottaminen (Windows XP)**

Kamera irrotetaan vastaavalla tavalla Windows Vista-, Windows 7- ja Windows 8 -käyttöjärjestelmissä.

- *1* Jos kameran tilan merkkivalo vilkkuu, odota, kunnes vilkkuminen lakkaa.
- 2 Valitse tietokoneen näytössä alaoikealla olevalla työkalurivillä **&**.

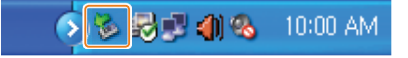

- *3* Napsauta ponnahdusviestiä.
- *4* Napsauta turvallisen irrottamisen viestiä.
- *5* Irrota USB-kaapeli.

# **Tiedostojen siirtäminen Mac-käyttöjärjestelmää käyttävään tietokoneeseen**

Kun kamera kytketään Mac OS -tietokoneeseen, se tunnistetaan automaattisesti. Voit siirtää tiedostoja kamerasta suoraan tietokoneeseen asentamatta mitään ohjelmia.

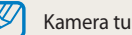

Kamera tukee Mac OS 10.5 -käyttöjärjestelmää tai uudempaa versiota.

- *1* Sammuta kamera.
- *2* Kytke kamera Mac OS -tietokoneeseen USB-kaapelilla.

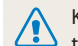

Kytke USB-kaapelin pieni pää kameraan. Jos kaapeli liitetään väärin päin, tiedostot voivat vioittua. Valmistaja ei ole vastuussa tietojen katoamisesta.

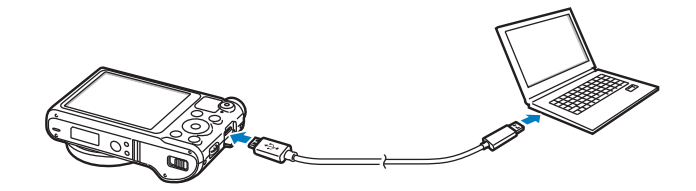

- *3* Kytke kamera päälle.
	- Tietokone tunnistaa kameran automaattisesti, ja siirrettävän levyn kuvake tulee näkyviin.
- *4* Avaa siirrettävä levy.
- *5* Vedä tai tallenna tiedostot tietokoneeseen.

# <span id="page-105-0"></span>**Ohjelmien käyttäminen tietokoneessa**

i-Launcher-ohjelmassa voidaan toistaa tiedostoja Multimedia Viewer -toiminnolla, ja siinä on lisäksi linkkejä kätevien ohjelmien lataamista varten.

# **i-Launcher-ohjelman asentaminen**

- **12Käännä tilanvalitsin asentoon**
- *2* Valitse **Liitettävyys i-Launcher Päällä**.
- *3* Sammuta kamera.
- *4* Kytke kamera tietokoneeseen USB-kaapelilla.

Kytke USB-kaapelin pieni pää kameraan. Jos kaapeli liitetään väärin päin, tiedostot voivat vioittua. Valmistaja ei ole vastuussa tietojen katoamisesta.

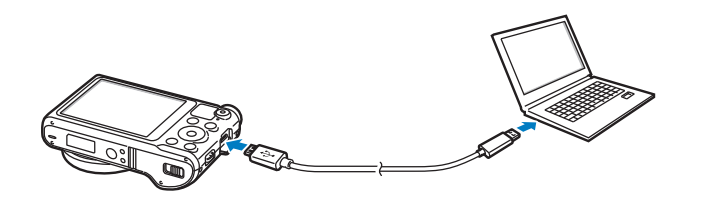

- *5* Kytke kamera päälle.
- *6* Kun näyttöön tulee ponnahdusikkuna, joka kehottaa asentamaan i-Launcher-ohjelmiston, valitse **Kyllä**.
	- Jos näyttöön tulee ponnahdusikkuna, joka kehottaa käynnistämään iLinker. exe-tiedoston, tee niin ensin.
	- Kun kytket kameran tietokoneeseen, johon i-Launcher on asennettu, ohjelma käynnistyy automaattisesti.
- *7* Suorita asennus loppuun noudattamalla näytön ohjeita.
	- i-Launcher-pikakuvake tulee tietokoneen näyttöön.
- Varmista ennen ohjelman asentamista, että tietokoneesta on yhteys verkkoon.
	- Voit asentaa i-Launcher-ohjelman Mac OS -tietokoneeseen valitsemalla **Laitteet**  $\rightarrow$  **i-Launcher**  $\rightarrow$  Mac  $\rightarrow$  **il inker**.

#### <span id="page-106-0"></span>**Käytettävissä olevat ohjelmat i-Launcheria käytettäessä**

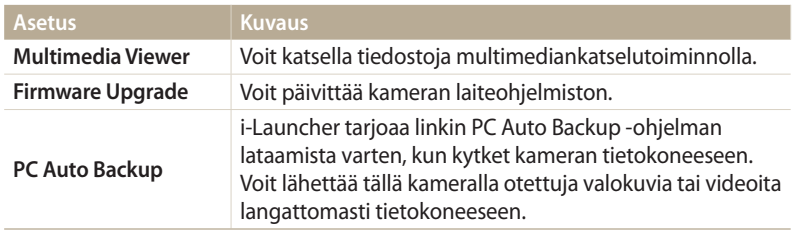

Jos käytät Mac OS -tietokonetta, vain laiteohjelmiston päivitys ja PC Auto Backup ovat käytettävissä.

#### **Windows-käyttöjärjestelmän vaatimukset**

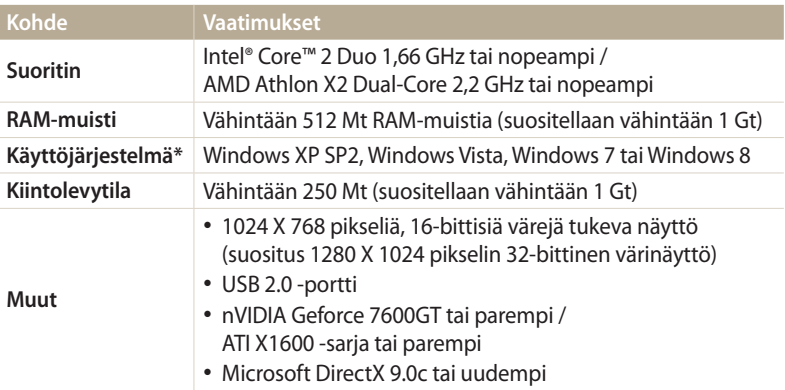

\* 32-bittinen i-Launcher asennetaan myös 64-bittisiin Windows XP-, Windows Vista-, Windows 7- ja Windows 8 -käyttöjärjestelmiin.

# **i-Launcher-ohjelman käyttäminen**

i-Launcher-ohjelmassa voidaan toistaa tiedostoja multimediankatselutoiminnolla, ja siinä on lisäksi linkki PC Auto Backup -ohjelman lataamista varten.

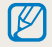

- Ilmoitetut vaatimukset ovat vain suosituksia. Tietokoneen tila voi aiheuttaa sen, ettei i-Launcher toimi oikein, vaikka tietokone olisi vaatimusten mukainen.
	- Jos tietokone ei ole vaatimusten mukainen, videot eivät ehkä toistu oikein.

Valmistaja ei ole vastuussa vaurioista, jotka johtuvat yhteensopimattoman tietokoneen, kuten itse kootun tietokoneen, käytöstä.

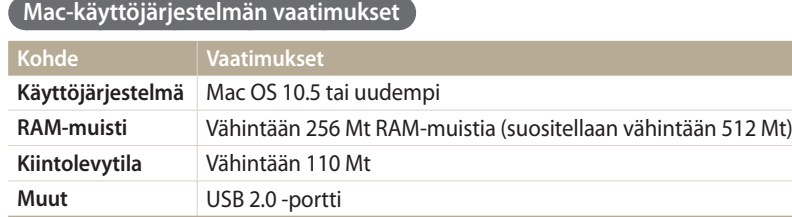

#### **i-Launcherin avaaminen**

Valitse tietokoneessa **Käynnistä Kaikki ohjelmat Samsung i-Launcher Samsung i-Launcher**. Valitse Mac OS -tietokoneessa **Sovellukset Samsung i-Launcher**.
#### Ohjelmien käyttäminen tietokoneessa

#### **Multimedia Viewer -toiminnon käyttäminen**

Multimedia Viewer -toiminnon avulla voidaan toistaa tiedostoja. Napsauta Samsung i-Launcher -näytössä **Multimedia Viewer**.

#### • Multimediankatselutoiminto tukee seuraavia muotoja:  $\mathbb Z$

- Videot: MP4 (video: H.264, ääni: AAC), WMV (WMV 7/8/9), AVI (MJPEG)
- Valokuvat: JPG, GIF, BMP, PNG, TIFF, MPO
- Muiden valmistajien laitteilla tallennetut tiedostot eivät ehkä toistu tasaisesti.

#### **Valokuvien katseleminen**

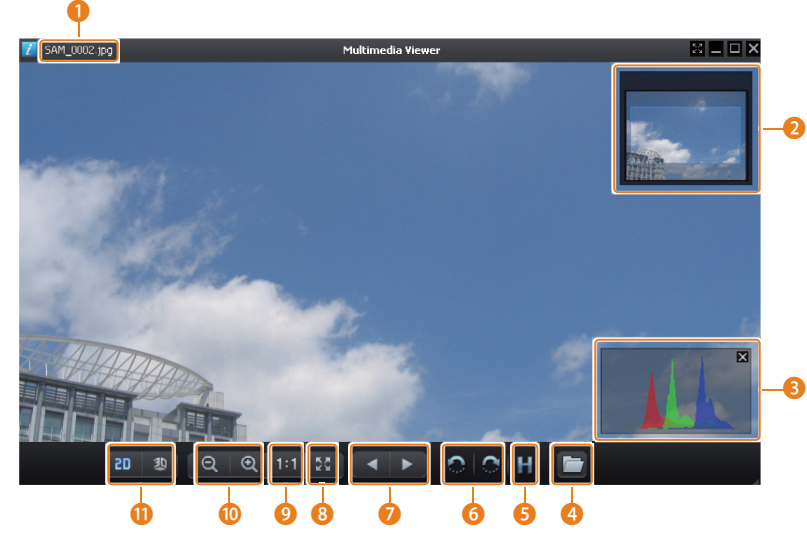

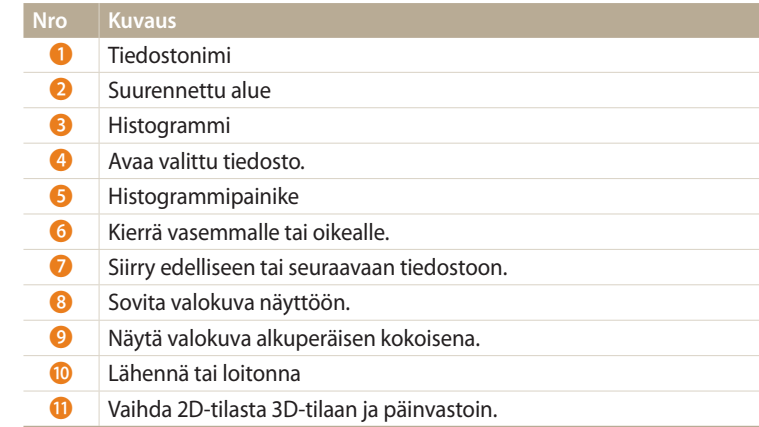

#### **Videoiden katseleminen**

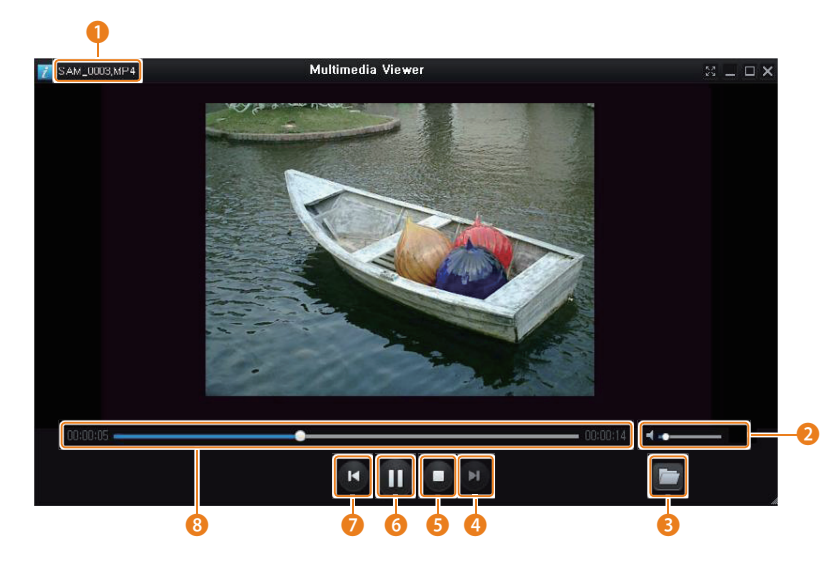

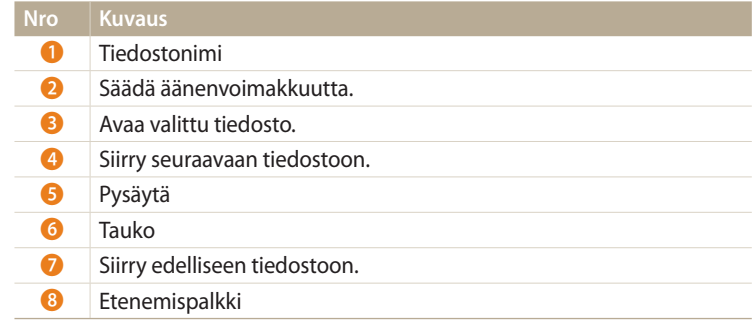

**Laiteohjelmiston päivittäminen**

Napsauta Samsung i-Launcher -näytössä **Firmware Upgrade**.

**PC Auto Backup -ohjelman lataaminen**

Napsauta Samsung i-Launcher -näytössä **PC Auto Backup**. Tietoja PC Auto Backup -ohjelman asentamisesta on sivulla 120.

# **Langaton verkko**

Tässä luvussa kerrotaan yhteyden luomisesta langattomaan WLAN-verkkoon ja toimintojen käyttämisestä.

#### **[Yhteyden muodostaminen WLAN-verkkoon ja](#page-112-0)**

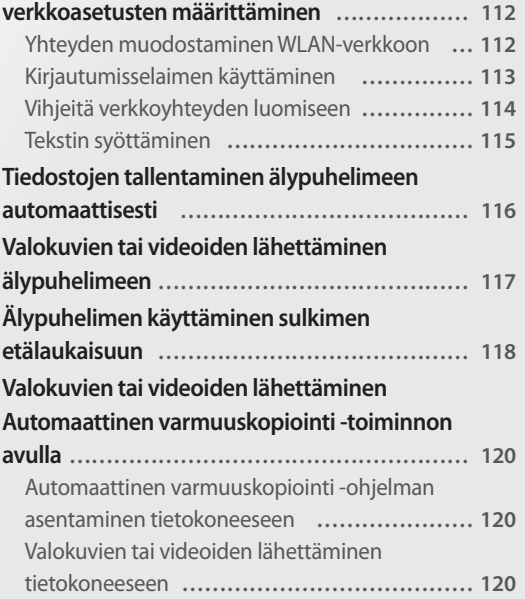

#### **[Valokuvien tai videoiden lähettäminen](#page-122-0)**

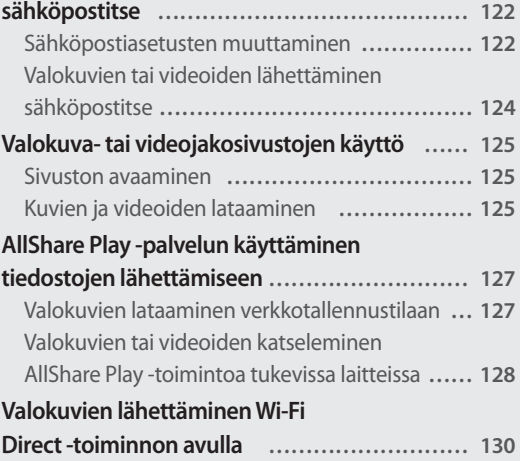

# <span id="page-112-0"></span>**Yhteyden muodostaminen WLAN-verkkoon ja verkkoasetusten määrittäminen**

Tässä luvussa kuvataan, miten WLAN-verkkoon luodaan yhteys tukiaseman kautta. Voit myös määrittää verkkoasetukset.

# **Yhteyden muodostaminen WLAN-verkkoon**

- Käännä tilanvalitsin asentoon Wi-Fi.
- 2 Valitse **4**,  $\bullet$ ,  $\bullet$  tai  $\bullet$ .
- *<sup>3</sup>*Paina [m]-painiketta ja valitse sitten **Wi-Fi-asetus**.
	- Joissakin tiloissa noudata näytön ohjeita, kunnes Wi-Fi-asetus-näyttö tulee näkyviin.
	- Kamera etsii käytettävissä olevat tukiasemat automaattisesti.
- *4* Valitse tukiasema.

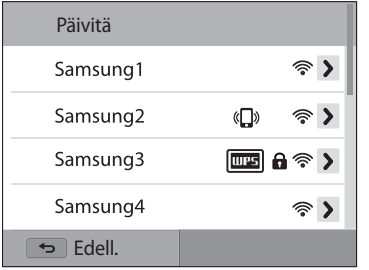

- Voit päivittää yhteyskelpoiset tukiasemat valitsemalla **Päivitä**.
- Voit lisätä tukiaseman manuaalisesti valitsemalla **Lisää langaton verkko**. Tukiaseman lisääminen manuaalisesti edellyttää, että tukiaseman nimi on englantia.

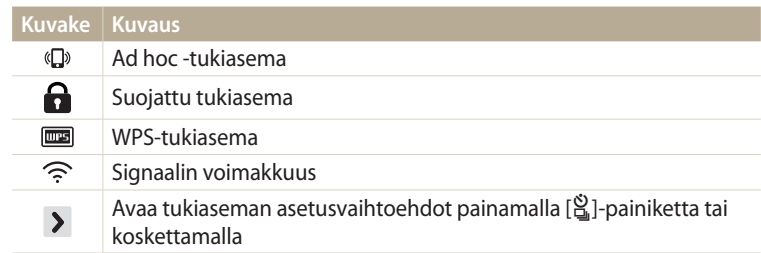

- Kun valitset suojatun tukiaseman, näyttöön tulee ponnahdusikkuna. Muodosta yhteys WLAN-verkkoon antamalla tarvittavat salasanat. Tietoja tekstin syöttämisestä on kohdassa "Tekstin syöttäminen". (s. 115)
- Kun sisäänkirjautumissivu tulee näkyviin, katso kohtaa "Kirjautumisselaimen käyttäminen". (s. 113)
- Kun valitset suojaamattoman tukiaseman, kamera luo yhteyden WLANverkkoon.
- Jos valitset WPS-profiilia tukevan tukiaseman, valitse  $\rightarrow \rightarrow$  WPS PIN **-yhteys** ja syötä sitten PIN-koodi tukiasemassa. Voit luoda yhteyden WPSprofiilia tukevaan tukiasemaan myös valitsemalla kamerassa **> → WPSpainikeyhteys** ja valitsemalla sitten **WPS**-painikkeen tukiasemassa.

#### <span id="page-113-0"></span>**Verkkoasetusten määrittäminen**

- *1* Siirry Wi-Fi-asetus-näytössä haluamasi yhteyspisteen kohdalle ja paina sitten  $[\hat{\mathbb{S}}_n]$ -painiketta tai kosketa  $\sum$ .
- *2* Valitse kukin asetus ja anna tarvittavat tiedot.

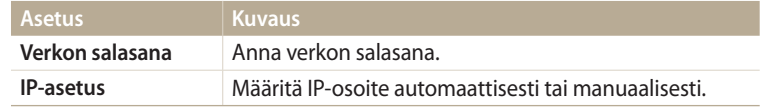

#### **IP-osoitteen määrittäminen manuaalisesti**

- *1* Siirry Wi-Fi-asetus-näytössä haluamasi yhteyspisteen kohdalle ja paina sitten  $[\hat{\mathbb{S}}_n]$ -painiketta tai kosketa  $\sum$ .
- *2* Valitse **IP-asetus Manuaalinen**.
- *3* Valitse kukin asetus ja anna tarvittavat tiedot.

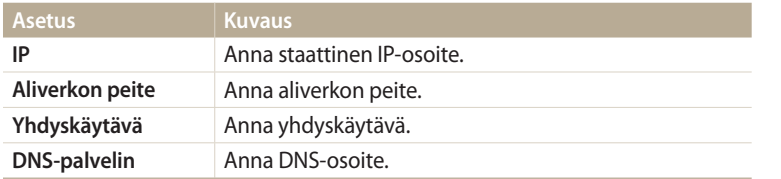

# **Kirjautumisselaimen käyttäminen**

Voit syöttää sisäänkirjautumistiedot kirjautumisselaimen kautta, kun luot yhteyden joihinkin yhteyspisteisiin tai jaat sivustoja tai pilvipalvelimia.

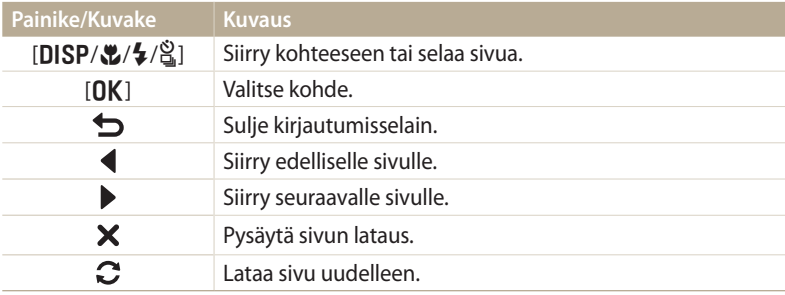

- Jotkin sivut, joihin voit luoda yhteyden, voivat aiheuttaa sen, ettei joitakin vaihtoehtoja voi valita. Tämä ei ole merkki toimintahäiriöstä.
	- Kirjautumisselain ei välttämättä sulkeudu automaattisesti, kun olet kirjautunut joillekin sivuille. Sulje tällöin kirjautumisselain painamalla [b] -painiketta tai koskettamalla  $\bigcirc$  ja jatka haluamallasi toiminnolla.
	- Sivun koko tai verkon nopeus voi aiheuttaa sen, että sisäänkirjautumissivun latautumiseen kuluu jonkin aikaa. Odota tällöin, kunnes sisäänkirjautumistietojen syöttöikkuna tulee näkyviin.

# <span id="page-114-0"></span>**Vihjeitä verkkoyhteyden luomiseen**

- AP-yhteyspiste määrää verkkoyhteyden laadun.
- Mitä kauempana kamera ja AP-yhteyspiste ovat toisistaan, sitä kauemmin verkkoyhteyden luominen kestää.
- Jos lähellä oleva toinen laite käyttää samaa radiotaajuutta kuin kamera, se voi häiritä yhteyttä.
- Jos tukiaseman nimi ei ole englantia, kamera ei ehkä löydä laitetta tai nimi voi näkyä virheellisenä.
- Verkkoasetukset ja salasanan saat verkonvalvojalta tai verkkopalveluntarjoajalta.
- Jos WLAN-verkko vaatii todennusta palveluntarjoajalta, et ehkä voi luoda siihen yhteyttä. Jos haluat luoda yhteyden WLAN-verkkoon, ota yhteys verkkopalveluntarjoajaan.
- Salasanan numeroiden määrä vaihtelee salaustyypin mukaan.
- WLAN-yhteys ei ehkä ole mahdollinen kaikissa ympäristöissä.
- Kamera voi näyttää WLAN-yhteyttä käyttävän tulostimen APyhteyspisteluetteloissa. Tulostimeen ei kuitenkaan voi luoda yhteyttä verkon kautta.
- Kamerasta ei voi olla yhteyttä verkkoon ja televisioon samanaikaisesti.
- Yhteyden luominen verkkoon voi aiheuttaa lisäkustannuksia. Kustannukset määräytyvät olemassa olevan sopimuksen mukaan.
- Jos WLAN-yhteyttä ei voi muodostaa, kokeile toista käytettävissä olevien yhteyspisteiden luettelossa olevaa yhteyspistettä.
- Näyttöön voi tulla sisäänkirjautumissivu, kun valitset joidenkin verkkopalveluntarjoajien tarjoamia vapaita WLAN-verkkoja. Muodosta yhteys WLAN-verkkoon antamalla tarvittava käyttäjätunnus ja salasana. Tietoja rekisteröitymisestä tai palvelusta saat palveluntarjoajilta.
- Ole varovainen syöttäessäsi henkilökohtaisia tietojasi luodessasi yhteyden yhteyspisteeseen. Älä anna kamerassa mitään maksu- tai luottokorttitietoja. Valmistaja ei ole vastuussa tällaisten tietojen antamisesta mahdollisesti aiheutuvista ongelmista.
- Käytettävissä olevat verkkoyhteydet voivat vaihdella maittain.
- Kameran WLAN-ominaisuuden on oltava alueella voimassa radioliikennettä koskevien lakien mukainen. Vaatimustenmukaisuuden varmistamiseksi kameraa on suositeltavaa käyttää vain siinä maassa, josta se on ostettu.
- Verkkoasetusten määritystapa voi vaihdella verkon olosuhteiden mukaan.
- Älä muodosta yhteyttä verkkoon, jonka käyttöön sinulla ei ole oikeutta.
- Varmista ennen verkkoyhteyden luomista, että akku on ladattu täyteen.
- Joissakin tiloissa tallennettuja tiedostoja ei voi ladata eikä lähettää.
- Tiedostot, jotka siirrät toiseen laitteeseen, eivät ehkä ole tuettuja kyseisessä laitteessa. Jos näin on, toista tiedostot tietokoneessa.

# <span id="page-115-0"></span>**Tekstin syöttäminen**

Seuraavassa on ohjeet tekstin syöttämiseen. Alla olevassa taulukossa mainituilla kuvakkeilla voit esimerkiksi siirtää kohdistinta ja muuttaa kirjaintasoa. Siirry haluamaasi merkkiin painamalla [**DISP/②/\$/**③]-painiketta ja syötä merkki<br>nainamalla sitten [**NK**]-nainiketta. Voit syöttää tekstiä myös koskettamalla painamalla sitten [**[]K**]-painiketta. Voit syöttää tekstiä myös koskettamalla<br>nainikkeita painikkeita.

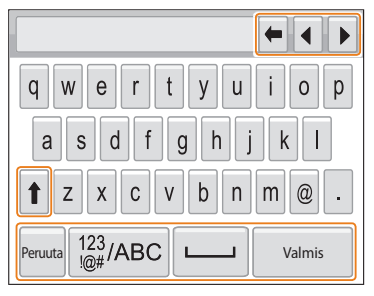

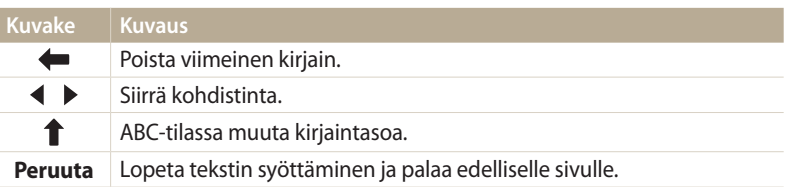

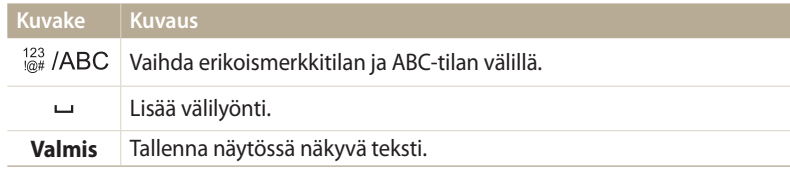

- Näytön kielestä riippumatta joissakin tiloissa voi syöttää vain englannin kielen  $\not\!\! \not\!\! \nu$ merkkejä.
	- Voit siirtyä suoraan **Valmis**-kuvakkeeseen painamalla [P]-painiketta.
	- Voit syöttää enintään 64 merkkiä.
	- Näyttö voi vaihdella syöttötavan mukaan.

# <span id="page-116-0"></span>**Tiedostojen tallentaminen älypuhelimeen automaattisesti**

Kamerasta voi luoda WLAN-verkon kautta yhteyden älypuhelimeen, joka tukee AutoShare-ominaisuutta. Kun otat kameralla valokuvan, valokuva tallennetaan älypuhelimeen automaattisesti.

- ß
- AutoShare-ominaisuus on tuettu Galaxy-sarjan älypuhelimissa ja Galaxy Tab -malleissa, joissa on Android 2.2 -käyttöjärjestelmä tai uudempi, ja iOS-laitteissa, joissa on iOS 4.3 -käyttöjärjestelmä tai uudempi. Tarkista laitteen laiteohjelmisto ja päivitä se tarvittaessa ennen tämän ominaisuuden käyttämistä.
- Asenna Samsung SMART CAMERA App puhelimeen tai laitteeseen ennen tämän ominaisuuden käyttämistä. Voit ladata sovelluksen Samsung Apps -kaupasta, Google Play -kaupasta tai Apple App Store -kaupasta. Samsung SMART CAMERA App on yhteensopiva vuonna 2013 ja sen jälkeen valmistettujen Samsung-kameramallien kanssa.
- Laitteeseen on asetettava muistikortti tämän ominaisuuden käyttämistä varten.
- Jos määrität tämän toiminnon, asetus pysyy käytössä, vaikka vaihtaisit kuvaustilaa.
- Tämä toiminto ei ehkä ole tuettu kaikissa tiloissa.
- Paina kuvaustilassa kameran [MENU]-painiketta.
- *2* Valitse kamerassa **AutoShare Päällä**.
	- Jos näyttöön tulee sovelluksen lataamista pyytävä ponnahdusikkuna, valitse **Seuraava**.
- *3* Käynnistä älypuhelimessa Samsung SMART CAMERA App.
	- Ota iOS-laitteissa Wi-Fi-toiminto käyttöön ennen sovelluksen käynnistämistä.
- *4* Valitse kamera luettelosta ja yhdistä älypuhelin kameraan.
	- Älypuhelin voi luoda yhteyden vain yhteen kameraan kerrallaan.
- *5* Salli kamerassa älypuhelimen luoda yhteys kameraan.
	- Jos älypuhelin on yhdistetty kameraan aiemmin, yhteys luodaan automaattisesti.
	- Yhteyden tilan ilmaiseva kuvake ( $\widehat{\mathbb{C}}$ n) tulee kameran näyttöön.
- *6* Ota valokuva kameralla.
	- Otettu kuva tallennetaan kameraan ja siirretään sitten älypuhelimeen.
	- Jos kuvaat videon, se tallennetaan vain kameraan.
	- GIF-tiedostoa, joka on kuvattu Liikkuva kuva -tilassa, ei tallenneta älypuhelimeen.
	- Videokuvauksen aikana tallennettua kuvatiedostoa ei tallenneta älypuhelimeen.

# <span id="page-117-0"></span>**Valokuvien tai videoiden lähettäminen älypuhelimeen**

Kamerasta voi luoda yhteyden MobileLink-ominaisuutta tukevaan älypuhelimeen WLAN-verkon kautta. Voit helposti lähettää valokuvia tai videoita älypuhelimeen.

- MobileLink-ominaisuus on tuettu Galaxy-sarjan älypuhelimissa ja Galaxy Tab -malleissa, joissa on Android 2.2 -käyttöjärjestelmä tai uudempi, ja iOS-laitteissa, joissa on iOS 4.3 -käyttöjärjestelmä tai uudempi. Tarkista laitteen laiteohjelmisto ja päivitä se tarvittaessa ennen tämän ominaisuuden käyttämistä.
	- Asenna Samsung SMART CAMERA App puhelimeen tai laitteeseen ennen tämän ominaisuuden käyttämistä. Voit ladata sovelluksen Samsung Apps -kaupasta, Google Play -kaupasta tai Apple App Store -kaupasta. Samsung SMART CAMERA App on yhteensopiva vuonna 2013 ja sen jälkeen valmistettujen Samsung-kameramallien kanssa.
	- Tätä ominaisuutta ei voi käyttää, jos kameran muistissa ei ole tiedostoja.
	- Jos valitset tiedostoja älypuhelimesta, voit näyttää enintään 1 000 tiedostoa ja lähettää enintään 150 tiedostoa samalla kertaa. Jos valitset tiedostoja kamerasta, voit näyttää kamerassa valitut tiedostot, ja lähetettävissä olevien tiedostojen määrä määräytyy älypuhelimen tallennustilan mukaan.
	- Kun lähetät Full HD -videoita MobileLink-ominaisuuden avulla, tiedostoja ei ehkä voi toistaa joissakin laitteissa.
- *1* Käännä kameran tilanvalitsin asentoon **Wi-Fi**.<br>*2* Valitse kamerassa <mark>©u</mark>.
- **Valitse kamerassa**

ſØ

- Jos näyttöön tulee sovelluksen lataamista pyytävä ponnahdusikkuna, valitse **Seuraava**.
- *3* Valitse kamerassa lähetysvaihtoehto.
	- Jos valitset **Valitse tiedostot älypuhelimesta**, voit katsella ja jakaa kameraan tallennettuja tiedostoja älypuhelimella.
	- Jos valitset **Valitse tiedostot kamerasta**, voit valita kamerasta lähetettävät tiedostot.
- *4* Käynnistä älypuhelimessa Samsung SMART CAMERA App.
	- Ota iOS-laitteissa Wi-Fi-toiminto käyttöön ennen sovelluksen käynnistämistä.
- *5* Valitse kamera luettelosta ja yhdistä älypuhelin kameraan.
	- Älypuhelin voi luoda yhteyden vain yhteen kameraan kerrallaan.
- *6* Salli kamerassa älypuhelimen luoda yhteys kameraan.
	- Jos älypuhelin on yhdistetty kameraan aiemmin, yhteys luodaan automaattisesti.
- *7* Valitse älypuhelimessa tai kamerassa kamerasta siirrettävät tiedostot.
- *8* Kosketa älypuhelimessa kopiointipainiketta tai valitse kamerassa **Jaa**.
	- Kamera lähettää tiedostot.

# <span id="page-118-0"></span>**Älypuhelimen käyttäminen sulkimen etälaukaisuun**

Kamerasta voi luoda yhteyden Remote Viewfinder -ominaisuutta tukevaan älypuhelimeen avulla WLAN-verkon kautta. Käytä älypuhelinta etälaukaisimena Remote Viewfindertoiminnon avulla. Otettu valokuva näkyy älypuhelimessa.

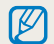

- Remote Viewfinder-ominaisuus on tuettu Galaxy-sarjan älypuhelimissa ja Galaxy Tab -malleissa, joissa on Android 2.2 -käyttöjärjestelmä tai uudempi, ja iOS-laitteissa,
- joissa on iOS 4.3 -käyttöjärjestelmä tai uudempi. Tarkista laitteen laiteohjelmisto ja päivitä se tarvittaessa ennen tämän ominaisuuden käyttämistä.
- Asenna Samsung SMART CAMERA App puhelimeen tai laitteeseen ennen tämän ominaisuuden käyttämistä. Voit ladata sovelluksen Samsung Apps -kaupasta, Google Play -kaupasta tai Apple App Store -kaupasta. Samsung SMART CAMERA App on yhteensopiva vuonna 2013 ja sen jälkeen valmistettujen Samsung-kameramallien kanssa.
- 1 Käännä kameran tilanvalitsin asentoon **Wi-Fi**.<br>2 Valitse kamerassa **kal**.
- **Valitse kamerassa** 
	- Jos näyttöön tulee sovelluksen lataamista pyytävä ponnahdusikkuna, valitse **Seuraava**.
- *3* Käynnistä älypuhelimessa Samsung SMART CAMERA App.
	- Ota iOS-laitteissa Wi-Fi-toiminto käyttöön ennen sovelluksen käynnistämistä.
- *4* Valitse kamera luettelosta ja yhdistä älypuhelin kameraan.
	- Älypuhelin voi luoda yhteyden vain yhteen kameraan kerrallaan.
- *5* Salli kamerassa älypuhelimen luoda yhteys kameraan.
	- Jos älypuhelin on yhdistetty kameraan aiemmin, yhteys luodaan automaattisesti.

#### *6* Määritä älypuhelimessa seuraavat kuvausasetukset.

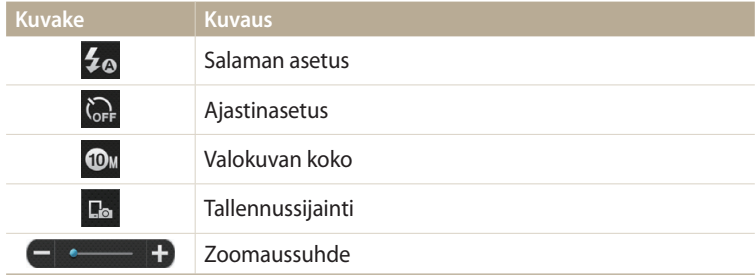

- Kun tätä ominaisuutta käytetään, jotkin kameran painikkeet eivät ole käytettävissä.
- Älypuhelimen zoomaus- ja suljinpainikkeita ei voi käyttää tätä toimintoa käytettäessä.
- Remote Viewfinder -tilassa tuetaan vain valokuvakokoja **Ou** ja **Ou**
- 7 Tarkenna kuva koskettamalla älypuhelimessa · painiketta jonkin aikaa.
	- Tarkennustilaksi valitaan automaattisesti **Monipistem.**
- 8 Ota valokuva vapauttamalla o-painike.
	- Valokuvan kooksi muutetaan 640 X 360, kun kuva tallennetaan älypuhelimeen.
- Kun käytät tätä toimintoa, ihanteellinen etäisyys kameran ja älypuhelimen välillä ſØ voi vaihdella ympäristön mukaan.
	- Tämän toiminnon käyttäminen edellyttää, että älypuhelin on enintään seitsemän metrin etäisyydellä kamerasta.
	- Älypuhelimen o-painikkeen vapauttamisen ja valokuvan ottamisen välillä on viive.
	- Remote Viewfinder -toiminto poistetaan käytöstä, kun
	- älypuhelimeen saapuu puhelu
	- kamerasta tai älypuhelimesta katkaistaan virta
	- muisti on täynnä
	- jompikumpi laite menettää WLAN-yhteyden
	- Wi-Fi-yhteys on heikko tai epävakaa.

# <span id="page-120-0"></span>**Valokuvien tai videoiden lähettäminen Automaattinen varmuuskopiointi -toiminnon avulla**

Voit lähettää kameralla otettuja valokuvia tai videoita langattomasti tietokoneeseen.

#### **Automaattinen varmuuskopiointi -ohjelman asentaminen tietokoneeseen**

- *1* Asenna i-Launcher-ohjelmisto tietokoneeseen. (s. 105)
- *2* Liitä kamera tietokoneeseen USB-kaapelilla.
- *3* Kun Automaattinen varmuuskopiointi -ohjelman kuvake on näkyvissä, napsauta sitä.
	- Automaattinen varmuuskopiointi -ohjelma asennetaan tietokoneeseen, ja tietokonetta koskevat tiedot tallennetaan kameraan. Suorita asennus loppuun noudattamalla näytön ohjeita.
	- Voit myös tallentaa tietokoneen tiedot kameraan yhdistämällä tietokoneen kameraan Wi-Fi-yhteyden kautta.
- *4* Irrota USB-kaapeli.

Varmista ennen ohjelman asentamista, että tietokoneesta on yhteys verkkoon.

## **Valokuvien tai videoiden lähettäminen tietokoneeseen**

- 1 Käännä tilanvalitsin asentoon **Wi-Fi**.<br>2 Valitse
- *2* Valitse .
	- Jos näyttöön tulee sovelluksen lataamista pyytävä ponnahdusviesti, valitse **Seuraava**.
	- Määritä varmuuskopiointiin käytettävän tietokoneen tiedot, jos haluat käyttää automaattista varmuuskopiointiominaisuutta. Lisätietoja on kohdassa "Automaattinen varmuuskopiointi -ohjelman asentaminen tietokoneeseen". (s. 120) Jos Automaattinen varmuuskopiointi -ohjelma on asennettu tietokoneeseen, tallenna tietokoneen tiedot USB-kaapelin tai Wi-Fi-yhteyden kautta.
	- Kamera yrittää automaattisesti luoda yhteyden WLAN-verkkoon viimeksi käytetyn tukiaseman kautta.
	- Jos kamera ei ole aiemmin ollut yhteydessä WLAN-verkkoon, se etsii käytettävissä olevat tukiasemat. (s. 112)
- *3* Valitse varmuuskopioinnissa käytettävä tietokone.
	- Jos olet suorittanut varmuuskopioinnin aiemmin, siirry vaiheeseen 4.

## *4* Valitse **OK**.

- Voit peruuttaa lähetyksen valitsemalla **Peruuta**.
- Et voi valita yksittäisiä tiedostoja varmuuskopioitaviksi. Tämä toiminto varmuuskopioi vain uudet kamerassa olevat tiedostot.
- Varmuuskopioinnin edistyminen näkyy tietokoneen näytössä.
- Kun siirto on valmis, kamerasta katkeaa automaattisesti virta noin 30 sekunnin kuluttua. Valitse **Peruuta**, jos haluat palata edelliseen näyttöön ja estää kameran automaattisen virrankatkaisun.
- Voit sammuttaa tietokoneen automaattisesti siirron päätyttyä valitsemalla **Sammuta tietokone kopioinnin jälkeen Päällä**.
- Voit muuttaa varmuuskopioinnissa käytettävää tietokonetta valitsemalla ...
- Kun yhdistät kameran WLAN-verkkoon, valitse tukiasema, josta on yhteys tietokoneeseen.
	- Kamera etsii käytettävissä olevat tukiasemat, vaikka loisit yhteyden samaan tukiasemaan uudelleen.
	- Jos kameran virta katkaistaan tai akku irrotetaan tiedostojen lähettämisen aikana, tiedostojen siirto keskeytyy.
	- Tätä ominaisuutta käytettäessä sulkimen hallinta on poissa käytöstä kamerassa.
	- Tietokoneeseen voi yhdistää vain yhden kameran kerrallaan tiedostojen lähettämistä varten.
	- Varmuuskopiointi voidaan keskeyttää verkon tilanteen mukaan.
	- Valokuvat tai videot voidaan lähettää tietokoneeseen vain kerran. Tiedostoja ei voi lähettää uudelleen, vaikka kytket kameran uudelleen toiseen tietokoneeseen.
	- Tätä ominaisuutta ei voi käyttää, jos kameran muistissa ei ole tiedostoja.
	- Windowsin palomuuri ja kaikki muut palomuurit on poistettava käytöstä ennen tämän toiminnon käyttämistä.
	- Voit lähettää enintään 1 000 viime tiedostoa.
	- Palvelimen nimi on annettava tietokoneen ohjelmistoon latinalaisin kirjaimin ja se voi sisältää enintään 48 merkkiä.
	- Kun luot useita tiedostotyyppejä kerrallaan, tällä toiminnolla lähetetään tietokoneeseen vain kuvatiedostot (JPG).

# <span id="page-122-0"></span>**Valokuvien tai videoiden lähettäminen sähköpostitse**

Voit muuttaa asetuksia sähköpostivalikossa ja lähettää kameraan tallennettuja valokuvia tai videoita sähköpostin kautta.

## **Sähköpostiasetusten muuttaminen**

Voit muuttaa tietojen tallennuksen asetuksia sähköpostivalikossa. Voit myös määrittää sähköpostin salasanan tai muuttaa sitä. Tietoja tekstin syöttämisestä on kohdassa "Tekstin syöttäminen". (s. 115)

#### **Tietojen tallentaminen**

- Käännä tilanvalitsin asentoon Wi-Fi.
- 2 Valitse **.** 
	- Kamera yrittää automaattisesti luoda yhteyden WLAN-verkkoon viimeksi käytetyn liitäntäpisteen kautta.
	- Jos kamera ei ole aiemmin ollut yhteydessä WLAN-verkkoon, se etsii käytettävissä olevat liitäntäpisteet. (s. 112)
- 3 Paina [MENU]-painiketta.
- *4* Valitse **Lähettäjän asetukset**.

*5* Valitse **Nimi**-ruutu, kirjoita nimesi ja valitse sitten **Valmis**.

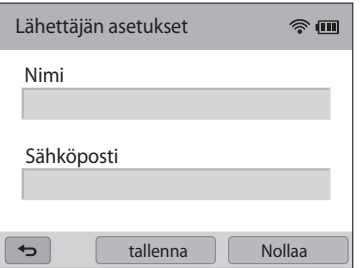

- *6* Valitse **Sähköposti**-ruutu, kirjoita sähköpostiosoitteesi ja valitse sitten **Valmis**.
- *7* Tallenna muutokset valitsemalla **tallenna**.
	- Voit poistaa tietosi valitsemalla **Nollaa**.

#### **Sähköpostin salasanan määrittäminen**

- 1 Käännä tilanvalitsin asentoon **Wi-Fi**.<br>2 Valitse **O**.
- Valitse **@** 
	- Kamera yrittää automaattisesti luoda yhteyden WLAN-verkkoon viimeksi käytetyn liitäntäpisteen kautta.
	- Jos kamera ei ole aiemmin ollut yhteydessä WLAN-verkkoon, se etsii käytettävissä olevat liitäntäpisteet. (s. 112)
- 3 Paina [MENU]-painiketta.
- *4* Valitse **Salasanan asetus Päällä**.
	- Voit poistaa salasanan käytöstä valitsemalla **Pois**.
- *5* Kun näyttöön tulee ponnahdusikkuna, valitse **OK**.
	- Ponnahdusikkuna katoaa näytöstä automaattisesti, vaikka et valitsisikaan **OK**-vaihtoehtoa.
- *6* Anna nelinumeroinen salasana.
- *7* Anna salasana uudelleen.
- *8* Kun näyttöön tulee ponnahdusikkuna, valitse **OK**.
- Jos kadotit salasanasi, voit nollata sen valitsemalla **Reset** salasanan  $\not\!\! \! \not\!\! E$ asetusnäytössä. Jos nollaat tiedot, aikaisemmin tallennetut käyttäjän asetustiedot, sähköpostiosoitteet ja äskettäin lähetettyjen sähköpostien osoitteet poistetaan.

#### **Sähköpostin salasanan vaihtaminen**

- 1 Käännä tilanvalitsin asentoon **Wi-Fi**.<br>2 Valitse **o**
- Valitse **@** 
	- Kamera yrittää automaattisesti luoda yhteyden WLAN-verkkoon viimeksi käytetyn liitäntäpisteen kautta.
	- Jos kamera ei ole aiemmin ollut yhteydessä WLAN-verkkoon, se etsii käytettävissä olevat liitäntäpisteet. (s. 112)
- **3** Paina [**MENU**]-painiketta.<br>4 Valitse **Vaihda salasana**
- *4* Valitse **Vaihda salasana**.
- *5* Anna nykyinen nelinumeroinen salasana.
- *6* Anna uusi nelinumeroinen salasana.
- *7* Anna uusi salasana uudelleen.
- *8* Kun näyttöön tulee ponnahdusikkuna, valitse **OK**.

# <span id="page-124-0"></span>**Valokuvien tai videoiden lähettäminen sähköpostitse**

Voit lähettää kameraan tallennettuja valokuvia tai videoita sähköpostin kautta. Tietoja tekstin syöttämisestä on kohdassa "Tekstin syöttäminen". (s. 115)

- Käännä tilanvalitsin asentoon Wi-Fi.
- 2 Valitse **.** 
	- Kamera yrittää automaattisesti luoda yhteyden WLAN-verkkoon viimeksi käytetyn liitäntäpisteen kautta.
	- Jos kamera ei ole aiemmin ollut yhteydessä WLAN-verkkoon, se etsii käytettävissä olevat liitäntäpisteet. (s. 112)
- *3* Valitse **Lähettäjä** -ruutu, kirjoita sähköpostiosoitteesi ja valitse sitten **Valmis**.
	- Jos olet tallentanut tietosi aiemmin, ne täytetään automaattisesti. (s. 122)
	- Voit käyttää osoitetta aiempien lähettäjien luettelosta valitsemalla  $\blacktriangledown \rightarrow$  osoite.
- *4* Valitse **Vastaanottaja**-ruutu, kirjoita sähköpostiosoite ja valitse sitten **Valmis**.
	- Voit käyttää osoitetta aiempien vastaanottajien luettelosta valitsemalla  $\blacktriangledown \rightarrow$ osoite.
	- Lisää muut vastaanottajat valitsemalla Voit määrittää enintään 30 vastaanottajaa.
	- Voit poistaa osoitteen luettelosta valitsemalla  $\mathsf{X}.$

## *5* Valitse **Seuraava**.

- *6* Valitse lähetettävät tiedostot.
	- Voit valita enintään 20 tiedostoa. Kokonaiskoko voi olla enintään 7 Mt.
- *7* Valitse **Seuraava**.
- *8* Valitse kommentti-ruutu, kirjoita kommenttisi ja valitse sitten **Valmis**.
- *9* Valitse **Lähetä**.
	- Kamera lähettää sähköpostiviestin.
- Vaikka kuvan siirto näyttäisikin onnistuneen, vastaanottajan sähköpostitilissä mahdollisesti ilmenevät virheet voivat aiheuttaa sen, että valokuva hylätään tai se tunnistetaan roskapostiksi.
	- Sähköpostin lähettäminen ei onnistu, jos verkkoyhtyettä ei ole käytettävissä tai sähköpostitilin tiedot ovat virheellisiä.
	- Sähköpostiviestiä ei voi lähettää, jos tiedostokoko ylittää rajoituksen. Lähetettävän valokuvan enimmäistarkkuus on 2M, ja ladattavan QVGA -tarkkuuksisen tai  $\frac{100}{100}$ -toiminnolla tallennetun videon enimmäispituus on 30 sekuntia. Jos valitun valokuvan tarkkuus on suurempi kuin 2M, sen tarkkuus muutetaan pienemmäksi automaattisesti.
	- Jos et voi lähettää sähköpostia palomuurin tai käyttäjän todennusasetusten takia, ota yhteys verkon valvojaan tai verkkopalveluntarjoajaan.
	- Tätä ominaisuutta ei voi käyttää, jos kameran muistissa ei ole tiedostoja.
	- Voit lähettää sähköpostiviestin toistotilassa myös painamalla [MENU]-painiketta ja valitsemalla sitten **Jaa (Wi-Fi) Sähköposti**.

# <span id="page-125-0"></span>**Valokuva- tai videojakosivustojen käyttö**

Voit ladata valokuvia tai videoita tiedostonjakosivustoihin. Käytettävissä olevat sivustot näkyvät kamerassa. Tiedostojen lähettäminen joihinkin sivustoihin edellyttää, että rekisteröidyt kyseisessä sivustossa ennen kameran kytkemistä.

## **Sivuston avaaminen**

- 1 Käännä tilanvalitsin asentoon **Wi-Fi**.<br>2 Valitse
- **Valitse** ...
- *3* Valitse haluamasi sivusto.
	- Jos näyttöön tulee tilin luontia pyytävä ponnahdusikkuna, valitse **OK**.
	- Kamera yrittää automaattisesti luoda yhteyden WLAN-verkkoon viimeksi käytetyn tukiaseman kautta.
	- Jos kamera ei ole aiemmin ollut yhteydessä WLAN-verkkoon, se etsii käytettävissä olevat tukiasemat. (s. 112)
- *4* Kirjaudu sisään antamalla käyttäjätunnus ja salasana.
	- Tietoja tekstin syöttämisestä on kohdassa "Tekstin syöttäminen". (s. 115)
	- Jos loit yhteyden SkyDrive-palvelimeen, katso kohtaa "Kirjautumisselaimen käyttäminen". (s. 113)
	- Voit valita tunnuksen luettelosta valitsemalla  $\blacktriangledown \rightarrow$  tunnus.
	- Jos olet kirjautunut sivustoon aiemmin, sinut kirjataan ehkä automaattisesti sisään.

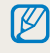

Tämän toiminnon käyttäminen edellyttää, että sinulla on olemassa oleva tili tiedostonjakosivustossa.

# **Kuvien ja videoiden lataaminen**

- Siirry sivustoon kamerassa.
- *2* Valitse ladattavat tiedostot.
	- Voit valita enintään 20 tiedostoa, ja kokonaiskoko voi olla enintään 10 Mt. (Kokonaiskoko tai tiedostojen määrä voi määräytyä sivuston mukaan.)
- *3* Valitse **Lataa**.
	- Joissakin Internet-sivustoissa voit kirjoittaa kommentteja valitsemalla kommentti-ruudun. Tietoja tekstin syöttämisestä on kohdassa "Tekstin syöttäminen". (s. 115)
- 亿
- Voit määrittää latauskansion Facebookia varten painamalla [MENU]-painiketta ja valitsemalla sitten **Latauskansio (Facebook)** Internet-sivuston luettelonäytössä.
- Tiedostoja ei voi ladata, jos tiedostokoko ylittää rajoituksen. Ladattavan valokuvan enimmäistarkkuus on 2M, ja ladattavan QVGA-tarkkuuksisen tai  $\frac{240}{124}$ -toiminnolla tallennetun videon enimmäispituus on 30 sekuntia. Jos valitun valokuvan tarkkuus on suurempi kuin 2M, sen tarkkuus muutetaan pienemmäksi automaattisesti. (Valokuvan enimmäistarkkuus voi määräytyä sivuston mukaan.)
- Kuvien ja videoiden latausmenetelmä voi vaihdella valitun sivuston mukaan.
- Jos et saa yhteyttä sivustoon palomuurin tai käyttäjän todennusasetusten takia, ota yhteys verkon valvojaan tai verkkopalveluntarjoajaan.
- Ladatuille valokuville tai videoille voidaan antaa automaattisesti nimi niiden kuvauspäivän mukaan.
- Internet-yhteyden nopeus saattaa vaikuttaa kuvien latausnopeuteen ja verkkosivujen avaamiseen kuluvaan aikaan.
- Tätä ominaisuutta ei voi käyttää, jos kameran muistissa ei ole tiedostoja.
- Voit ladata valokuvia tai videoita tiedostonjakosivustoihin toistotilassa myös painamalla [m]-painiketta ja valitsemalla sitten **Jaa (Wi-Fi)** haluamasi sivusto.
- Videoita ei voi ladata joihinkin Internet-sivustoihin.
- Kun lataat valokuvia SkyDrive-palvelimeen, niiden koko muutetaan 2M-kooksi, ja kuvasuhde säilytetään.

# <span id="page-127-0"></span>**AllShare Play -palvelun käyttäminen tiedostojen lähettämiseen**

Voit ladata tiedostoja kamerasta AllShare Play -verkkotallennustilaan tai katsella samaan tukiasemaan yhdistetyssä AllShare Play -laitteessa olevia tiedostoja.

# **Valokuvien lataaminen verkkotallennustilaan**

Käännä tilanvalitsin asentoon Wi-Fi.

## *2* Valitse **Verkkotallennustila**.

- Jos näyttöön tulee opastusviesti, valitse **OK**.
- Kamera yrittää automaattisesti luoda yhteyden WLAN-verkkoon viimeksi käytetyn tukiaseman kautta.
- Jos kamera ei ole aiemmin ollut yhteydessä WLAN-verkkoon, se etsii käytettävissä olevat tukiasemat. (s. 112)
- Voit muuttaa ladattavien valokuvien kokoa painamalla [MENU]-painiketta ja valitsemalla sitten **Ladattavan kuvan koko**.
- Jos olet rekisteröinyt vähintään kaksi verkkotallennustilaa, voit valita luettelosta haluamasi painamalla [MENU]-painiketta ja valitsemalla sitten **Vaihda verkkotallennustilaa**.
- *3* Anna tunnus ja salasana ja valitse sitten **Sisäänkirjautuminen OK**.
	- Tietoja tekstin syöttämisestä on kohdassa "Tekstin syöttäminen". (s. 115)
	- Voit valita tunnuksen luettelosta valitsemalla  $\blacktriangledown \rightarrow$  tunnus.
	- Jos olet kirjautunut sivustoon aiemmin, sinut kirjataan ehkä automaattisesti sisään.
	- Tämän ominaisuuden käyttäminen edellyttää, että luot AllShare Play -tilin ja  $\not\!\!\!D$ siihen liittyvän verkkotallennustilapalvelun tilin tietokoneessa. Kun olet luonut tilit, lisää verkkotallennustilapalvelun tili AllShare Play -palveluun.

## *4* Valitse ladattavat tiedostot ja valitse sitten **Lataa**.

- Jos olet rekisteröinyt vähintään kaksi verkkotallennustilaa, valitse M verkkotallennustila ensin.
	- Videotiedostoja ei voi ladata AllShare Play -verkkotallennustilaan.
	- Tätä ominaisuutta ei voi käyttää, jos kameran muistissa ei ole tiedostoja.
	- Voit ladata enintään 20 tiedostoa.
	- Voit ladata valokuvia myös toistotilassa painamalla [MENU]-painiketta ja valitsemalla sitten **Jaa (Wi-Fi) AllShare Play**.

## <span id="page-128-0"></span>**Valokuvien tai videoiden katseleminen AllShare Play -toimintoa tukevissa laitteissa**

Käännä tilanvalitsin asentoon Wi-Fi.

# *2* Valitse **Lähellä olevat laitteet**.

- Jos näyttöön tulee opastusviesti, valitse **OK**.
- Kamera yrittää automaattisesti luoda yhteyden WLAN-verkkoon viimeksi käytetyn tukiaseman kautta.
- Jos kamera ei ole aiemmin ollut yhteydessä WLAN-verkkoon, se etsii käytettävissä olevat tukiasemat. (s. 112)
- Voit sallia vain valittujen laitteiden tai kaikkien laitteiden luoda yhteys painamalla [m]-painiketta ja valitsemalla sitten **DLNA-käyttöoikeuksien valvonta** näytössä.
- Jakotiedostojen luettelo luodaan. Odota, kunnes muut laitteet voivat löytää kameran.
- *3* Yhdistä AllShare Play -laite verkkoon ja ota sitten AllShare Play -ominaisuus käyttöön.
	- Katso lisätietoja kyseisen laitteen käyttöoppaasta.
- *4* Salli kamerassa AllShare Play -laitteen luoda yhteys kameraan.
- *5* Valitse yhdistettävä kamera AllShare Play -laitteessa.
- *6* Selaa jaettuja valokuvia tai videoita AllShare Play -laitteessa.
	- AllShare Play -laitteen käyttöoppaassa on lisätietoja kameran etsimisestä sekä valokuvien ja videoiden selaamisesta laitteella.
	- AllShare Play -laite tai verkon tila voi aiheuttaa sen, etteivät videot toistu tasaisesti. Jos näin käy, tallenna video uudelleen enintään tarkkuudella 640 X 480 ja toista se uudelleen. Jos videot eivät näy laitteessa tasaisesti langatonta yhteyttä käytettäessä, kytke kamera laitteeseen AV-kaapelilla.

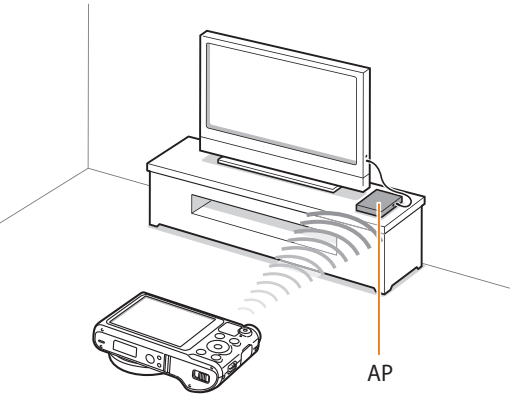

▲ Kamera on yhdistetty televisioon, joka tukee AllShare Play -toimintoa WLAN-yhteyden kautta.

- Voit jakaa enintään 1 000 viime tiedostoa.
- Voit toistaa AllShare Play -laitteessa ainoastaan tällä kameralla kuvattuja valokuvia ja videoita.
- Kameran ja AllShare Play -laitteen välisen langattoman yhteyden enimmäisetäisyys voi vaihdella tukiaseman ominaisuuksien mukaan.
- Jos kamera on yhdistetty kahteen AllShare Play -laitteeseen, toisto saattaa hidastua.
- Valokuvat tai videot jaetaan niiden alkuperäisen koon mukaan.
- Voit käyttää tätä toimintoa ainoastaan AllShare Play -toimintoa tukevissa laitteissa.
- Jaettuja valokuvia tai videoita ei tallenneta AllShare Play -laitteeseen, mutta ne voidaan tallentaa kameraan laitteen ominaisuuksien mukaisina.
- Valokuvien tai videoiden siirto AllShare Play -laitteeseen voi viedä jonkin aikaa verkkoyhteyden, jaettavien tiedostojen määrän tai tiedostojen koon mukaan.
- Jos kameran virta katkeaa epänormaalisti (esimerkiksi poistamalla akku), kun valokuvia tai videoita katsellaan AllShare Play -laitteessa, laite toimii kuin kamera olisi yhä yhdistettynä siihen.
- Kamerassa olevien valokuvien tai videoiden järjestys voi olla eri AllShare Play -laitteessa.
- Jaettavien valokuvien tai videoiden määrän mukaan kuvien tai videoiden lataukseen ja alkuasennukseen saattaa kulua jonkin aikaa.
- Kun valokuvia tai videoita katsellaan AllShare Play -laitteessa, laitteen kauko-ohjaimen jatkuva käyttö ja lisätoimintojen suorittaminen laitteella voi estää tämän toiminnon oikean toiminnan.
- Jos järjestelet tiedostoja kamerassa samalla, kun katselet niitä AllShare Play -laitteessa, ja haluat päivittää tiedostoluettelon laitteessa, sinun on suoritettava alkuperäinen asennusprosessi uudelleen.
- Tätä ominaisuutta ei voi käyttää, jos kameran muistissa ei ole tiedostoja.
- On suositeltavaa, että liität AllShare Play -laitteen tukiasemaan verkkokaapelilla. Siten sisällön suoratoistossa joskus esiintyvä kuvan nykiminen voidaan välttää.
- Jos haluat katsella tiedostoja AllShare Play -laitteessa **Lähellä olevat laitteet** -toiminnolla, ota monilähetystoiminto käyttöön yhteyspisteessä.

# <span id="page-130-0"></span>**Valokuvien lähettäminen Wi-Fi Direct -toiminnon avulla**

Kun kamera on luonut WLAN-verkon kautta yhteyden laitteeseen, joka tukee Wi-Fi Direct -ominaisuutta, voit lähettää valokuvia laitteeseen. Jotkin laitteet eivät välttämättä tue tätä ominaisuutta.

- *1* Ota laitteessa Wi-Fi Direct -asetus käyttöön.
- *2* Selaa kameran toistotilassa haluamaasi valokuvaan.
- *<sup>3</sup>*Paina [m]-painiketta ja valitse sitten **Jaa (Wi-Fi) Wi-Fi Direct**.
	- Yhden kuvan näkymästä voi lähettää vain yhden valokuvan kerrallaan.
	- Pikkukuvanäkymässä voidaan valita useita valokuvia koskettamalla pikkukuvia. Valitse **Next**, kun olet valinnut kaikki haluamasi valokuvat.
- *4* Valitse laite kamerassa Wi-Fi Direct -laitteiden luettelosta.
	- Varmista, että laitteen Wi-Fi Direct -asetus on otettu käyttöön.
	- Voit myös valita kameran laitteessa Wi-Fi Direct -laitteiden luettelosta.
- *5* Salli laitteessa kameran luoda yhteys laitteeseen.
	- Valokuva lähetetään laitteeseen.
- IB
- Voit lähettää enintään 20 tiedostoa kerrallaan.
- Tätä ominaisuutta ei voi käyttää, jos kameran muistissa ei ole valokuvia.
- Jos et pysty muodostamaan yhteyttä Wi-Fi Direct -laitteeseen, päivitä laite uusimmalla laiteohjelmiston versiolla. Jotkin laitteet eivät välttämättä tue tätä ominaisuutta.

# **Asetukset**

Tässä luvussa on ohjeet kameran asetusten määrittämiseen.

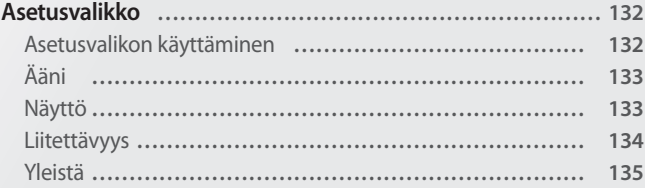

# <span id="page-132-0"></span>**Asetusvalikko**

Tässä luvussa kuvataan, miten kameran asetuksia muutetaan.

# **Asetusvalikon käyttäminen**

- 1 Käännä tilanvalitsin asentoon **toon.**<br>2 Valitse valikko.
- *2* Valitse valikko.

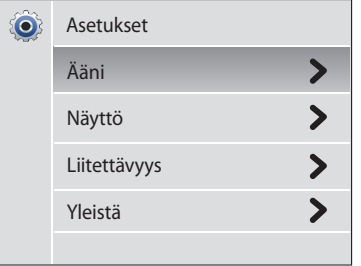

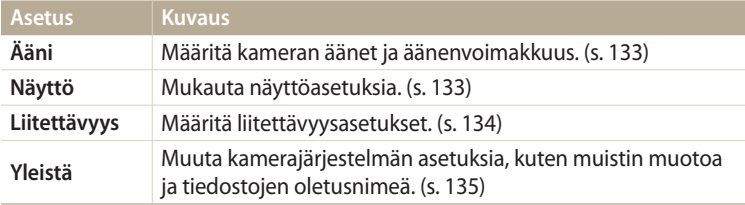

# *3* Valitse kohde.

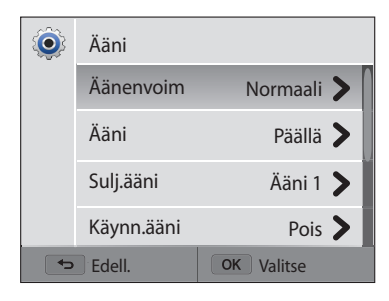

# *4* Valitse asetus.

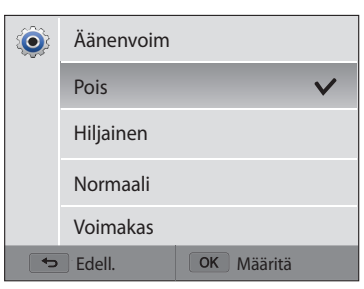

*5* Voit palata edelliseen näyttöön painamalla [**b**]-painiketta.

# <span id="page-133-0"></span>**Ääni**

#### \* Oletusasetus **Kohde Kuvaus Äänenvoim** Aseta kaikkien äänten voimakkuus. (**Pois**, **Hiljainen**, **Normaali**\*, **Voimakas**) **Ääni** Määritä, mikä ääni kamerasta kuuluu, kun painikkeita painetaan, tilaa vaihdetaan tai näyttöä kosketetaan. (**Pois**, **Päällä**\*) **Sulj.ääni** Määritä, mikä ääni kamerasta kuuluu, kun suljinpainiketta painetaan. (**Pois**, **Ääni 1**\*, **Ääni 2**, **Ääni 3**) **Käynn.ääni** Määritä, mikä ääni kamerasta kuuluu, kun se kytketään päälle. (**Pois**\*, **Lento**, **Laseresitys**, **Pilvi**) **Af-ääni** Määritä, mikä ääni kamerasta kuuluu, kun suljinpainiketta painetaan puoliksi. (**Pois**, **Päällä**\*)

## **Näyttö**

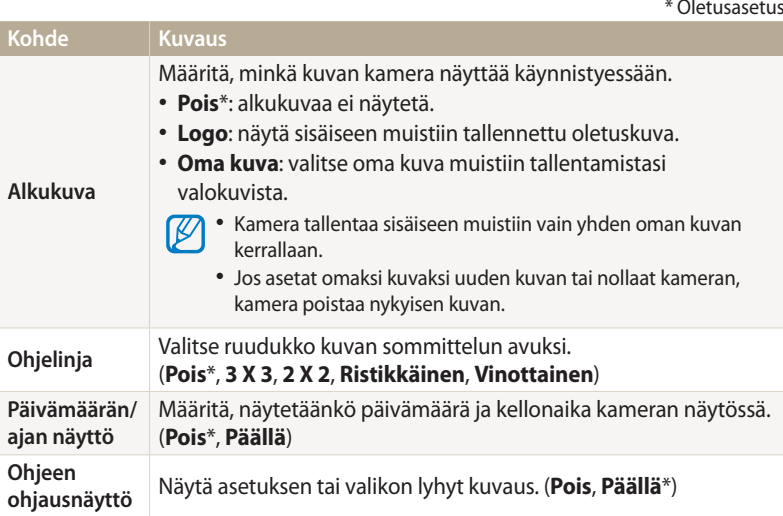

<span id="page-134-0"></span>![](_page_134_Picture_122.jpeg)

\* Oletusasetus

![](_page_134_Picture_123.jpeg)

## <span id="page-135-0"></span>**Yleistä**

**Kohde Kuvaus** \* Oletusasetus Määritä, miten tiedostot nimetään. **Kohde Kuvaus** • **Nollaus**: määritä tiedostonumerointi alkamaan numerosta **Verkon tiedot** Näytä kameran MAC-osoite ja verkkosertifiointinumero. 0001, kun kameraan asetetaan uusi muistikortti, **Language** Valitse näyttötekstien kieli. muistikortti alustetaan tai kaikki tiedostot poistetaan. Valitse oleskelupaikkasi aikavyöhyke. Kun matkustat • **Sarja**\*: määritä tiedostonumerointi jatkumaan edellisen ulkomaille, valitse **Matka** ja valitse sitten asianmukainen tiedoston numerosta, kun kameraan asetetaan uusi **Aikavyöhyke** aikavyöhyke. (**Koti**\*, **Matka**) muistikortti, muistikortti alustetaan tai kaikki tiedostot poistetaan. **Päivämäärä/Aikaasetus** Aseta päivämäärä ja kellonaika. • Ensimmäisen kansion oletusnimi on 100PHOTO ja  $\overline{\mathscr{C}}$ ensimmäisen tiedoston oletusnimi SAM\_0001. Valitse päivämäärän esitysmuoto. (**VVVV/KK/PP**, **Tiedostonro** • Tiedostonumerointi kasvaa numero kerrallaan välillä **KK/PP/VVVV**, **PP/KK/VVVV**) **Päivämäärän**  SAM\_0001 to SAM\_9999 joka kerta, kun otat valokuvan Päivämäärän oletustyyppi voi vaihdella valitun kielen **tyyppi**  $\not\!\!{E}$ tai kuvaat videon. mukaan. • Kansionumerointi kasvaa yhdellä numerolla välillä 100PHOTO–999PHOTO. Valitse ajan esitystapa. (**12 t**, **24 t**) • Yhteen kansioon voidaan tallentaa enintään **Ajan tyyppi** ١B Kellonajan oletustyyppi voi vaihdella valitun kielen mukaan. 9 999 tiedostoa. • Kamera noudattaa tiedostojen nimeämisessä Design rule for Camera File system (DCF) -standardia. Jos muutat tiedostojen nimiä tarkoituksellisesti, kamera ei välttämättä pysty toistamaan niitä.

![](_page_136_Picture_208.jpeg)

![](_page_136_Picture_209.jpeg)

# **Liitteet**

Tämä luku sisältää tietoja virheilmoituksista ja huollosta sekä tekniset tiedot.

![](_page_137_Picture_42.jpeg)

# <span id="page-138-0"></span>**Virheilmoitukset**

Jos näyttöön tulee seuraavassa lueteltuja virheilmoituksia, yritä ratkaista ongelma annettujen ohjeiden mukaan.

![](_page_138_Picture_138.jpeg)

![](_page_138_Picture_139.jpeg)

![](_page_139_Picture_54.jpeg)

### <span id="page-140-0"></span>**Kameran puhdistaminen**

#### **Kameran objektiivi ja näyttö**

Poista pöly puhallusharjalla ja pyyhi objektiivi varoen pehmeällä liinalla. Jos kaikki pöly ei irtoa, kostuta linssinpuhdistuspaperi linssinpuhdistusnesteellä ja pyyhi varoen.

![](_page_140_Picture_4.jpeg)

#### **Kameran runko**

Pyyhi varoen pehmeällä, kuivalla liinalla.

![](_page_140_Picture_7.jpeg)

- $/ \, \setminus$
- Älä koskaan puhdista bentseenillä, tinnerillä tai alkoholilla. Nämä liuottimet voivat vioittaa kameraa tai aiheuttaa toimintahäiriön.
	- Älä paina objektiivin suojusta tai puhdista sitä puhallusharjalla.

# <span id="page-141-0"></span>**Kameran käyttö ja säilytys**

#### **Kameran käytölle ja säilytykselle sopimattomia paikkoja**

- Älä altista kameraa hyvin kylmille tai hyvin kuumille lämpötiloille.
- Älä käytä kameraa paikassa, joka on hyvin kostea tai jossa kosteus vaihtelee voimakkaasti.
- Älä altista kameraa suoralle auringonpaisteelle äläkä säilytä sitä kuumassa, huonosti tuuletetussa paikassa, kuten autossa kesällä.
- Suojaa kamera ja näyttö iskuilta, kovakouraiselta käsittelyltä ja liialliselta tärinältä, jotta ne eivät vioittuisi.
- Älä käytä tai säilytä kameraa pölyisessä, kosteassa tai huonosti tuuletetussa tilassa liikkuvien ja sisäisten osien vaurioitumisen välttämiseksi.
- Älä käytä kameraa polttoaineiden, polttonesteiden tai herkästi syttyvien kemikaalien lähellä. Älä säilytä tai kuljeta tulenarkoja nesteitä, kaasuja tai räjähteitä yhdessä kameran tai sen varusteiden kanssa.
- Älä säilytä kameraa koimyrkyn lähellä.

#### **Käyttö rannoilla**

- Jos käytät kameraa rannalla tai vastaavalla alueella, suojaa se hiekalta ja lialta.
- Kamera ei ole vedenpitävä. Älä käsittele akkua, sovitinta tai muistikorttia märin käsin. Kameran käyttö märin käsin voi vioittaa kameraa.

#### **Pitkäaikainen varastointi**

- Kun varastoit kameran pitkäksi aikaa, aseta se suljettuun koteloon, jossa on sisällä kosteutta imevää materiaalia, kuten silikonigeeliä.
- Käyttämättömät akut purkautuvat ajan kuluessa, joten ne on ladattava ennen käyttöä.
- Päivämäärä ja kellonaika voivat nollautua, kun kameraan kytketään virta kameran ja akun oltua erillään pitkään.

#### **Kameran käyttäminen varoen kosteissa ympäristöissä**

Kun siirrät kameran kylmästä lämpimään tilaan, objektiivin pinnalle ja kameran sisäosiin saattaa tiivistyä vettä. Sammuta tällöin kamera ja odota vähintään yksi tunti. Jos muistikortin pinnalle tiivistyy vettä, poista muistikortti kamerasta ja anna tiivistyneen kosteuden haihtua ennen kortin asettamista takaisin kameraan.

#### **Muita varoituksia**

- Älä heiluta kameraa hihnasta. Muutoin käyttäjä tai muut henkilöt voivat loukkaantua ja kamera vioittua.
- Älä maalaa kameraa, sillä maali voi estää liikkuvien osien liikkeen ja kameran asianmukaisen toiminnan.
- Sammuta kamera, kun se ei ole käytössä.
- <span id="page-142-0"></span>• Kamerassa on herkkiä osia. Suojaa kamera iskuilta.
- Suojaa näyttöä ulkoisilta voimilta pitämällä se kotelossa, kun kamera ei ole käytössä. Suojaa kamera naarmuilta pitämällä se erillään hiekasta, terävistä esineistä ja kolikoista.
- Älä käytä kameraa, jos näyttö on haljennut tai rikkoutunut. Rikkoutunut lasi tai akryyli voi aiheuttaa vammoja käsiisi tai kasvoihisi. Vie kamera korjattavaksi Samsung-huoltoon.
- Älä koskaan aseta kameroita, akkuja, paristoja, latureita tai lisävarusteita lämmityslaitteiden (kuten mikroaaltouunien, liesien tai lämpöpatterien) lähelle, päälle tai sisälle. Näiden laitteiden muoto voi muuttua ja ne voivat ylikuumeta ja aiheuttaa tulipalon tai räjähdyksen.
- Älä jätä objektiivia alttiiksi suoralle auringonvalolle, sillä se saattaa muuttaa kuvakennon väriä tai saada sen toimimaan väärin.
- Suojaa kameran objektiivi sormenjäljiltä ja naarmuilta. Puhdista objektiivi pehmeällä, puhtaalla linssinpuhdistusliinalla.
- Kamera saattaa sammua, jos siihen kohdistuu isku. Tämän tarkoitus on suojata muistikorttia. Voit jatkaa kameran käyttöä kytkemällä sen taas päälle.
- Kamera voi kuumentua käytön aikana. Tämä on normaalia, eikä sen pitäisi vaikuttaa kameran elinikään eikä suorituskykyyn.
- Jos käytät kameraa matalassa lämpötilassa, sen käynnistyminen saattaa kestää jonkin aikaa, sen väri saattaa muuttua tilapäisesti ja siinä saattaa näkyä viivekuvia. Nämä eivät ole vikoja, vaan ne korjautuvat itsestään, kun kamera viedään takaisin normaaliin lämpötilaan.
- Kameran pinnalla oleva maali tai metalli voi aiheuttaa herkkäihoisille allergioita, kutinaa iholla, ihottumaa tai paisumista. Jos koet tällaisia oireita, lakkaa heti käyttämästä kameraa ja hakeudu lääkärin puheille.
- Älä laita kameran lokeroihin, aukkoihin tai liitäntöihin ylimääräisiä kappaleita. Takuu ei ehkä kata virheellisestä käytöstä aiheutuvia vaurioita.
- Älä anna epäpätevien henkilöiden huoltaa kameraa, äläkä yritä huoltaa sitä itse. Takuu ei kata epäpätevästä huollosta aiheutuvia vikoja.

# **Tietoja muistikorteista**

#### **Tuetut muistikortit**

Tässä tuotteessa voi käyttää SD (Secure Digital)-, SDHC (Secure Digital High Capacity)-, SDXC (Secure Digital eXtended Capacity)-, microSD-, microSDHC- ja microSDXC-muistikortteja.

![](_page_142_Figure_16.jpeg)

Voit estää tiedostojen poistamisen SD-, SDHC- tai SDXC-kortin

kirjoitussuojakytkimen avulla. Lukitse kortti siirtämällä kytkin ala-asentoon tai avaa lukitus siirtämällä kytkin yläasentoon. Avaa kortin lukitus, kun kuvaat valokuvia tai videoita.

![](_page_143_Figure_1.jpeg)

Mikrokokoisten muistikorttien käyttäminen tässä tuotteessa, tietokoneessa tai muistikortinlukijassa edellyttää, että kortti asetetaan sovittimeen.

#### **Muistikortin kapasiteetti**

Muistikapasiteetti määräytyy kuvattujen otosten ja kuvausolosuhteiden mukaan. Nämä kapasiteetit perustuvat kahden gigatavun SD-korttiin:

#### **Valokuva**

![](_page_143_Picture_163.jpeg)

![](_page_143_Picture_164.jpeg)

#### **Video**

![](_page_143_Picture_165.jpeg)

Yllä annetut luvut on mitattu käyttämättä zoomaustoimintoa. Tallennusaika saattaa vaihdella, jos käytät zoomia. Kokonaistallennusaika määritettiin tallentamalla useita videoita peräkkäin.
#### <span id="page-144-0"></span>**Varoituksia muistikorttien käytöstä**

- Älä altista muistikortteja hyvin kylmille tai kuumille lämpötiloille (alle 0 °C / 32 °F tai yli 40 °C / 104 °F). Äärimmäiset lämpötilat voivat aiheuttaa muistikortteihin toimintahäiriöitä.
- Aseta muistikortti oikeansuuntaisesti. Jos muistikortti asetetaan vääränsuuntaisesti, kamera ja muistikortti voivat vioittua.
- Älä käytä muistikortteja, jotka on alustettu toisella kameralla tai tietokoneella. Alusta muistikortti uudelleen kameralla.
- Sammuta kamera, ennen kuin asetat tai poistat muistikortin.
- Älä ota muistikorttia pois kamerasta tai sammuta kameraa valon vilkkuessa, sillä muutoin tiedot voivat vahingoittua.
- Kun muistikortin käyttöikä umpeutuu, korttiin ei voi tallentaa uusia valokuvia. Käytä sen sijaan uutta muistikorttia.
- Älä taivuta tai pudota muistikortteja, ja suoja ne iskuilta ja paineelta.
- Vältä käyttämästä ja säilyttämästä muistikortteja voimakkaiden magneettikenttien lähellä.
- Vältä käyttämästä ja säilyttämästä muistikortteja alueilla, jossa on korkea lämpötila, suuri kosteusprosentti tai syövyttäviä aineita.
- Suojaa muistikortit nesteiltä, lialta ja vierailta aineilta. Jos muistikortti on likainen, pyyhi se puhtaaksi pehmeällä liinalla, ennen kuin asetat sen kameraan.
- Älä päästä muistikortteihin tai muistikorttipaikkaan nesteitä, likaa tai vieraita kappaleita. Muutoin muistikortti tai kamera voi vioittua.
- Kuljeta muistikorttia kotelossa, jossa se on suojassa staattisen sähkön purkauksilta.
- Siirrä tärkeät tiedot toiseen muistivälineeseen, kuten kiintolevylle tai CD- tai DVDlevylle.
- Kun käytät kameraa pitkään, muistikortti saattaa kuumeta. Tämä on normaalia, eikä ole merkki viasta.

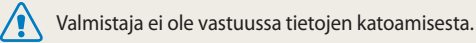

### **Tietoja akusta**

Käytä vain Samsungin hyväksymiä akkuja.

### **Akun tekniset tiedot**

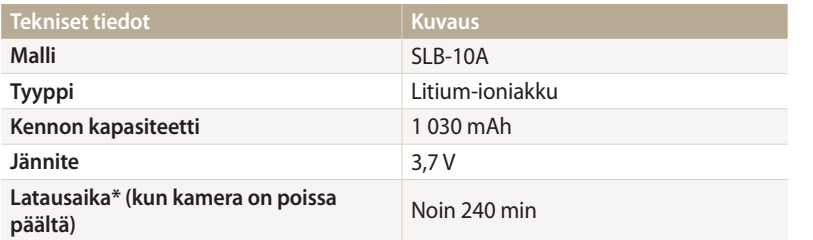

\* Akun lataaminen kytkemällä kamera tietokoneeseen saattaa kestää kauemmin.

#### **Akun kesto**

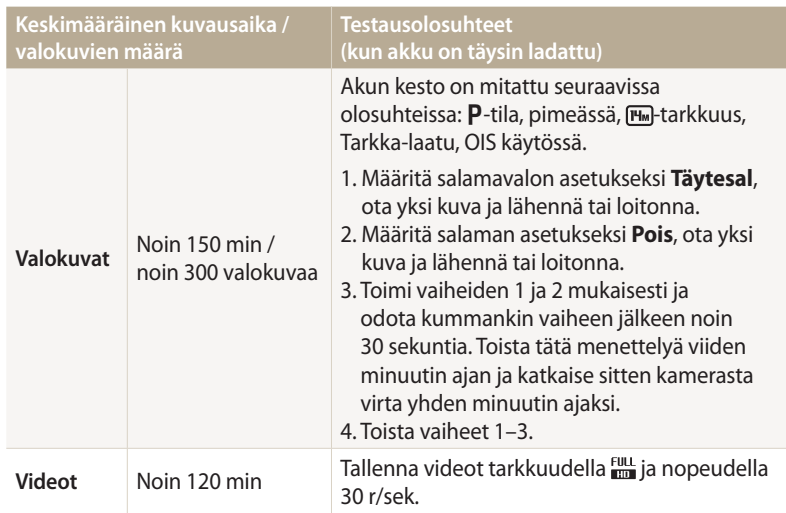

- Yllä annetut luvut on mitattu Samsungin standardeilla ja saattavat vaihdella todellisessa käytössä.
- Määritimme kokonaistallennusajan kuvaamalla useita videoita peräkkäin.
- Akku tyhjenee nopeammin verkkotoimintoja käytettäessä.

#### <span id="page-146-0"></span>**Akun tyhjenemisilmoitus**

Kun akun varaus on purkautunut kokonaan, akkukuvake vilkkuu punaisena ja näyttöön tulee ilmoitus "**Virta vähissä**".

#### **Huomautuksia akun käytöstä**

- Älä altista akkuja hyvin kylmille tai kuumille lämpötiloille (alle 0 °C / 32 °F tai yli 40 °C / 104 °F). Äärimmäiset lämpötilat voivat pienentää akkujen varauskapasiteettia.
- Kun käytät kameraa pitkän aikaa, akkutilaa ympäröivä alue saattaa kuumeta. Tämä ei vaikuta kameran normaaliin käyttöön.
- Älä irrota virtajohtoa pistorasiasta vetämällä johdosta, sillä se voi aiheuttaa tulipalon tai sähköiskun.
- Akun kapasiteetti saattaa heikentyä ja kesto lyhentyä alle 0 °C / 32 °F:n lämpötilassa.
- Akun kapasiteetti voi heikentyä matalissa lämpötiloissa, mutta se palaa normaaliksi lämpimässä.
- Poista kamerasta akut, kun varastoit sen pitkäksi ajaksi. Akut saattavat vuotaa tai hapettua ja vahingoittaa kameraa. Kameran säilyttäminen pitkään akku asennettuna aiheuttaa akun varauksen purkautumisen. Täysin tyhjentynyttä akkua ei voi ehkä ladata täyteen.
- Jos et käytä akkua pitkään aikaan (vähintään kolmeen kuukauteen), tarkista akku ja lataa se säännöllisesti. Jos annat akun tyhjentyä jatkuvasti, sen varauskyky voi heikentyä ja käyttöikä lyhentyä, mikä voi aiheuttaa toimintahäiriön, tulipalon tai räjähdyksen.

### **Varoituksia akun käytöstä**

#### **Suojele akkuja, latureita ja muistikortteja vaurioilta.**

Estä akkuja joutumasta kosketuksiin metalliesineiden kanssa, koska ne voivat yhdistää akun navat (+ ja –), jolloin akku voi vaurioitua väliaikaisesti tai pysyvästi ja aiheuttaa tulipalon tai sähköiskun.

#### **Huomautuksia akun lataamisesta**

- Jos tilan merkkivalo ei pala, tarkista, että akku on asetettu oikein.
- Jos kamera on päällä latauksen aikana, akku ei välttämättä lataudu täyteen. Sammuta kamera ennen akun lataamista.
- Älä käytä kameraa akkua ladatessasi. Muutoin on olemassa tulipalon tai sähköiskun vaara.
- Älä irrota virtajohtoa pistorasiasta vetämällä johdosta, sillä se voi aiheuttaa tulipalon tai sähköiskun.
- Odota akun lataamisen jälkeen vähintään 10 minuuttia, ennen kuin kytket kameran päälle.
- Jos kytket kameran ulkoiseen virtalähteeseen akun ollessa tyhjä, paljon virtaa vaativien toimintojen käyttö saa kameran sammumaan. Lataa akku, jotta kamera toimisi normaalisti.
- Jos kytket virtakaapelin uudelleen, kun akku on täyteen ladattu, tilan merkkivalo syttyy noin 30 minuutiksi.
- Salaman käyttö ja videokuvaus kuluttavat akkua nopeasti. Lataa akkua, kunnes punainen tilan merkkivalo sammuu.
- Jos tilan merkkivalo vilkkuu punaisena, liitä kaapeli uudelleen tai irrota akku ja aseta se takaisin paikalleen.
- Jos lataat akkua johdon ollessa ylikuumentunut tai lämpötilan ollessa liian korkea, tilan merkkivalo voi vilkkua punaisena. Lataus alkaa, kun akku on jäähtynyt.
- Akkujen ylilataaminen voi lyhentää niiden käyttöikää. Kun lataus päättyy, irrota kaapeli kamerasta.
- Älä taivuta virtajohtoa tai aseta sen päälle painavia esineitä. Muutoin johto voi vioittua.

#### **Huomautuksia lataamisesta kameran ollessa kytkettynä tietokoneeseen**

- Käytä ainoastaan kameran mukana tullutta USB-kaapelia.
- Akku ei välttämättä lataudu, jos
- käytät USB-keskitintä
- tietokoneeseen on kytketty muita USB-laitteita
- kaapeli on liitetty tietokoneen edessä olevaan porttiin
- tietokoneen USB-portti ei tue virtalähtöstandardia (5 V, 500 mA).

#### **Akkujen ja laturien käsitteleminen ja hävittäminen huolellisesti**

- Älä hävitä akkuja koskaan polttamalla. Noudata kaikkia paikallisia määräyksiä, jotka koskevat käytettyjen akkujen hävittämistä.
- Älä koskaan aseta akkuja tai kameraa lämmityslaitteiden, kuten mikroaaltouunien, liesien tai lämpöpatterien, päälle tai sisälle. Akut voivat räjähtää ylikuumentuessaan.

#### **Akun huolettomasta tai epäasianmukaisesta käsittelystä saattaa seurata vammautuminen tai kuolema. Käsittele akkua turvallisuussyistä asianmukaisesti noudattamalla seuraavia ohjeita:**

- Akku saattaa syttyä tai räjähtää, jos sitä ei käsitellä asianmukaisesti. Jos huomaat akussa minkäänlaisia epämuodostumia, halkeamia tai muita poikkeamia, lakkaa heti käyttämästä akkua ja ota yhteys huoltoon.
- Käytä ainoastaan aitoja, valmistajan suosittelemia akkulatureita ja verkkolaitteita ja lataa akku ainoastaan käyttöohjeiden kuvaamalla tavalla.
- Älä aseta akkua lämmittimien lähelle äläkä altista sitä liialliselle kuumuudelle, kuten pitämällä sitä kesällä suljetussa autossa.
- Älä sijoita akkua mikroaaltouuniin.
- Älä säilytä äläkä käytä akkua kuumassa, kosteassa paikassa, kuten kylpylässä tai suihkukaapissa.
- Älä laske laitetta pitkiksi ajoiksi helposti syttyville pinnoille, kuten lakanoille, matoille tai sähköhuoville.
- Kun laite on päällä, älä jätä sitä suljettuun tilaan pitkiksi ajoiksi.
- Älä anna akun napojen koskettaa metalliesineitä, kuten kaulakoruja, kolikoita, avaimia tai kelloa.
- Käytä ainoastaan aitoja, valmistajan suosittelemia litiumioniakkuja.
- Älä pura akkua tai puhkaise sitä terävällä esineellä.
- Älä altista akkua suurelle paineelle tai murskaaville voimille.
- Älä anna akun iskeytyä mihinkään esimerkiksi pudottamalla se korkealta.
- Älä altista akkua 60 °C (140 °F) lämpötilalle tai korkeammille lämpötiloille.
- Älä anna akun joutua kosketuksiin kosteuden tai nesteiden kanssa.
- Akkua ei saa altistaa liialliselle kuumuudelle, kuten auringonpaisteelle tai tulelle.

#### **Hävitysohjeet**

- Hävitä akku huolella.
- Älä hävitä akkua polttamalla.
- Hävittämismääräykset voivat vaihdella maittain tai alueittain. Hävitä akku kaikkien kunnallisten ja valtiollisten määräysten mukaisesti.

#### **Akun latausohjeet**

Lataa akku ainoastaan näiden käyttöohjeiden mukaisesti. Akku saattaa syttyä tai räjähtää, jos sitä ei ladata asianmukaisesti.

# <span id="page-149-0"></span>**Ennen yhteyden ottamista huoltoon**

Jos kameran kanssa on ongelmia, tutustu tässä osassa annettuihin ohjeisiin, ennen kuin otat yhteyttä huoltoon. Jos olet kokeillut ehdotettua korjauskeinoa, mutta ongelma ei ole ratkennut, ota yhteys paikalliseen jälleenmyyjään tai huoltoon.

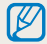

Jos viet kameran huoltoon, muista ottaa mukaan kaikki muut osat, jotka ovat saattaneet vaikuttaa vikaan, kuten muistikortti ja akku.

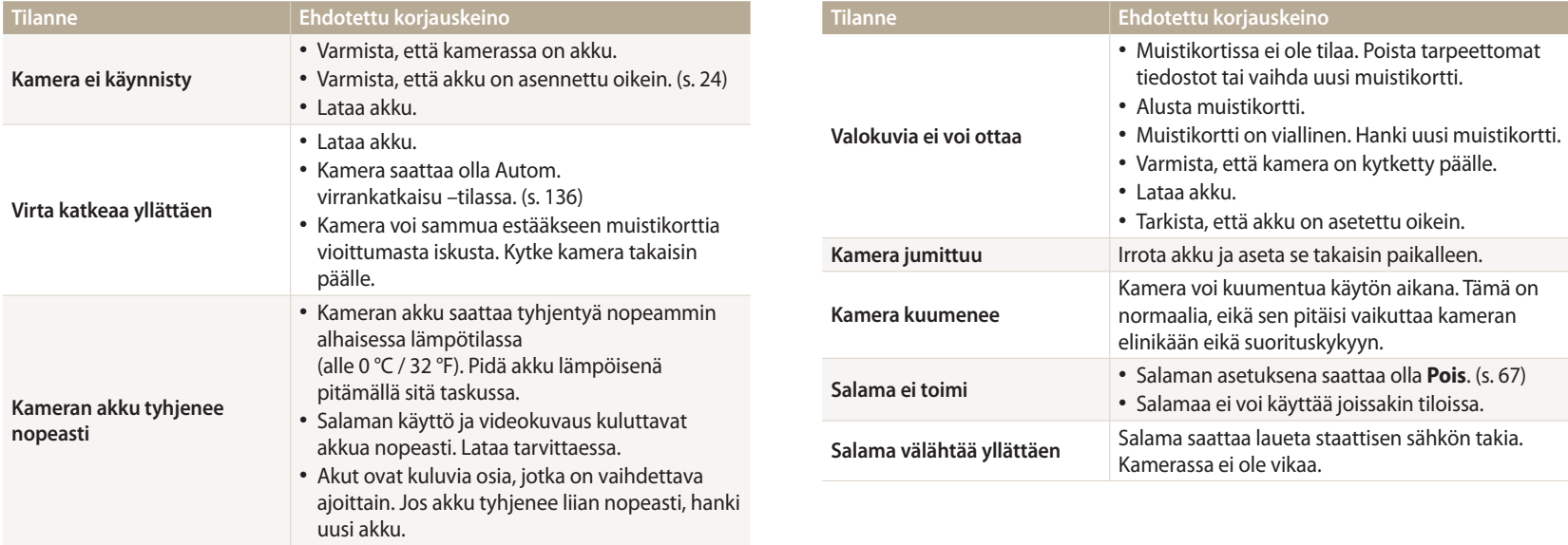

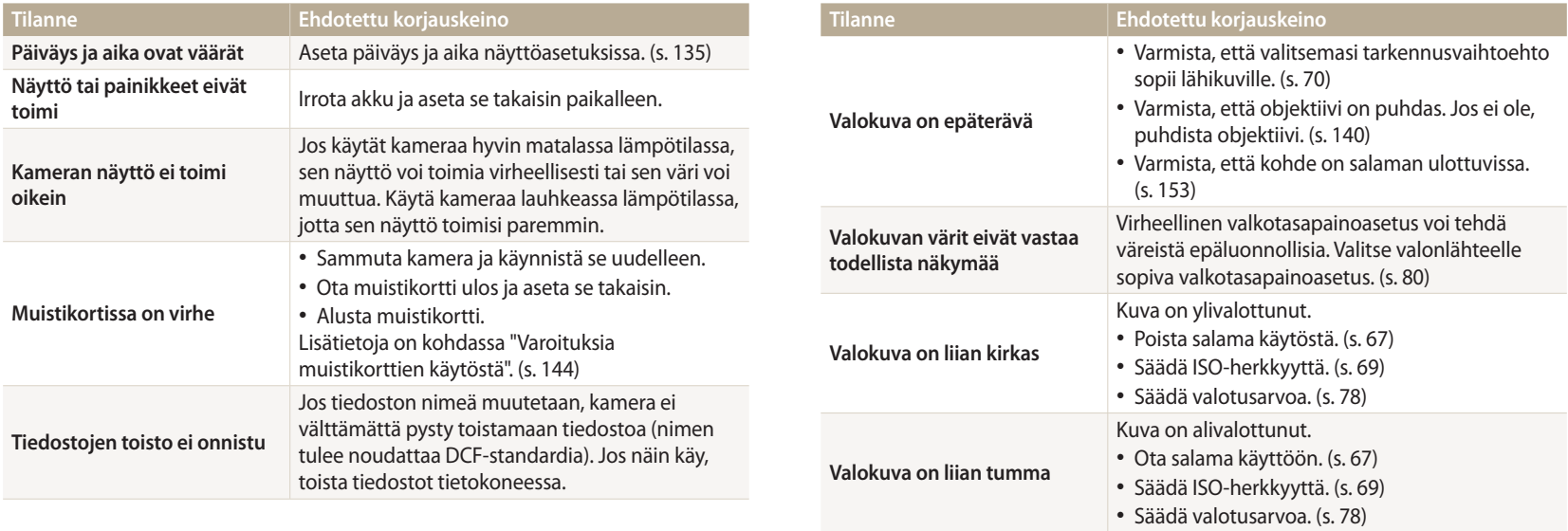

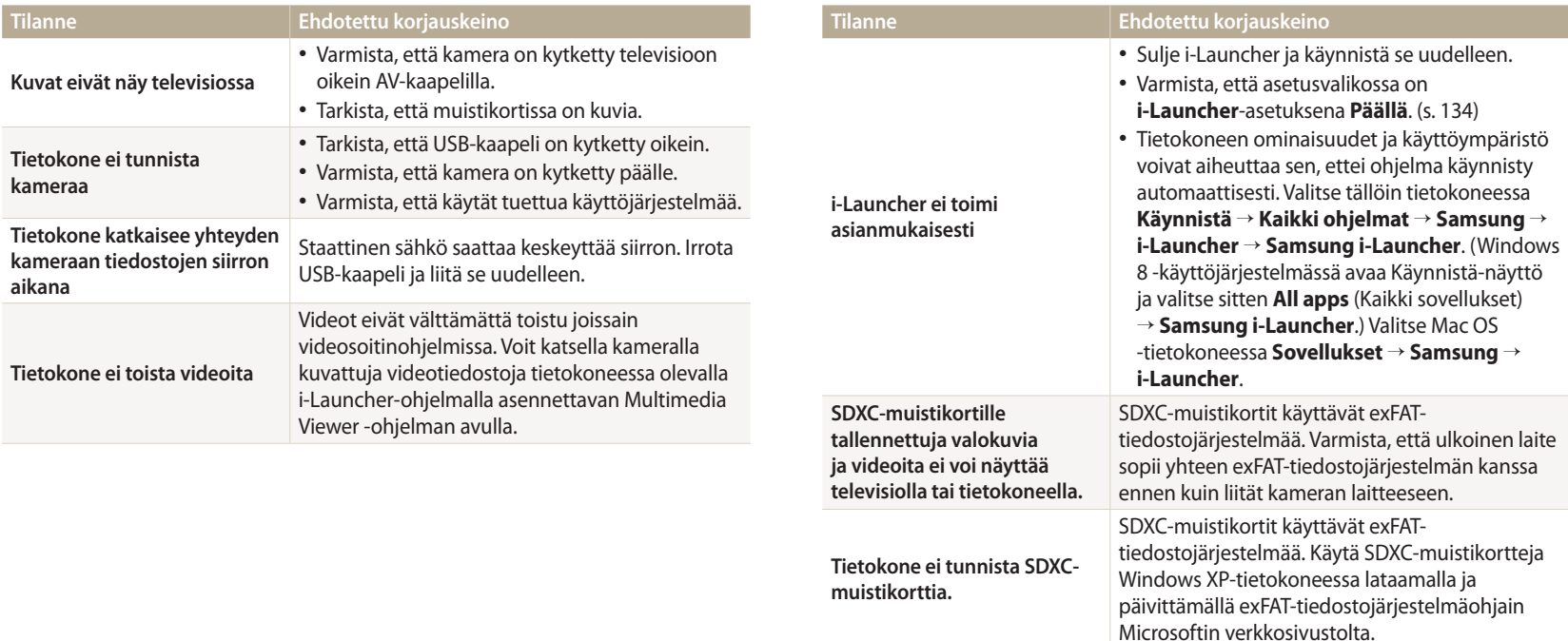

<span id="page-152-0"></span>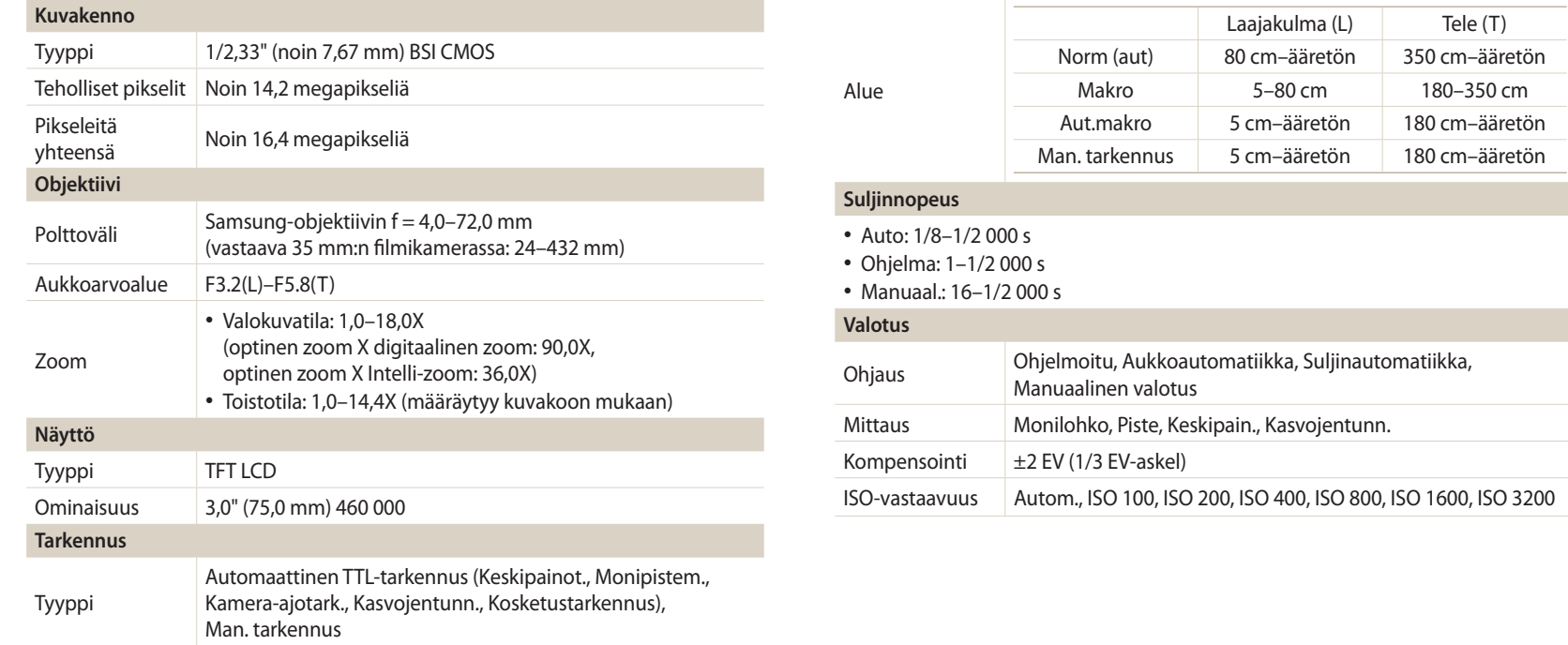

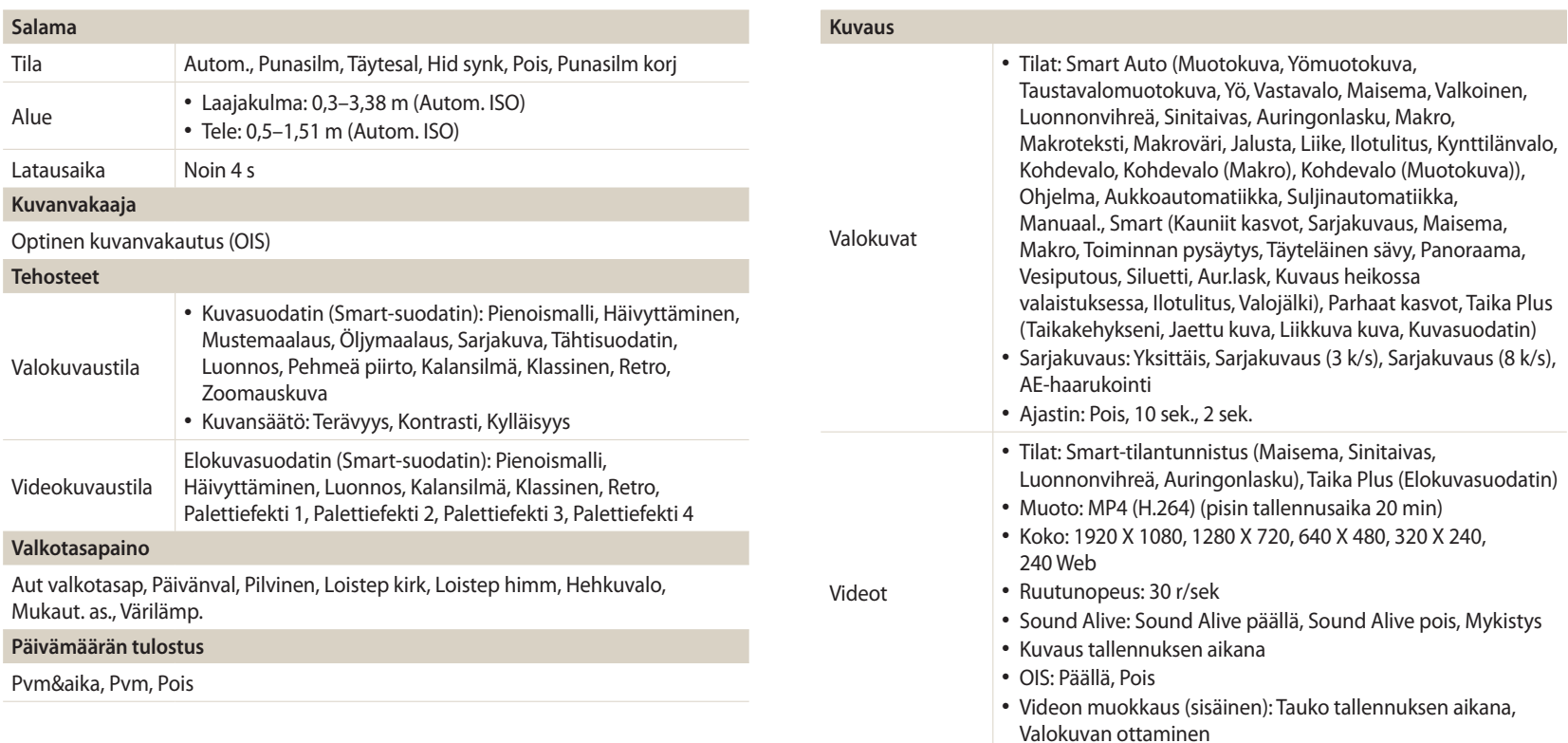

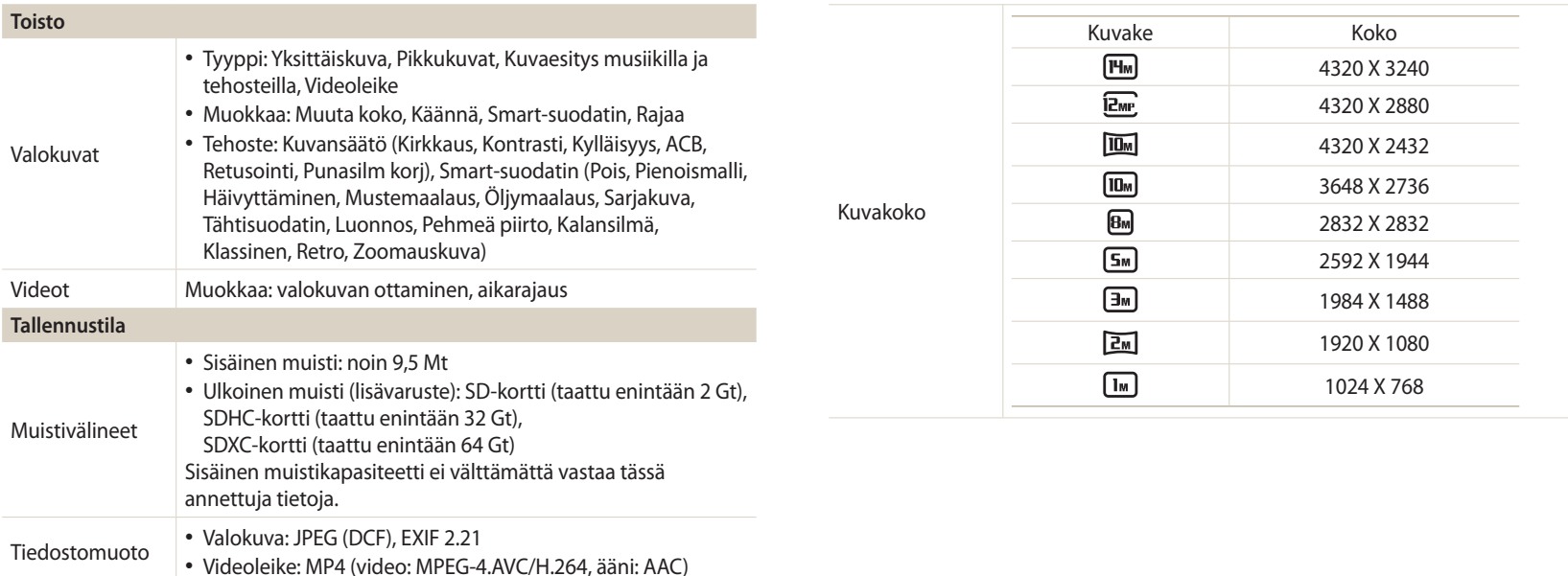

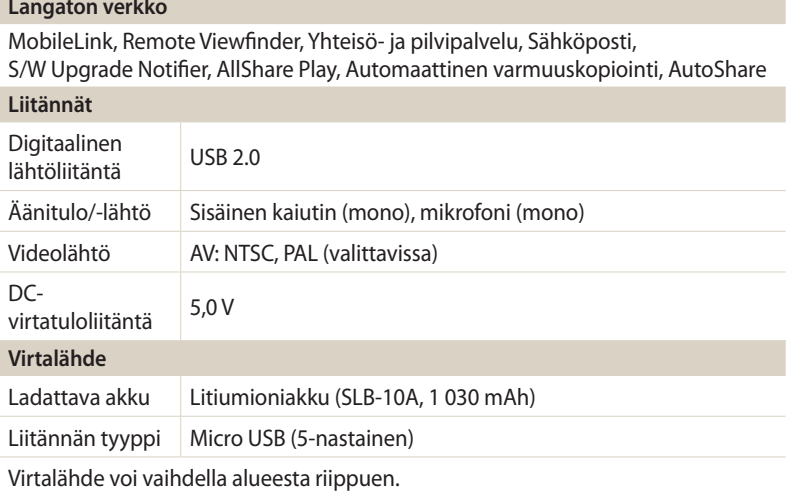

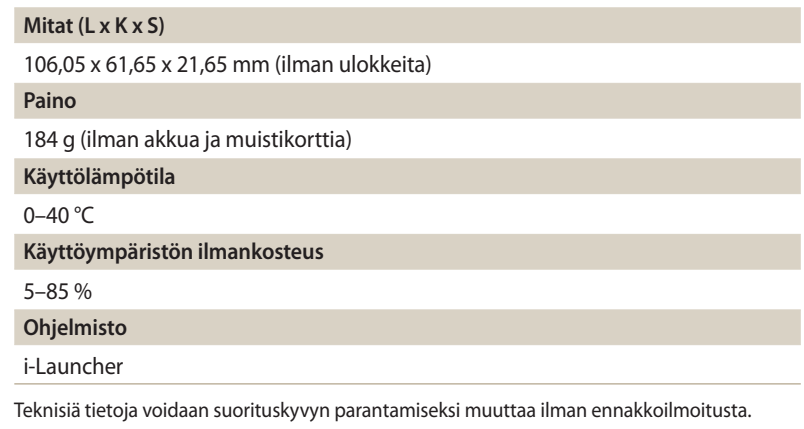

**STATE** 

#### **ACB (Automaattinen kontrastin säätö)**

Tämä ominaisuus parantaa kuvien kontrastia automaattisesti kohteen ollessa taustavalaistu ja kohteen ja taustan välillä vallitessa terävä kontrasti.

#### **AEB (Automaattinen valotusalue)**

Tämä ominaisuus ottaa automaattisesti useita kuvia eri valotusarvoilla ja auttaa siten asianmukaisesti valotettujen kuvien otossa.

#### **AF (Automaattinen tarkennus)**

Järjestelmä, joka tarkentaa kameran objektiivin kohteeseen automaattisesti. Kamera tarkentaa automaattisesti kontrastin avulla.

#### **Aukko**

Aukko säätelee sitä, paljonko valoa kameran sensoriin pääsee.

#### **Kameran tärinä (Sumennus)**

Jos kameraa liikutetaan sulkimen ollessa auki, koko kuva saattaa näyttää sumuiselta. Näin tapahtuu useiten suljinnopeuden ollessa matala. Voit estää kameran tärinää suurentamalla herkkyyttä, käyttämällä salamavaloa tai käyttämällä nopeaa suljinnopeutta. Voit myös käyttää kameran stabilointiin kolmijalkaa tai DIS- tai OIStoimintoa.

#### **Rakenne**

Sommittelulla tarkoitetaan valokuvauksessa kuvan kohteiden järjestelemistä. Kolmanneksien säännön noudattaminen tuottaa tavallisesti hyvän sommittelun.

#### **DCF (Kameran tiedostojärjestelmän suunnittelusääntö)**

Standardi, jolla määritetään digitaalikameran tiedostomuoto ja tiedostojärjestelmä, jonka on kehittänyt Japan Electronics and Information Technology Industries Association (JEITA).

#### **Syvätarkkuus**

Se lähimmän ja kaukaisimman pisteen välinen matka, joka voidaan tarkentaa hyväksyttävästi valokuvassa. Syvätarkkuus riippuu linssin aukosta, polttovälistä ja kameran etäisyydestä kohteesta. Esimerkiksi pienemmän aukon valinta kasvattaa syvätarkkuutta ja sumentaa rakenteen taustaa.

#### **Digitaalinen zoom**

Ominaisuus, joka kasvattaa zoomausobjektiivin zoomauksen määrää (optinen zoom). Kun käytät digitaalista zoomia, kuvanlaatu heikkenee suurennuksen kasvaessa.

#### **EV-kompensointi**

Kaikki kameran suljinnopeuden ja linssin aukon yhdistelmät, jotka antavat saman valotuksen.

#### **EV (Valoarvo)**

Tällä ominaisuudella voit säätää kameran mittaaman valotusarvon nopeasti tietyin askelin, jolloin valokuvien valotus paranee. EV-kompensointiarvo -1,0 EV säätää arvon yhden askelen tummemmaksi ja 1,0 EV säätää sen yhden askelen kirkkaammaksi.

#### **Exif (Exchangeable Image File Format)**

Standardi, jolla määritetään digitaalikameroiden kuvatiedoston muoto, jonka on kehittänyt Japan Electronic Industries Development Association (JEIDA).

#### **Valotus**

Kameran sensoriin saapuvan valon määrä. Valotusta säädetään suljinnopeuden, aukkoarvon ja ISO-herkkyyden yhdistelmällä.

#### **Salama**

Pikavalo, joka auttaa tuottamaan riittävän valotuksen hämärässä.

#### **Polttoväli**

Objektiivin keskikohdan ja polttopisteen etäisyys (millimetreissä). Pidemmät polttovälit tekevät kuvakulmista kapeampia, ja kohde suurennetaan. Lyhyemmät polttovälit tekevät kuvakulmista laajempia.

#### **Histogrammi**

Graafinen kuvan kirkkauden esitys. Vaaka-akseli edustaa kirkkautta ja pystyakseli pikselien määrää. Korkeat kohdat histogrammin vasemmalla puolella (liian tumma) ja oikealla puolella (liian kirkas) tarkoittavat, että kuva ei ole valottunut asianmukaisesti.

#### **H.264/MPEG-4**

Tehokkaasti pakattu videomuoto, jonka ovat määrittäneet kansainväliset standardiorganisaatiot ISO-IEC ja ITU-T. Tämä pakkaus tuottaa hyvän videolaadun matalilla bittinopeuksilla. Sen on kehittänyt Joint Video Team (JVT).

#### **Kuvakenno**

Digitaalikameran osa, joka sisältää kutakin kuvan pikseliä vastaavan valokuvan osan. Kukin valokuvan osa tallentaa valotuksen aikana siihen osuvan valon kirkkauden. Tavallisia sensorityyppejä ovat CCD (varauskytketty piiri) ja CMOS (komplementaarinen metallioksidipuolijohde).

#### **ISO-herkkyys**

Kameran valoherkkyys, joka pohjautuu vastaavaan filmikamerassa käytettyyn filmin nopeuteen. Suuremmilla ISO-herkkyysasetuksilla kamera käyttää suurempaa suljinnopeutta, mikä vähentää kameran tärinästä ja hämäryydestä johtuvaa sumeutta. Suurilla herkkyyksillä otetut kuvat kuitenkin kärsivät helpommin kohinasta.

#### **JPEG (Joint Photographic Experts Group)**

Häviöllinen digitaalikuvien pakkausmenetelmä. JPEG-kuvat on pakattu niiden tiedostokoon pienentämiseksi mahdollisimman vähällä kuvatarkkuuden heikkenemisellä.

#### **LCD (Nestekidenäyttö)**

Visuaalinen näyttö, jota käytetään usein kuluttajaelektroniikassa. Tämä näyttö tarvitsee värien tuottamiseen erillisen taustavalon, kuten CCFL:n tai LED:n.

#### **Makro**

Tällä ominaisuudella voit ottaa lähikuvia hyvin pienistä esineistä. Makroa käytettäessä kamera pystyy tarkentamaan terävästi pieniin esineisiin lähes todellisessa suhteessa (1:1).

#### **Mittaus**

Mittauksella tarkoitetaan tapaa, jolla kamera mittaa valon määrää valotuksen määrittämiseksi.

#### **MJPEG (Motion JPEG)**

Videomuoto, joka on pakattu JPEG-kuvan tavoin.

#### **Kohina**

Virheellisesti tulkittuja digitaalisen kuvan pikseleitä, jotka voivat näkyä väärässä tai satunnaisessa paikassa olevina kirkkaina pikseleinä. Kohinaa ilmenee tavallisesti, kun kuvat on otettu suurella herkkyydellä tai kun herkkyys on asetettu automaattisesti hämärässä.

#### **OIS (Optinen kuvanvakautus)**

Tämä ominaisuus korjaa tärinän vaikutukset kuvaamisen aikana. Kuvan laatu ei heikkene, kuten digitaalista kuvanvakautusta käytettäessä.

#### **Optinen zoom**

Tämä on yleiszoom, jossa kuvia suurennetaan linssillä ja joka ei heikennä kuvien laatua.

#### **Laatu**

Ilmaiseen digitaalikuvassa käytetyn pakkauksen astetta. Korkeampilaatuisten kuvien pakkausaste on pienempi, jolloin tiedostokoko on tavallisesti suurempi.

#### **Tarkkuus**

Digitaalikuvan pikselien määrä. Suurempitarkkuuksisissa kuvissa on enemmän pikseleitä, ja niissä näkyy tavallisesti enemmän yksityiskohtia kuin matalatarkkuuksisissa kuvissa.

#### **Suljinnopeus**

Suljinnopeus tarkoittaa, kauanko sulkimen avautumiseen ja sulkeutumiseen kuluu. Se on tärkeä kuvan kirkkauden tekijä, sillä se ohjaa aukon läpi kulkevan valon määrää ennen valon saapumista kuvakennolle. Nopea suljinnopeus päästää vähemmän valoa sisään, ja valokuvista tulee tummempia ja liikkuvia kohteita on helpompi kuvata.

#### **Häivyttäminen**

Kuvan kirkkauden tai värikylläisyyden väheneminen ulkoreunoilla verrattuna kuvan keskiosaan. Häivyttäminen voi houkutella huomion kuvan keskellä oleviin kohteisiin.

#### **Valkotasapaino (väritasapaino)**

Värien intensiteetin (tavallisesti perusvärien punainen, vihreä ja sininen) säätö kuvassa. Valkotasapainon tai väritasapainon tarkoitus on toistaa kuvan värit oikein.

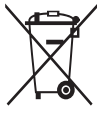

**Tuotteen turvallinen hävittäminen (elektroniikka ja sähkölaitteet)** (Jätteiden lajittelua käyttävät maat)

Oheinen merkintä tuotteessa, lisävarusteissa tai käyttöohjeessa merkitsee, että tuotetta tai lisävarusteina toimitettavia sähkölaitteita (esim. laturia, kuulokkeita tai USB kaapelia) ei saa hävittää kotitalousjätteen mukana niiden käyttöiän päätyttyä. Virheellisestä jätteenkäsittelystä ympäristölle ja terveydelle aiheutuvien haittojen välttämiseksi tuote ja lisävarusteet on eroteltava muusta jätteestä ja kierrätettävä kestävän kehityksen mukaista uusiokäyttöä varten.

Kotikäyttäjät saavat lisätietoja tuotteen ja lisävarusteiden turvallisesta kierrätyksestä ottamalla yhteyttä tuotteen myyneeseen jälleenmyyjään tai paikalliseen ympäristöviranomaiseen.

Yrityskäyttäjien tulee ottaa yhteyttä tavarantoimittajaan ja selvittää hankintasopimuksen ehdot. Tuotetta tai sen lisävarusteita ei saa hävittää muun kaupallisen jätteen seassa.

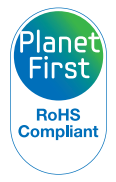

PlanetFirst edustaa Samsung Electronicsin omistautuneisuutta kestävälle kehitykselle ja sosiaaliselle vastuulle ekokeskeisillä yritys- ja hallintotoimilla.

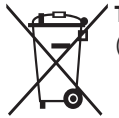

**Tuotteen paristojen oikea hävittäminen** (Jätteiden lajittelua käyttävät maat)

Tämä merkintä paristossa, käyttöoppaassa tai pakkauksessa tarkoittaa, että tämän tuotteen sisältämiä paristoja ei saa hävittää muun kotitalousjätteen seassa, kun niiden käyttöikä on päättynyt. Kemiallinen symboli Hg, Cd tai Pb ilmaisee, että paristo sisältää elohopeaa, kadmiumia tai lyijyä yli EU-direktiivin 2006/66 salliman määrän. Jos paristoja ei hävitetä oikein, nämä aineet voivat vahingoittaa ihmisten terveyttä tai ympäristöä.

Suojaa luonnonvaroja ja edistä materiaalien uusiokäyttöä erottelemalla paristot muusta jätteestä ja toimittamalla ne kierrätettäväksi paikalliseen maksuttomaan paristojen palautusjärjestelmään.

# **Hakemisto**

### **A**

**Af-ääni [133](#page-133-0) AF-apuvalo** Asetukset [136](#page-136-0) Sijainti [21](#page-21-0) **Aika-asetukset [26](#page-26-0) Aikavyöhykeasetukset [26,](#page-26-0) [135](#page-135-0) Ajastin [84](#page-84-0) Akku** Asettaminen [24](#page-24-0) Lataaminen [25](#page-25-0) Varoitus [146](#page-146-0) **Alkukuva [133](#page-133-0)**

**AllShare Play [127](#page-127-0)**

**Alustaminen [136](#page-136-0)**

## **Asetukset [135](#page-135-0) Aukkoarvo [46](#page-46-0) Aukkoautomatiikkatila [47](#page-47-0) Automaattinen kontrastitasapaino (ACB)** Kuvaustila [79](#page-79-0) Toistotila [99](#page-99-0) **Automaattinen varmuuskopiointi [120](#page-120-0) AutoShare [116](#page-116-0) A/V-portti [21](#page-21-0)**

### **D**

**Digitaalinen zoom [37](#page-37-0) DIRECT LINK -painike [23](#page-23-0)** **E**

**Elokuva-tila [60](#page-60-0)**

#### **H**

**Huolto [149](#page-149-0) Hymykuva [76](#page-76-0)**

### **I**

**Intelli-zoom [38](#page-38-0) ISO-herkkyys [69](#page-69-0)**

### **J**

**Jalustan kiinnike [21](#page-21-0)**

#### **K**

**Kääntäminen [97](#page-97-0) Kamera-ajotark. [73](#page-73-0) Kameran huoltaminen [140](#page-140-0) Kameran irrottaminen [103](#page-103-0) Kameran tekniset tiedot [152](#page-152-0) Kasvojen retusointi [100](#page-100-0) Kasvojentunn. [75](#page-75-0) Kieliasetukset [135](#page-135-0) Kirkkaus** Kuvaustila [78](#page-78-0) Toistotila [99](#page-99-0) **Kontrasti** Kuvaustila [85](#page-85-0) Toistotila [99](#page-99-0)

**Kosketusnäyttö** Koskettaminen [33](#page-33-0) Pyyhkäiseminen [33](#page-33-0) Vetäminen [33](#page-33-0)

**Kuvaesitys [94](#page-94-0)**

#### **Kuvakkeet**

Kuvaustila [28](#page-28-0) Toistotila [88](#page-88-0)

**Kuvan säätäminen**

#### Kirkkaus

Kuvaustila [78](#page-78-0) Toistotila [100](#page-100-0)

#### Kontrasti

Kuvaustila [85](#page-85-0) Toistotila [100](#page-100-0)

#### Kylläisyys

Kuvaustila [85](#page-85-0) Toistotila [100](#page-100-0) Punasilm [100](#page-100-0) Terävyys [85](#page-85-0)

**Kuvan sieppaaminen videosta [96](#page-96-0)**

**Kylläisyys** Kuvaustila [85](#page-85-0) Toistotila [100](#page-100-0)

#### **L**

**Langaton verkko [112](#page-112-0) Lataaminen [25](#page-25-0) Liittäminen Mac-tietokoneeseen [103](#page-103-0) Lisävarusteet [20](#page-20-0)**

#### **M**

**Makro** Aut.makro [71](#page-71-0) Makro [71](#page-71-0) Manuaalinen tarkennus [71](#page-71-0) **Manuaalinen tila [49](#page-49-0) Merkintä [136](#page-136-0)**

Keskipainotteinen [79](#page-79-0) Monilohko [79](#page-79-0) Piste [79](#page-79-0) **MobileLink [117](#page-117-0) Muistikortti** Asettaminen [24](#page-24-0) Varoitus [144](#page-144-0) **Muotokuvien ottaminen** Hymykuva [76](#page-76-0) Kasvojentunnistus [75](#page-75-0) Omakuva [75](#page-75-0) Silmätunnistus [76](#page-76-0)

### **N**

**Mittaus**

**Näytön kirkkaus [134](#page-134-0) Näyttötyyppi [34](#page-34-0) Nollaus [136](#page-136-0)**

#### **O**

**Ohjelinja [133](#page-133-0) Ohjelma-tila [45](#page-45-0) Omakuva [75](#page-75-0) Optinen kuvanvakautus (OIS) [39](#page-39-0)**

#### **P**

**Päivämäärä/Aika-asetus [135](#page-135-0) Pakkauksen avaaminen [20](#page-20-0) Panoraama-tila [51](#page-51-0) Parhaat kasvot -tila [53](#page-53-0) Pikakatselu [134](#page-134-0) Pikkukuvat [90](#page-90-0)**

#### **Puhdistaminen**

Kameran runko [140](#page-140-0) Näyttö [140](#page-140-0) Objektiivi [140](#page-140-0)

#### **Punasilmäisyys**

Kuvaustila [66](#page-66-0) Toistotila [100](#page-100-0)

### **R**

**Remote Viewfinder [118](#page-118-0)**

### **S**

**Salama** Autom. [67](#page-67-0) Hidas synkronointi [68](#page-68-0) Pois [67](#page-67-0) Punasilm [67](#page-67-0) Punasilmäisyyden korjaus [68](#page-68-0) Täytesalama [67](#page-67-0)

#### **Silmätunnistus [76](#page-76-0)**

**Sivusto** Käyttö [125](#page-125-0) Kuvien ja videoiden lataaminen [125](#page-125-0)

**Smart Auto -tila [43](#page-43-0)**

**Smart-suodatin** Toistotila [98](#page-98-0) Valokuvaustila [58](#page-58-0) Videokuvaustila [59](#page-59-0)

**Smart-tila [50](#page-50-0) Smart-tilantunnistus-tila [61](#page-61-0) Suljinautomatiikkatila [48](#page-48-0) Suljinpainike [21](#page-21-0) Sulkimen painaminen puoliksi [40](#page-40-0) Suurentaminen [93](#page-93-0)**

### **T**

**Taika Plus -tila** Elokuvasuodatin [59](#page-59-0) Jaettu kuva [56](#page-56-0) Kuvasuodatin [58](#page-58-0) Liikkuva kuva [57](#page-57-0) Taikakehykseni [54](#page-54-0)

**Tarkennusalue** Keskipainotettu [72](#page-72-0) Monipistemittaus [72](#page-72-0)

**Tarkkuus** Kuvaustila [64](#page-64-0) Toistotila [97](#page-97-0)

**Terävyys [85](#page-85-0)**

**Tiedostojen näyttäminen** Animoidut valokuvat [94](#page-94-0) Kansio [89](#page-89-0) Kuvaesitys [94](#page-94-0) Luokka [90](#page-90-0) Panoraamavalokuvat [94](#page-94-0) Pikkukuvat [90](#page-90-0) Televisio [101](#page-101-0)

#### **Tiedostojen poistaminen [91](#page-91-0)**

**Tiedostojen siirtäminen** Automaattinen varmuuskopiointi [120](#page-120-0) Mac [103](#page-103-0) Sähköposti [122](#page-122-0) Windows [102](#page-102-0) **Tiedostojen suojaaminen [91](#page-91-0) Tilan merkkivalo [22](#page-22-0) Tilan valitsin [22](#page-22-0) Toimintopainike [23](#page-23-0) Toistopainike [23](#page-23-0) Toistotila [88](#page-88-0)**

#### **U**

**USB-portti [21](#page-21-0)**

### **V**

**Valikkopainike [23](#page-23-0)**

**Valkotasapaino [80](#page-80-0)**

**Valokuvien muokkaaminen [97](#page-97-0)**

**Valotus [78](#page-78-0)**

**Video**

Kuvaustila [60](#page-60-0) Toistotila [95](#page-95-0)

**Videoiden muokkaaminen** Kuvan sieppaaminen [96](#page-96-0) Rajaaminen [96](#page-96-0)

**Videolähtö [134](#page-134-0)**

**Virheilmoitukset [138](#page-138-0)**

**Virransäästötila [134](#page-134-0)**

**Virtapainike [21](#page-21-0)**

**Yhden painalluksen kuvaus [74](#page-74-0)**

### **Z**

**Y**

**Zoom**

Zoomausäänen asetukset [86](#page-86-0) Zoomauspainike [22](#page-22-0) Zoomin käyttäminen [37](#page-37-0)

### **Ä**

**Ääniasetukset [35](#page-35-0)**

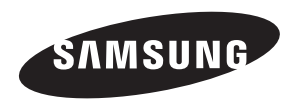

Jos tarvitset oston jälkeen palvelua tai sinulla on kysyttävää, viittaa tuotteen mukana tulleeseen takuuseen tai käy Internetsivustolla [www.samsung.com.](www.samsung.com)

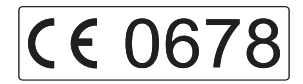